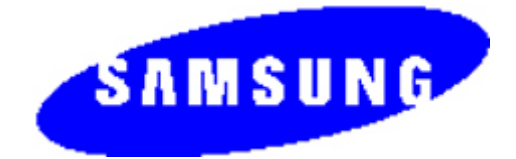

**SENS** 

Q45/Q46

**TORINO** NT-Q45xxxx/xxx NT-Q46xxxx/xxx

## *SERVICE Manual*

## Q45/Q46

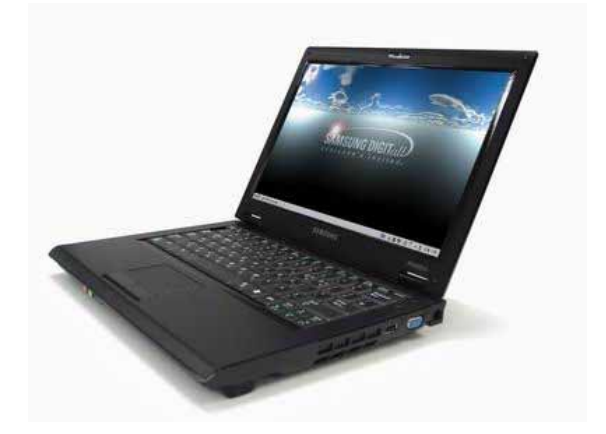

 $\sim$ 

 $\equiv$ 

 $\blacksquare$ 

 $\overline{a}$ 

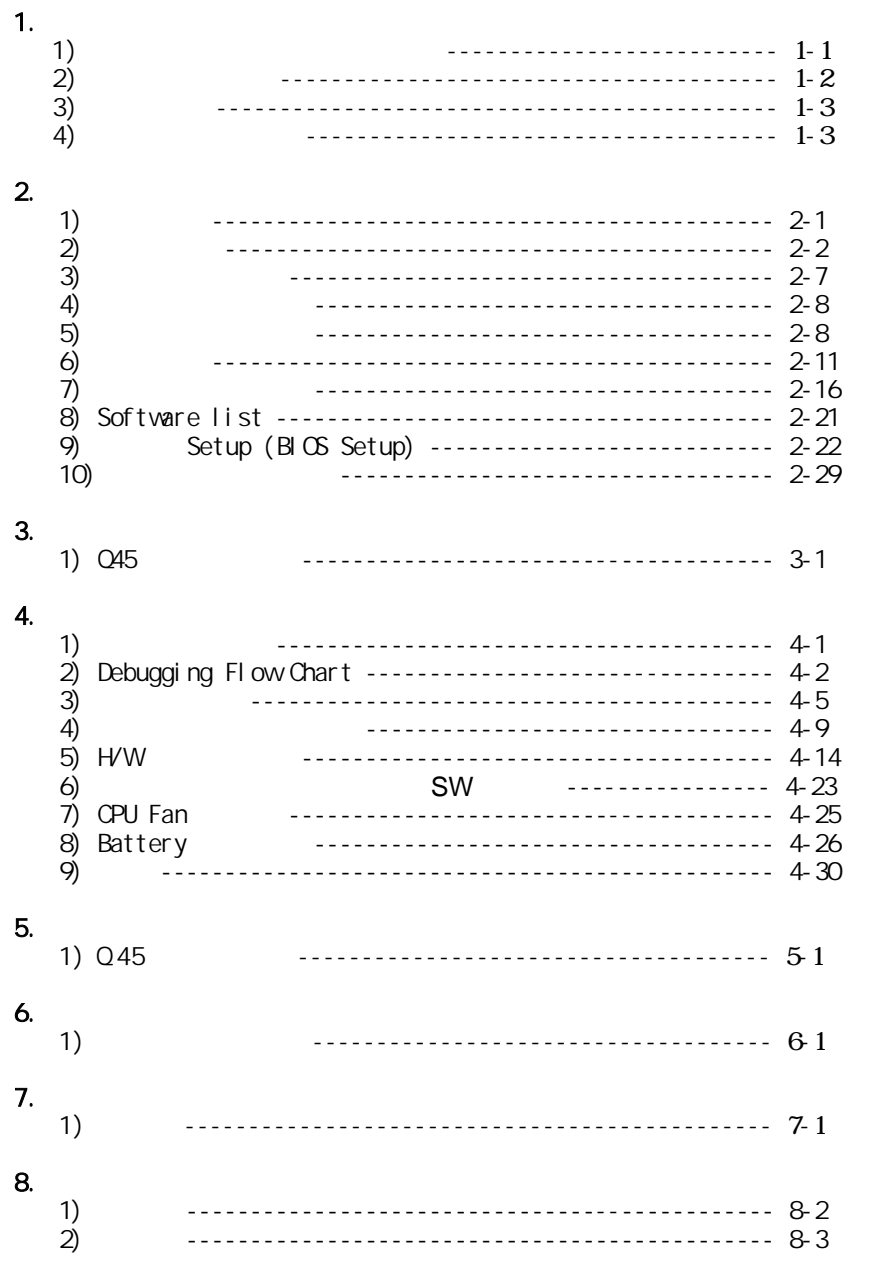

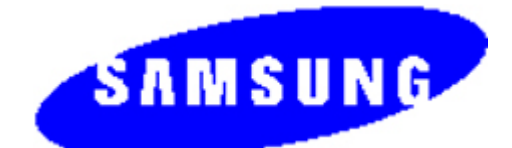

## Q45 **TORINO** NT-Q45xxxx/xxx

# *SERVICE Manual*

## **SAMSUNG Q45 FEATURES**

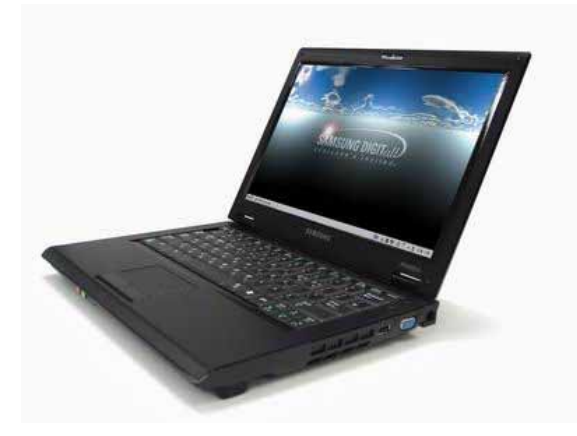

#### 1. Simple & Essential Note PC

- -. New Intel SantaRosa technology.
- -. Internal 1.3M Camera
- -. 12.1'' WXGA 200nit Glare LCD
- -. Windows Vista Home/Premium Supportable.

#### 2. High Performance

- -. Intel Core™2 Duo processor
- -. Powerful connectivity.
- -. Convenient Multi-media.

## - CONTENTS -

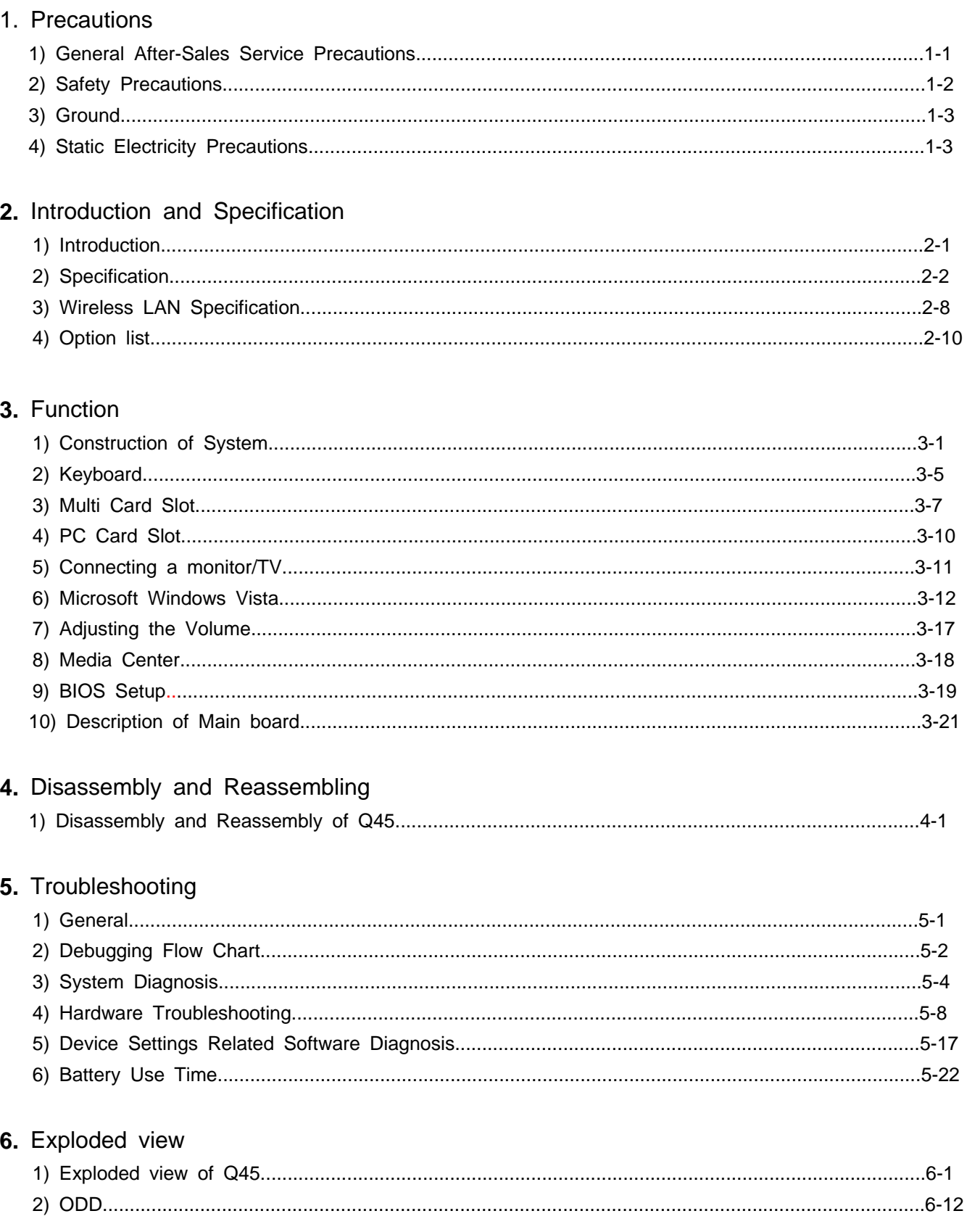

## - CONTENTS -

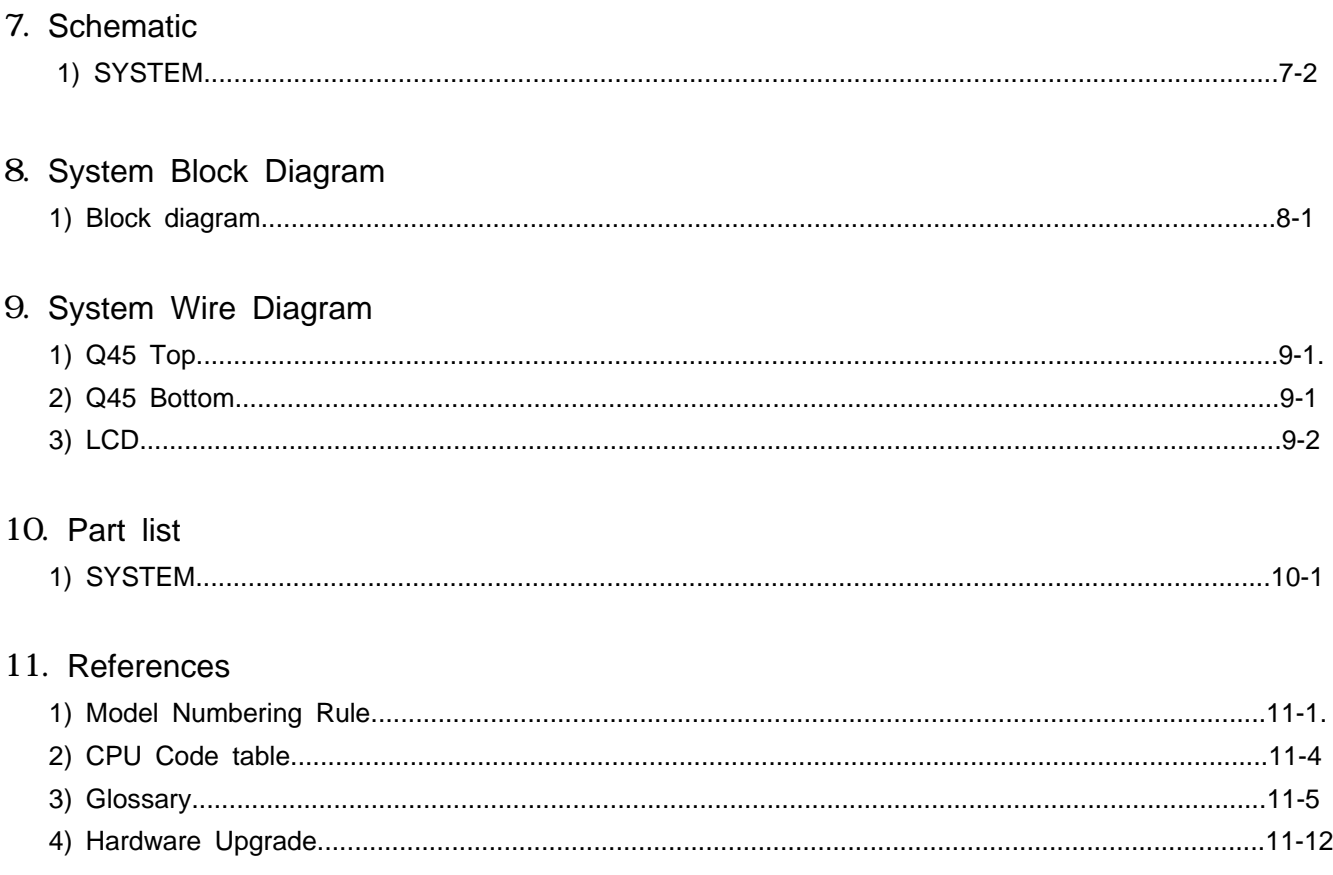

#### 1. **Precautions**

- 1) General After-Sales Service Precautions
	- (1) Do not let customers repair the product themselves. There is a danger of injury and the product life time may be shortened.

(2) Make sure to disconnect the power cord from the wall outlet before repairing the product.

(especially for after-sales service of electric parts)

There is a danger of electric shock.

(3) Do not let customers plug several electric home appliances into a single wall outlet at the same time.

There is a danger of fire due to overheating.

- (4) Check if the power plug or wall outlet are damaged in any way. If a defect is found, repair or replace it immediately. (There is a danger of electric shock or fire)
- (5) Make sure that it is properly grounded. (Check the ground of the wall outlet) Electricity leakage may cause electric shock.
- (6) Do not spray water on to the product to clean it. There is a danger of electric shock or fire and it may shorten the lifetime of the product.
- (7) Check the assembly status of the product after the after-sales service. The assembly status of the product must be the same as before the after-sales service.
- (8) Unplug the power cord holding the power plug (and not the cord). If the cord is disconnected, it may cause electric shock or fire.
- (9) Repair the product using only authorized parts.
- (10) Keep the product away from heating devices such as heaters. Exposure to heaters may cause deformation of the product or fire.

#### 1. **Precautions**

#### 2) Safety Precautions

(1) EMI

This device has been registered regarding EMI for residential use. It can be used in all areas.

#### (2) Circuit Test (Logic Test) Precautions

The LSI and MSI used in this product are semiconductor integrated circuits based on MOS-FET or CMOS. Since these types of devices are highly susceptible to static electricity or current leakage, an isolation break may be caused. Therefore read and follow the instructions below.

- 1. When handling an LSI or MSI, make sure your body is grounded through a few mega-ohms of resistance. In addition, wear gloves and a jacket made of cotton and not of synthetic fibers that easily generate static electricity.
- 2. When repairing the product, place a conductive material (e.g. aluminum foil) grounded to the earth on the worktable.
- 3. You must use a soldering iron without a leakage current.
- 4. Do not touch the pin of an IC and carefully insert the IC into the black plastic package.
- 5. When inserting an IC into a PCB, be careful with the direction of the IC. When installing an IC in the wrong direction, it might become damaged.
- 6. When carrying an IC, package the IC with conducting material such as aluminum foil or conducting sponge so as to keep the voltage level of each of the terminals the same.
- 7. Since the storage temperature of an IC is between -20  $\sim$  +70 degrees, keep it at room temperature, if possible.
- 8. When installing or removing a device from a PCB or installing or removing a board, you must disconnect the power before taking any action.
- 9. When soldering an IC, solder it in as short a time as possible so that unnecessary heat is not applied to the device.
- 10. Avoid leaving excessive amounts of flux within a custom IC or between the pins when soldering a custom IC.
- 11. Take care to not damage the board when installing or separating an Option Board.
- 12. Take care to not break the printed circuit pattern on the PCB when separate an IC.

#### 1. **Precautions**

#### 3) Ground

The product must be grounded to protect it from static electricity and other dangers. When using a multitap, please use a multitap with a ground terminal only.

If you use a 220V wall outlet with a ground terminal, you do not need to ground it additionally. Avoid using wall outlets if they are not grounded even if they have a ground terminal.

To ground the product, connect the ground to an exclusive ground terminal or metal water pipe. Connect the ground cable to the ground terminal at the rear of the main body. To ground the product, connect the ground terminal of the product to a metal water pipe, wall outlet or exclusive ground terminal with an electric wire equal to or thicker than #18.

Never ground the product to a PVC water pipe, phone line, TV, radio antenna, aluminum window or gas pipe, because this does not actually ground the product and may be dangerous.

#### 4) Static Electricity Precautions

Many parts of the system are susceptible to static electricity. Using an electrostatic discharge (ESD) device is very important for the safety of the user and the user's surroundings. Using an ESD device increases the probability of a successful repair and lowers the expenses for damaged parts.

To prevent static electricity, follow the instructions below.

- (1) Perform the repair in a location without static electricity.
- (2) Touch your hands to a metal water pipe or some metal object connected to the ground to discharge any static electricity from your body before handling the parts.
- (3) Touch only the edges of the board, if possible.
- (4) Do not touch any parts unless absolutely necessary
- (5) Disassemble the parts on the anti-static-electricity pad.
- (6) When a board is not installed in the system, package the board with an anti-static-electricity packaging.

### 2. **Introduction and Specification**

#### 1) **Introduction**

- **(1)** High Performance PC
	- Intel® Core™ 2 Duo Processor and DDR II Memory
	- nVIDIA Geforce 8400 G PCI-Express Graphic
	- Intel Santa Rosa Platform
	- Wireless LAN (option), Bluetooth (option)

#### **(2)** Convenient feature

- Internal Camera (Option) for easily video and photo capture
- Integrated DMB for mobility TV receiving

#### **(3)** Prudent Design for easy use.

- Price competitive power preservation
- Variant Multi-media card support
- Good feeling with free type touchpad, advanced design appearance.

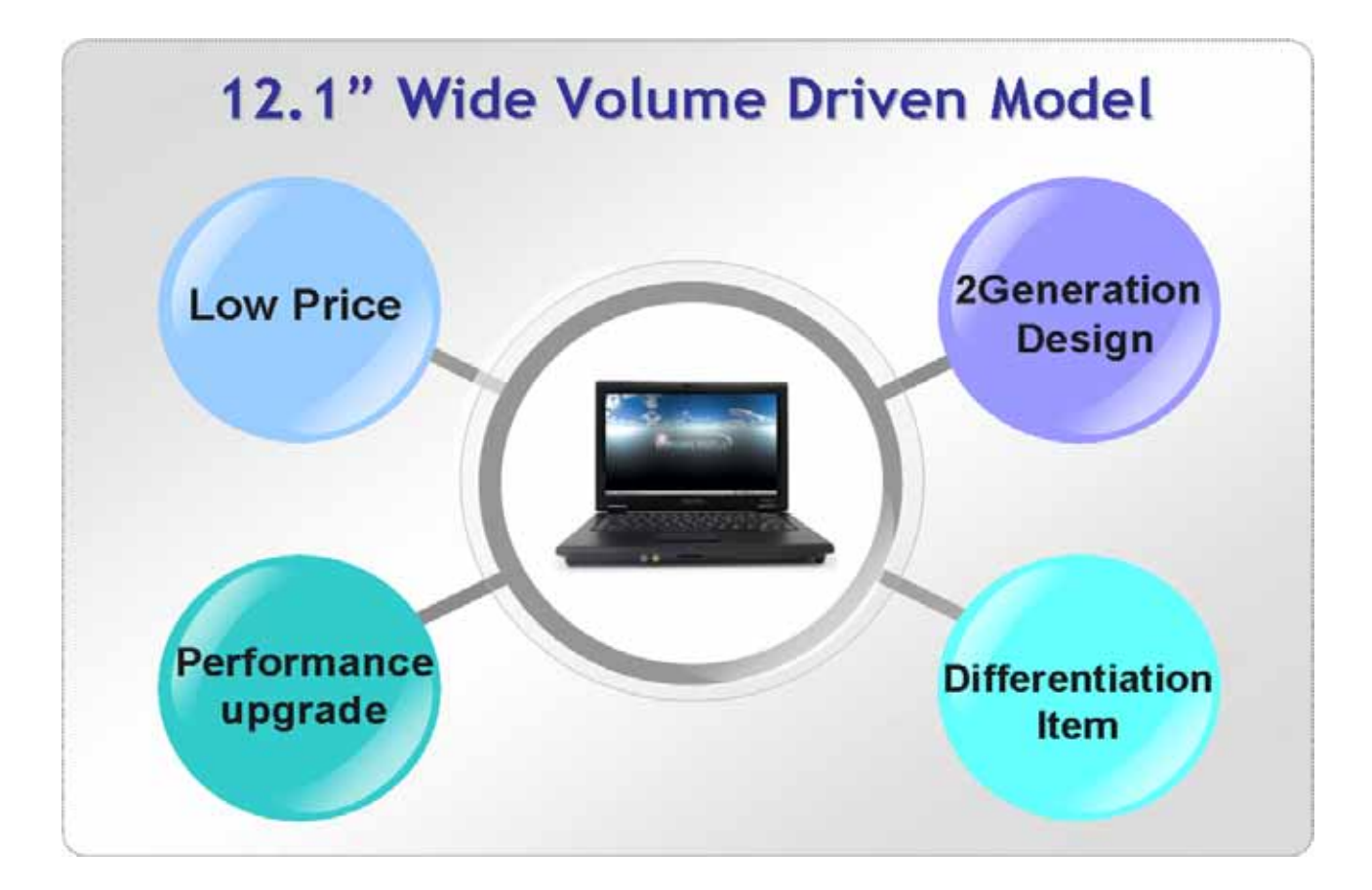

## 2. **Introduction and Specification**

#### 2) **Specification**

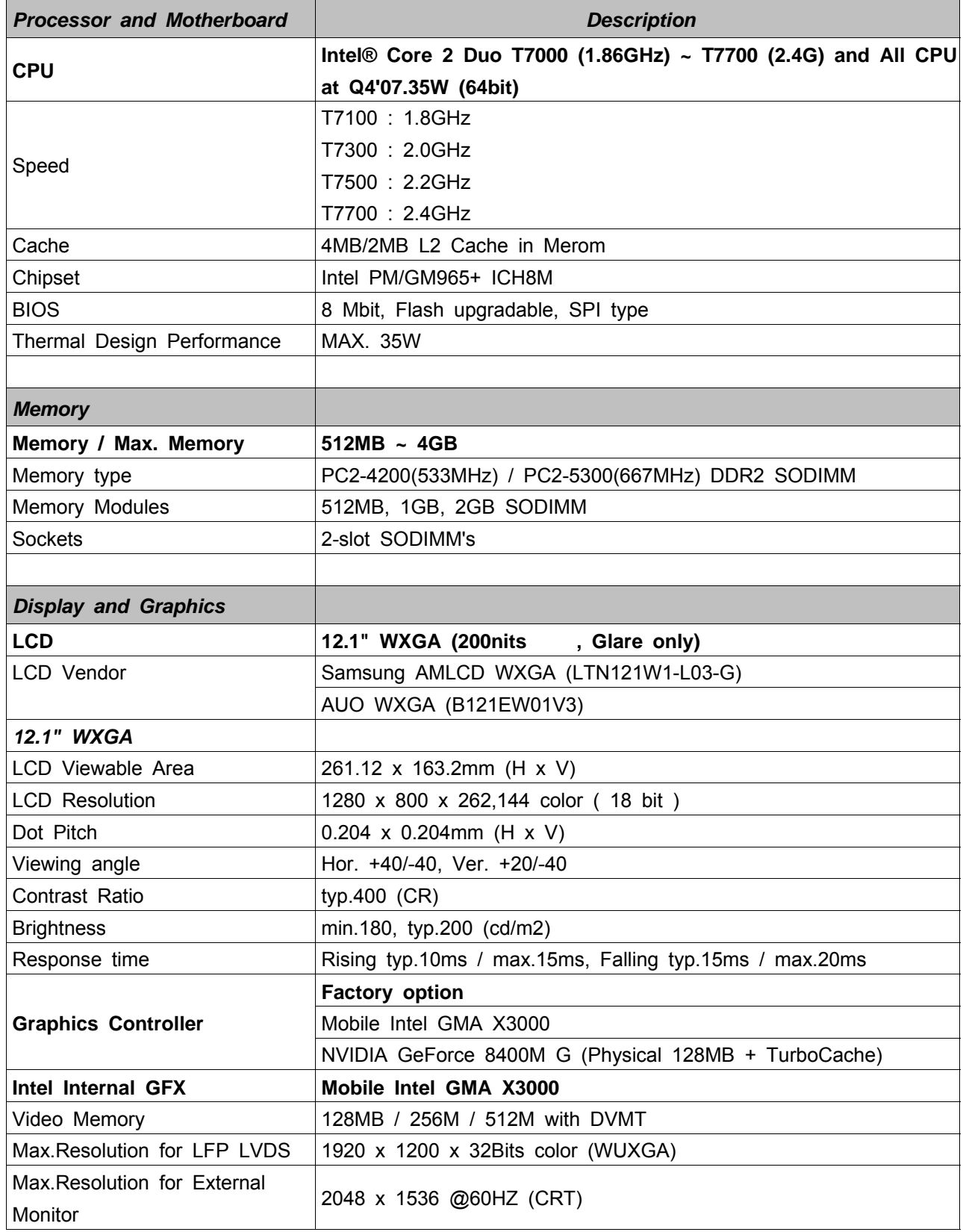

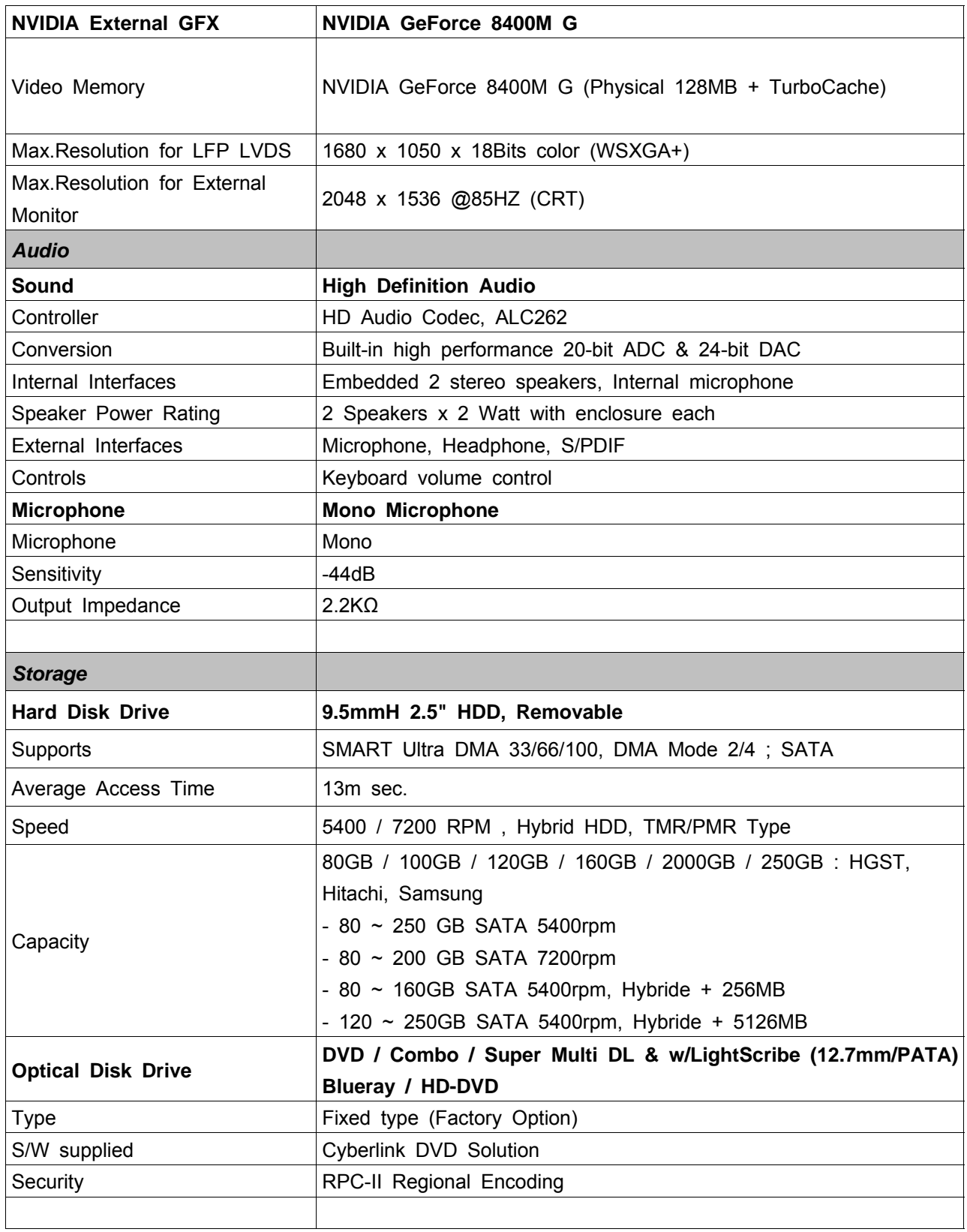

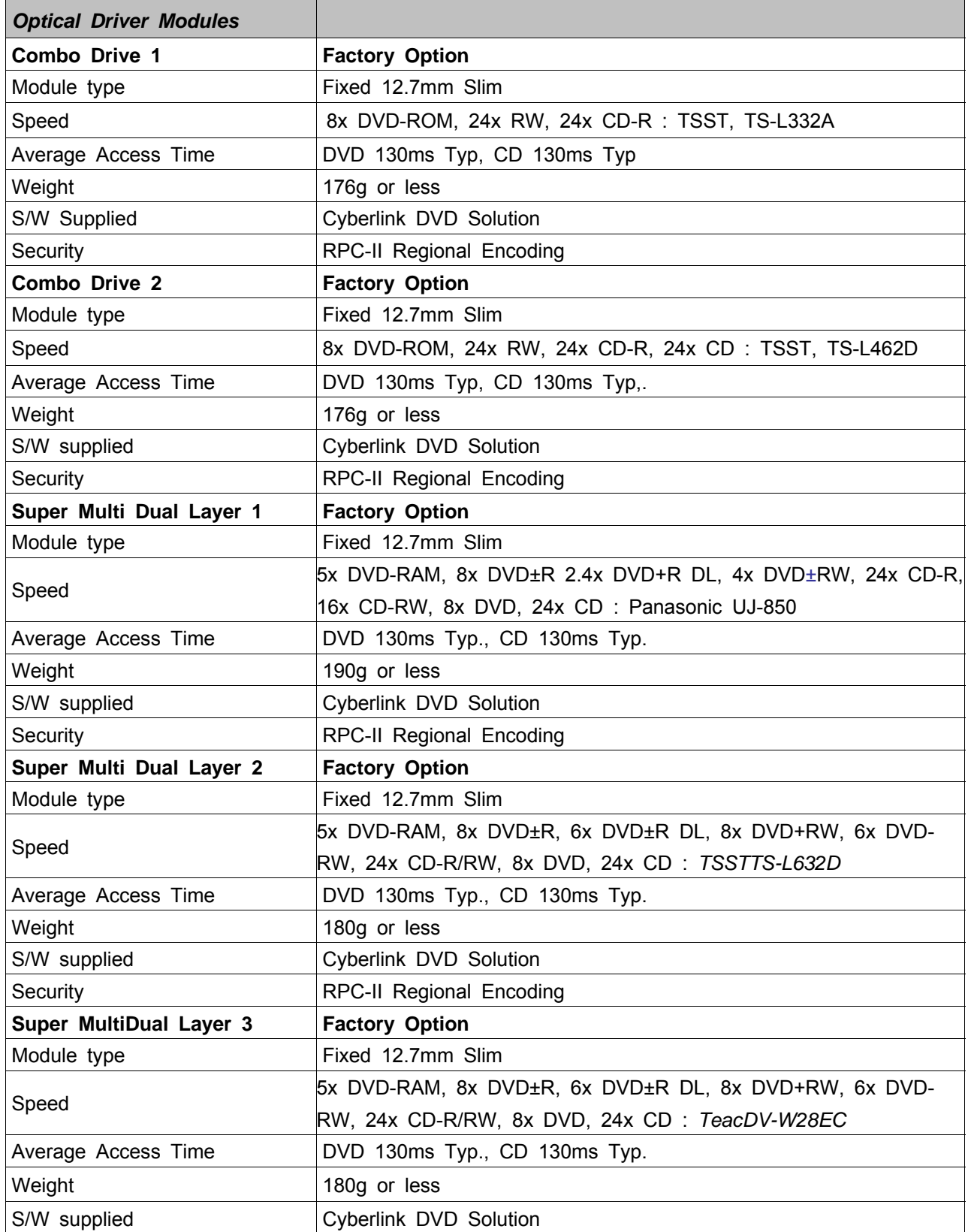

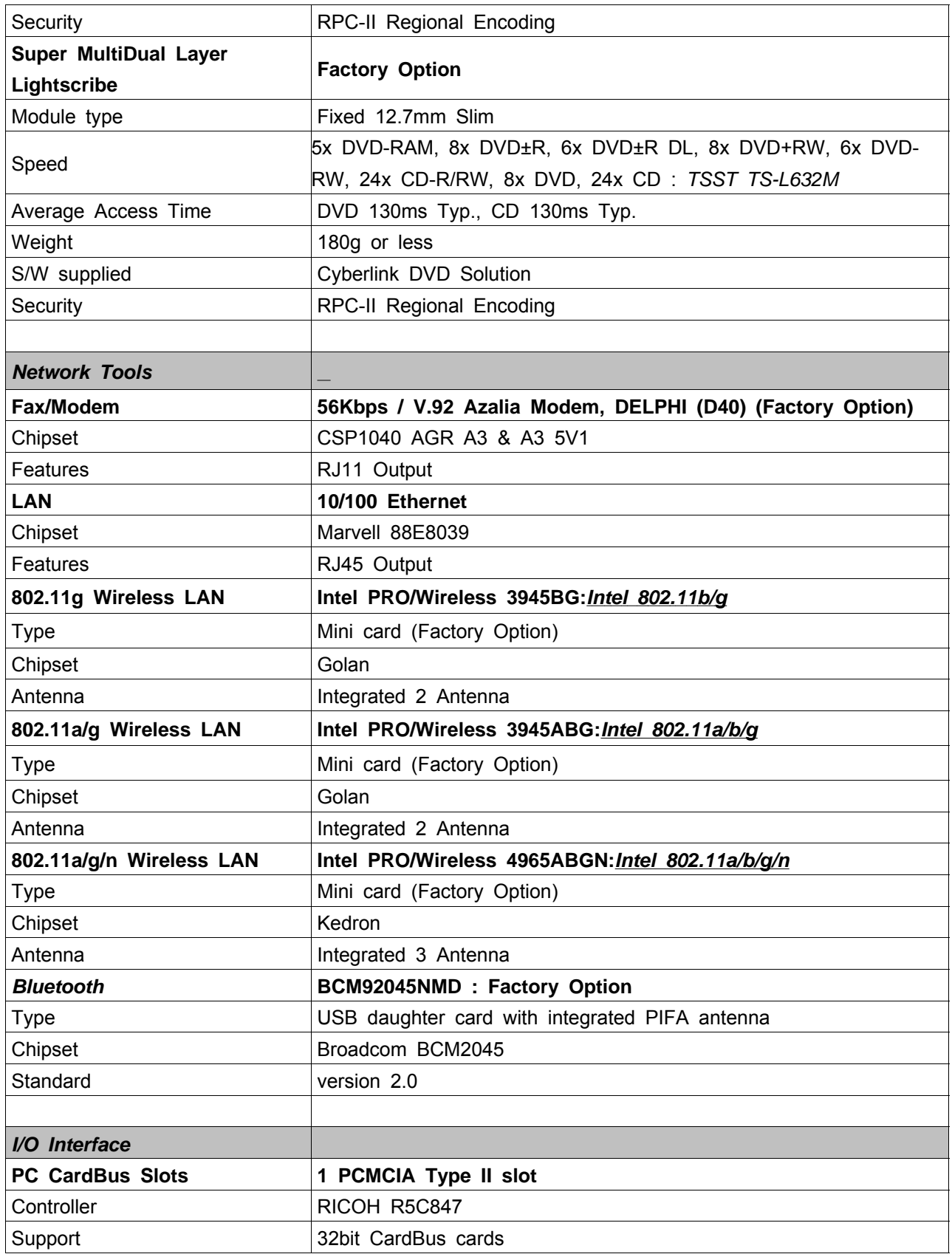

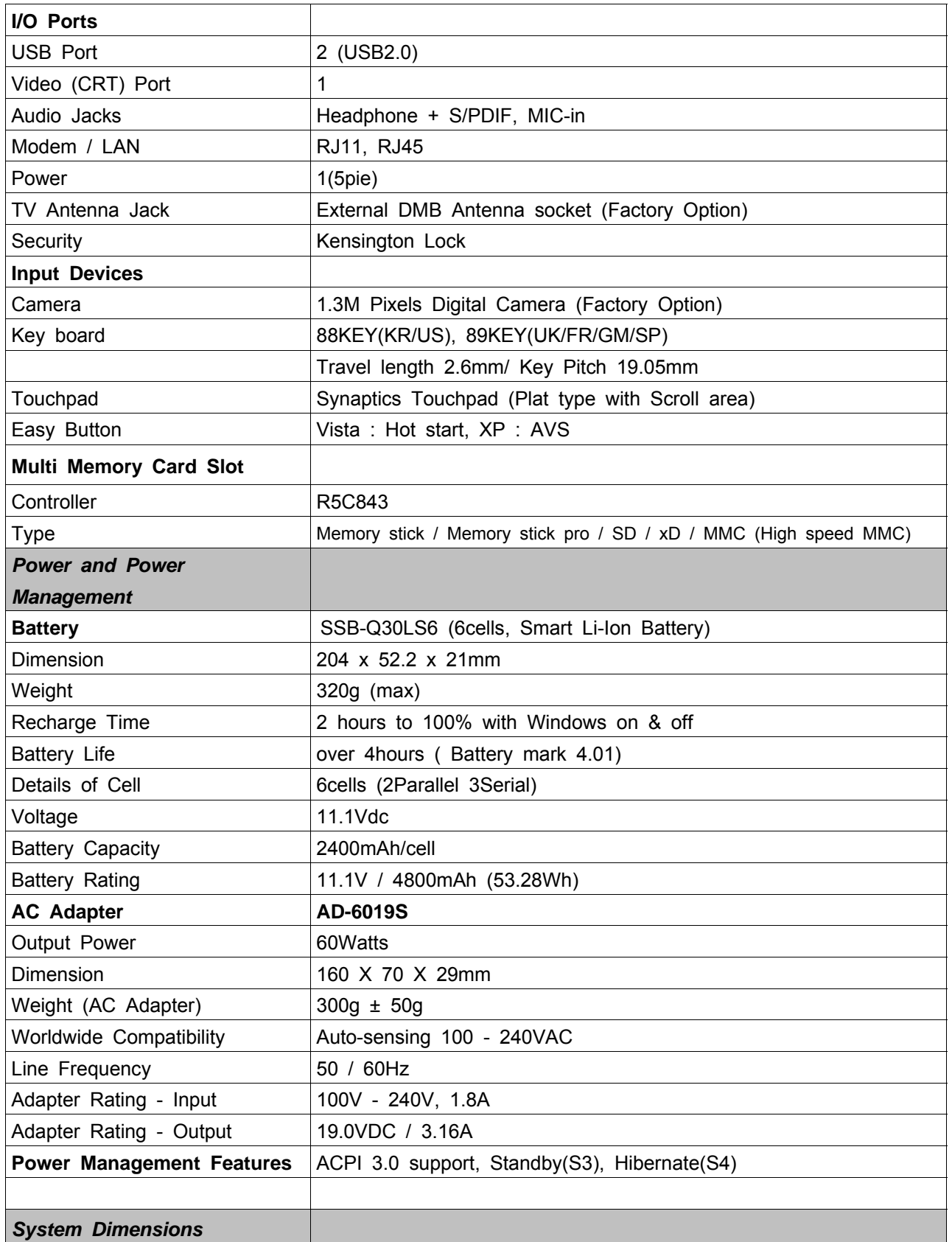

## 2. **Introduction and Specification**

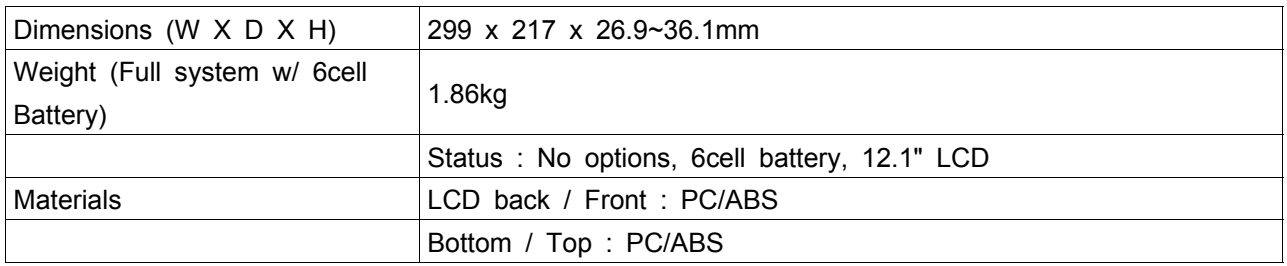

#### 3) Key Feature

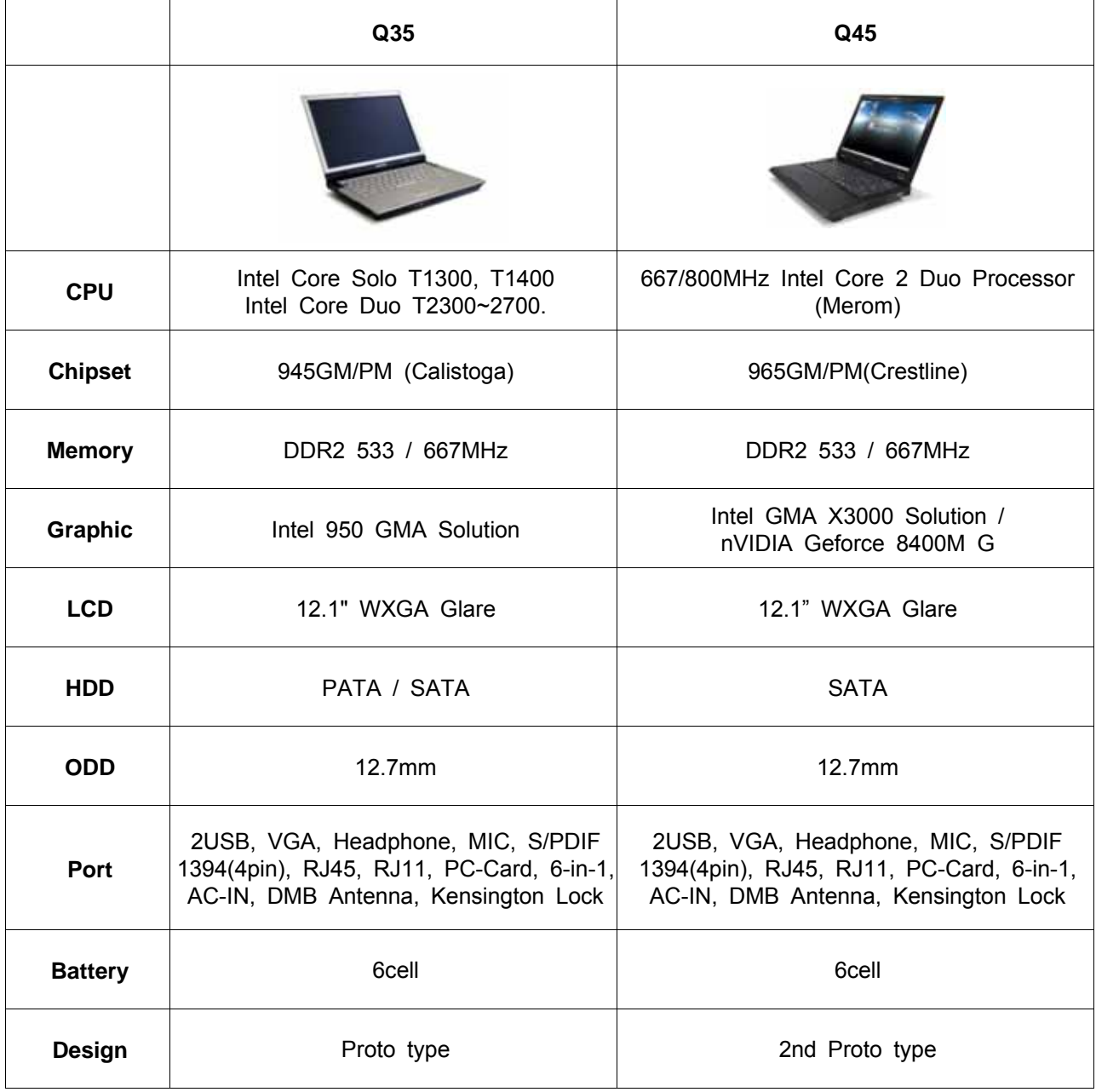

## 2. **Introduction and Specification**

#### **4) Option** Partlist

#### **HDD**

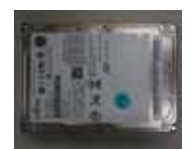

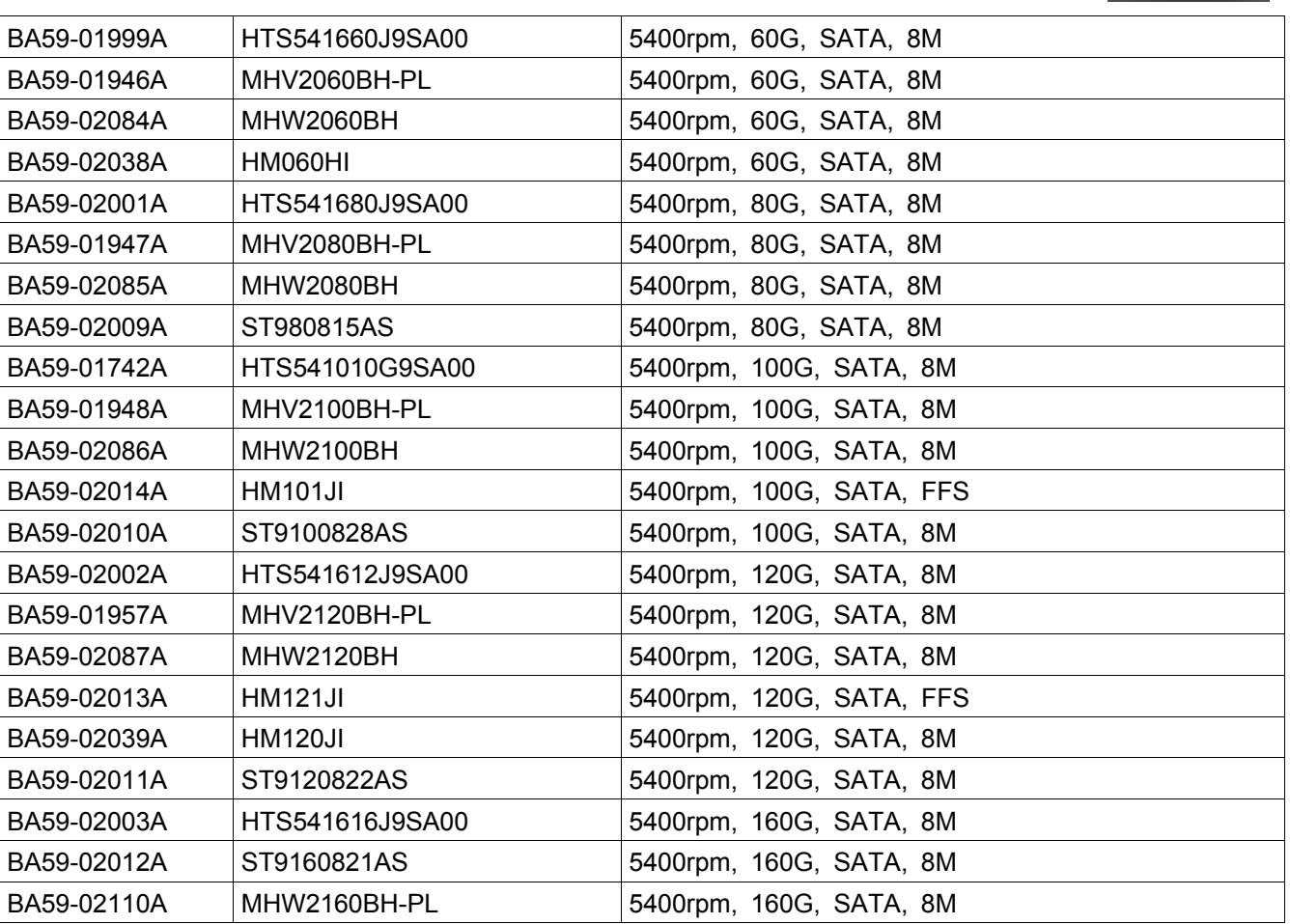

#### **LCD**

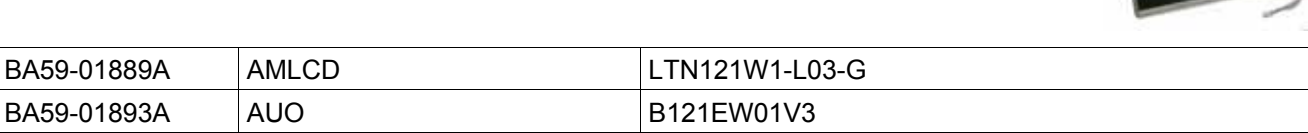

#### **MEMORY**

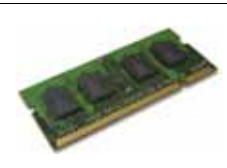

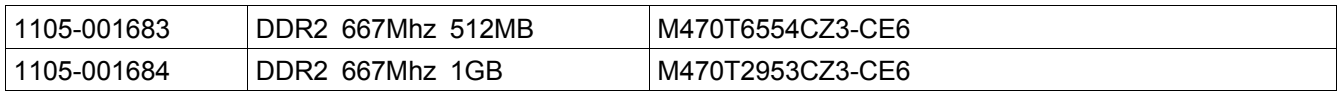

## 2. **Introduction and Specification**

#### **CPU**

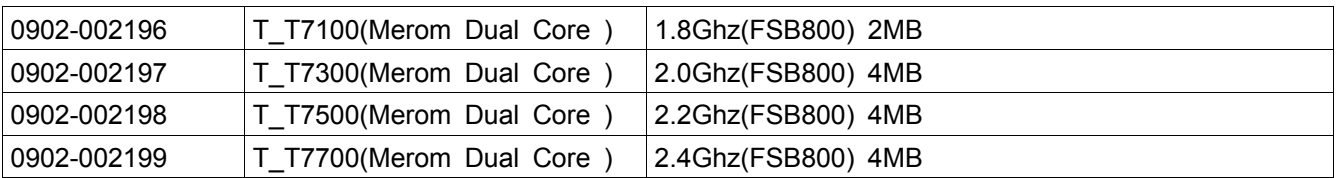

#### **BLUETOOTH**

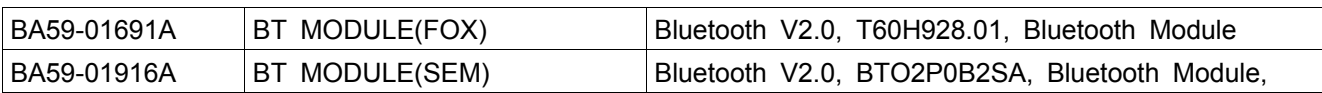

#### **ODD**

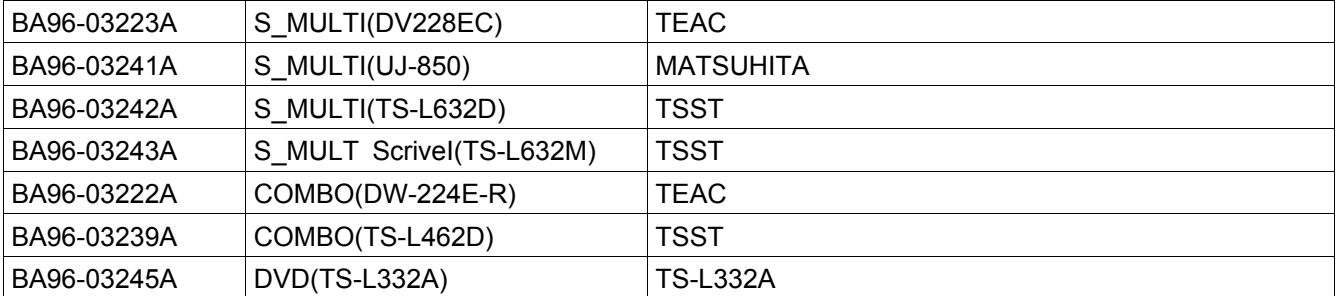

#### **WLAN\_GOLAN**

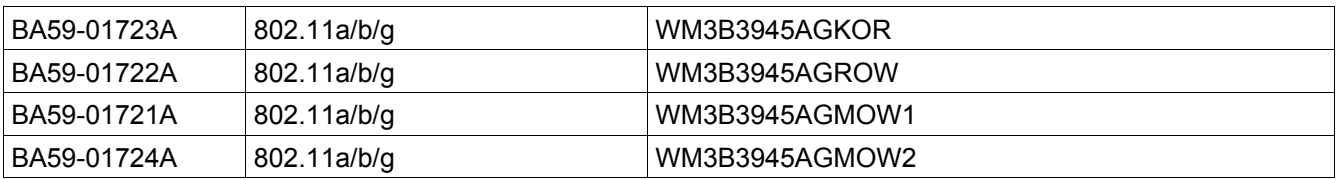

#### **WLAN\_MIMO**

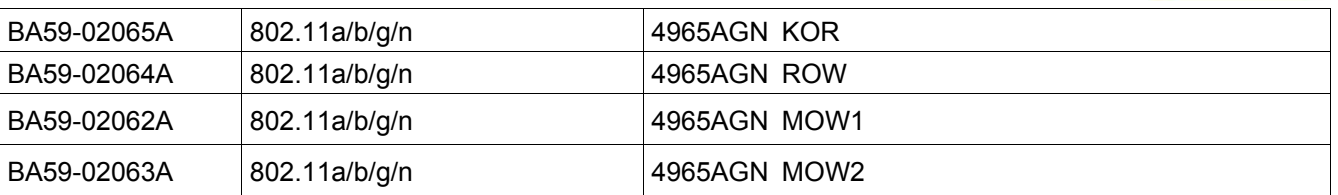

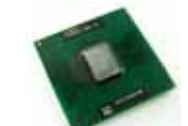

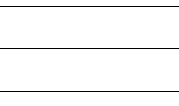

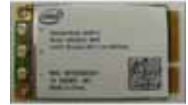

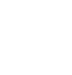

## 2. **Introduction and Specification**

#### 5) New Function

5)-1. Camera (Option)

Internal Camera (Option) for easily video and photo capture

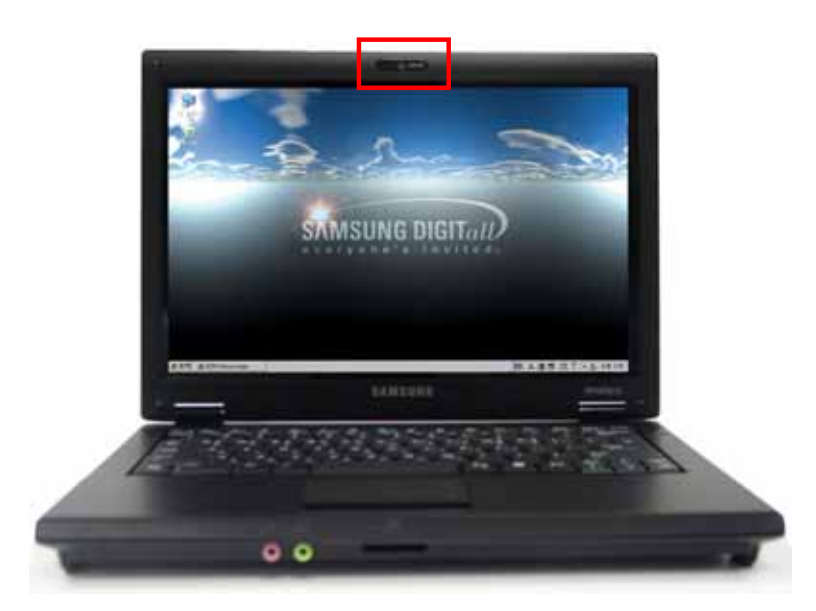

#### 5)-2. HD-DVD, Blue-Ray

#### **HD DVD**

HD-DVD is a next generation storage media that can save more data then the existing DVD format. You can record and play better quality HD movies than the existing SD-grade DVD format.

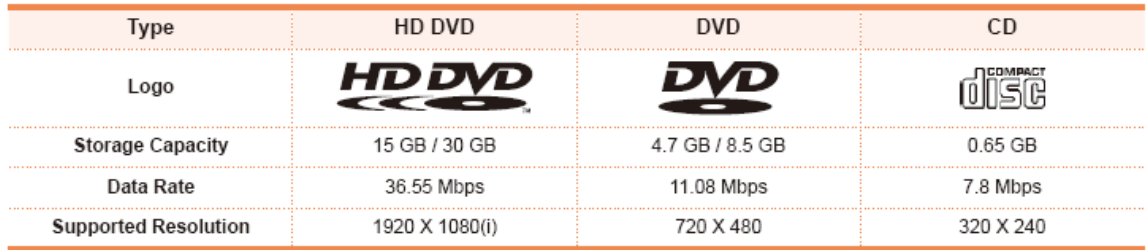

\* Date Rate: The amount of data that can be read or written onto a storage media per second.

#### **Supported Disk Types**

HD DVD supports the following disk types.

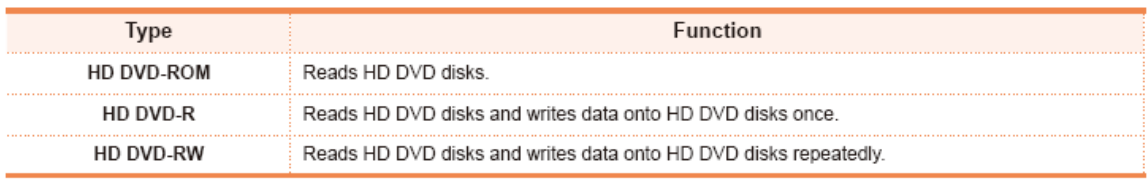

- 이 문서는 삼성전자의 기술 자산으로 승인자만이 사용할 수 있습니다 - - This Document can not be used without Samsung's authorization -

#### $2.$

#### **Blu-ray**

Blu-ray is a next generation storage media that can save approximately 5 to 10 times more data then the existing DVD format. You can record and play better quality HD movies than the existing SD-grade DVD format.

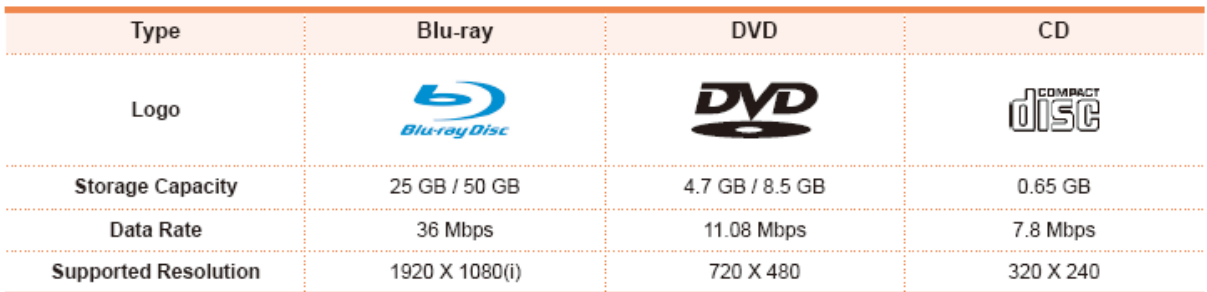

\* Date Rate: The amount of data that can be read or written onto a storage media per second.

#### **Supported Disk Types**

Blu-ray supports the following disk types.

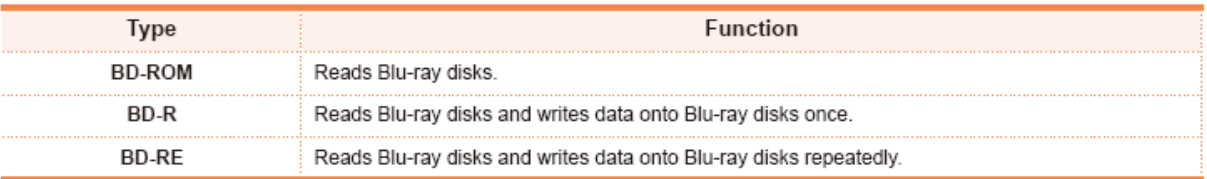

## 2. **Introduction and Specification**

#### 5)-3. New Keyboard

**United Kingdom** 

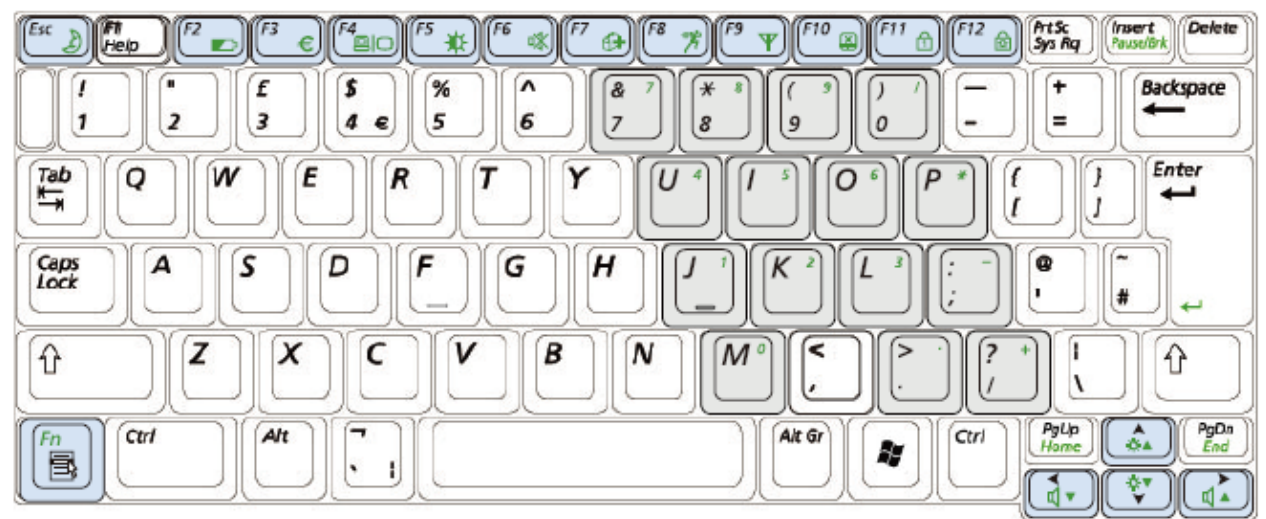

#### **United States**

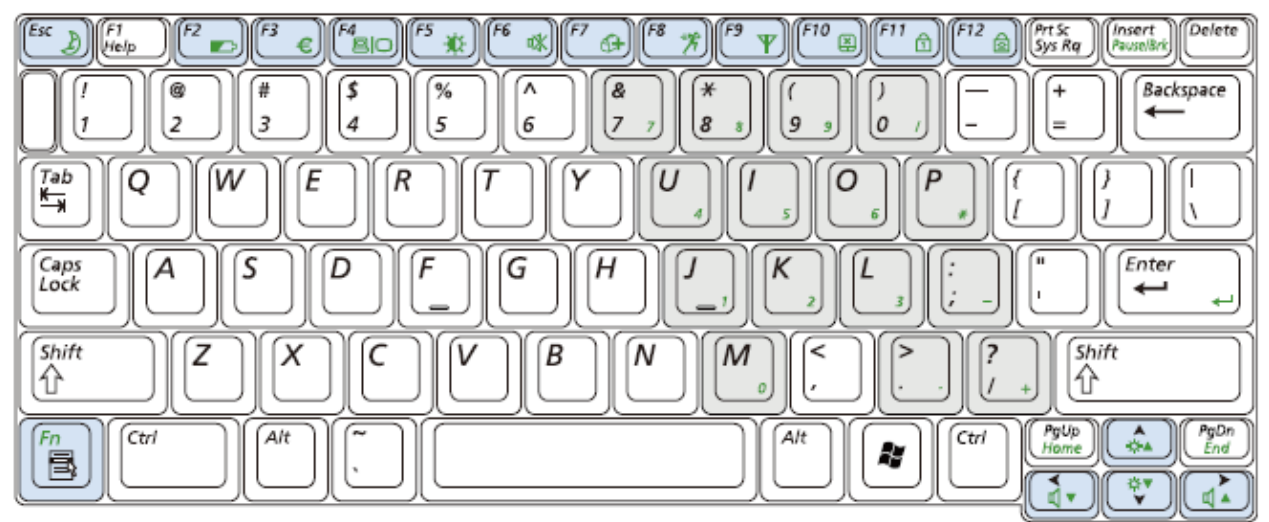

## 2. **Introduction and Specification**

#### **Shortcut Keys**

You can use the following functions by pressing the keys below with the Fn key.

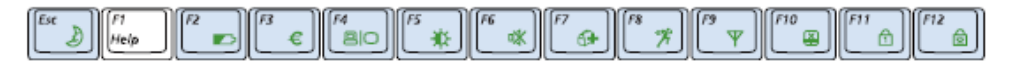

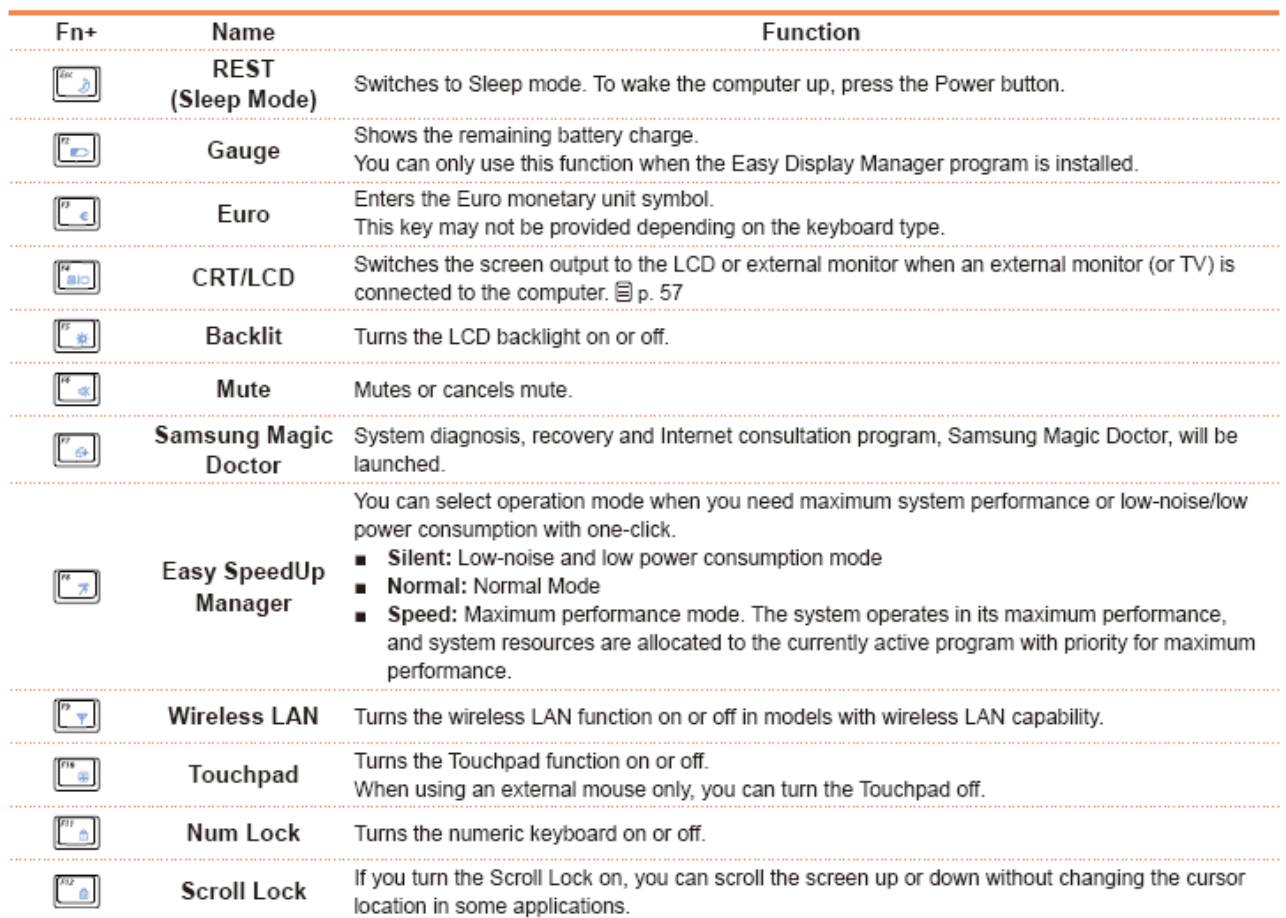

#### 2. **Introduction and Specification**

#### 6) System Setup (BIOS Setup)

#### MAIN

**□Primary Master** 

=> The information on the device mounted on the Primary Master. The HDD capacity is displayed in Torino2.

qSecondary Master

=> The information on the device mounted on the Primary Slave. The DVD/CD-ROM is displayed in Torino2.

qTotal Memory

=> The total capacity of the current memory installed on the system.

qSlot1 Memory

=> The capacity of the memory installed in Slot 1. The Slot1 memory indicates the capacity of the On-Board Memory in Torino2.

qSlot2 Memory

=> The capacity of the memory installed in Slot 2. The Slot2 memory indicates the capacity of the memory installed in the memory slot in Torino2.

qGraphics Memory

=> The option to determine the maximum size of the dynamic graphic memory in Torino2.

Internal

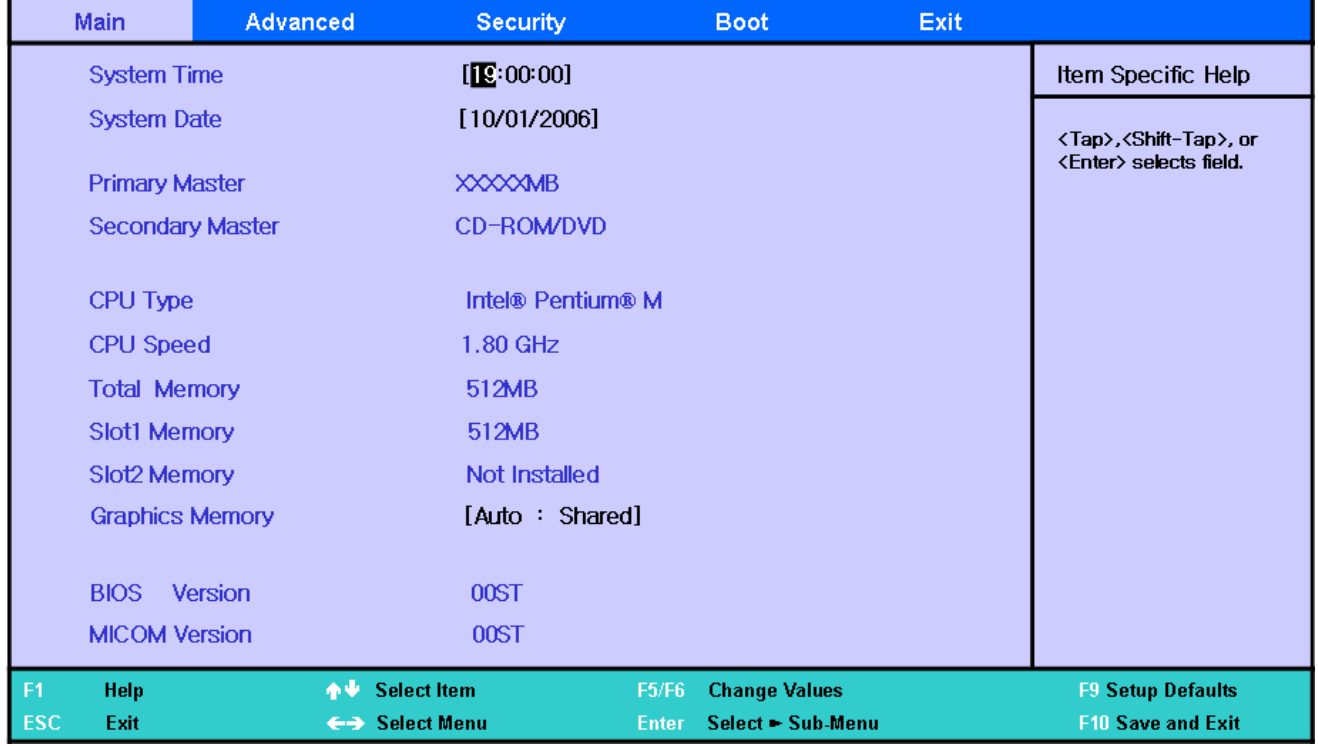

External

## 2. **Introduction and Specification**

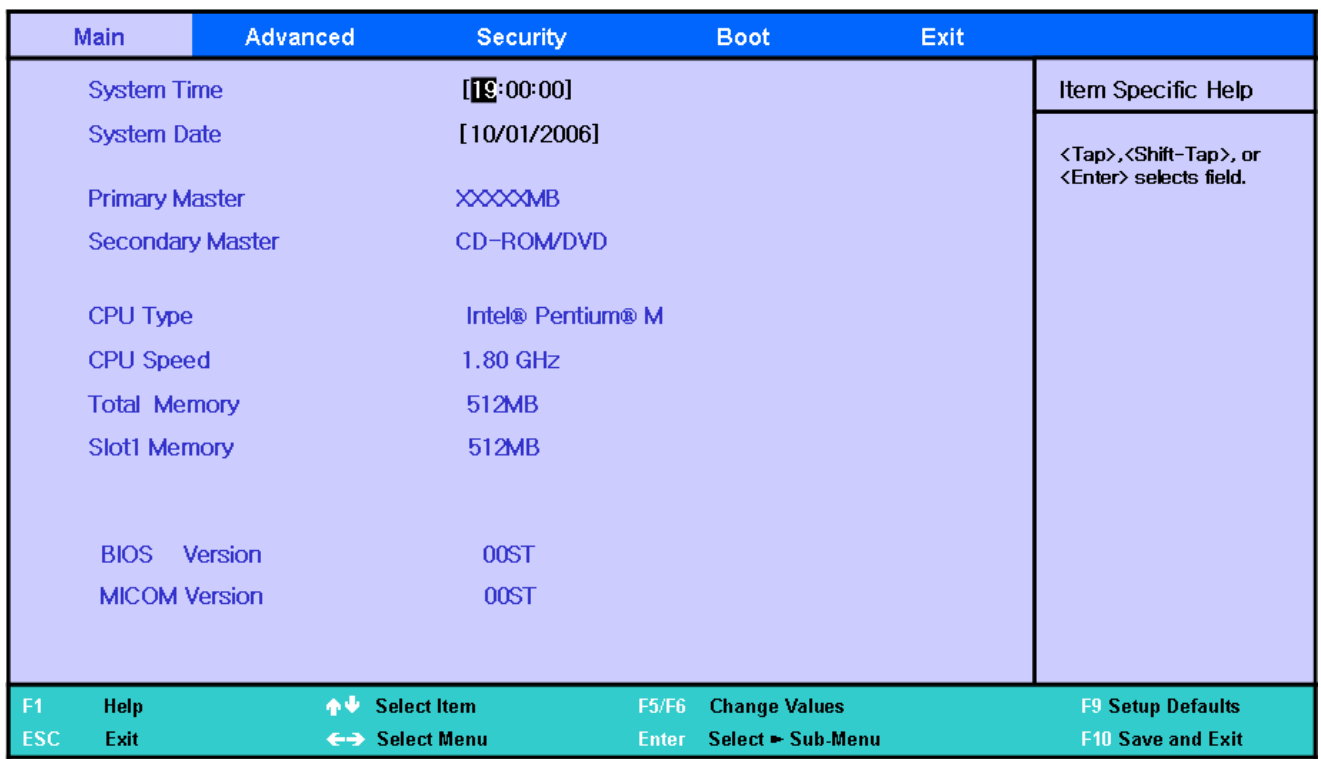

#### Advanced

□Core Multi-Processing

=> The option to determine whether to switch Single core or Dual Core processing.

qIntel(R) SpeedStep(TM)

=> The option to enable or disable the SpeedStep function that automatically changes the CPU clock speed according to CPU usage. Enabling this function extends the battery use time.

#### qTouch Pad Mouse

=> The option to enable or disable the touch pad function. If the touch pad function is disabled using this option, the disabled status will be retained at the next boot time. For your information, if the touch pad function is disabled by pressing Fn+F9, the touch pad function is enabled at the next boot time. qBoot from 1394/Firewire

=> The option to enable or disable the 1394 device. If this option is set to enable, you

can boot from 1394 device.

qLegacy USB Support

=> The option to determine whether to support a Legacy USB device. If this option is set to Enabled, you can boot from a USB device.

qLarge Disk Access Mode

=> Currently, [DOS] should be set in Torino2. Setting this option is rarely needed.

qEDB (Execute Disable Bit)

=> If [enable], Intel Execute Enable Bit(function) will be enabled.

### 2. **Introduction and Specification**

#### qInternal LAN

=> The option to determine whether to use a cable LAN device of the system.

qCPU Power Saving Mode

=> If [Enabled] is selected, the system can enter C3 mode and save CPU power consumption. However, you may experience performance degradation.

qDelete Recovery Area

=> If you want to delete the HDD recovery solution 2 area included in the Torino2 HDD, this option should be set to [Enabled].

#### qPurchased Date

=> Displays the date when a user boots the PC for the 10th time.

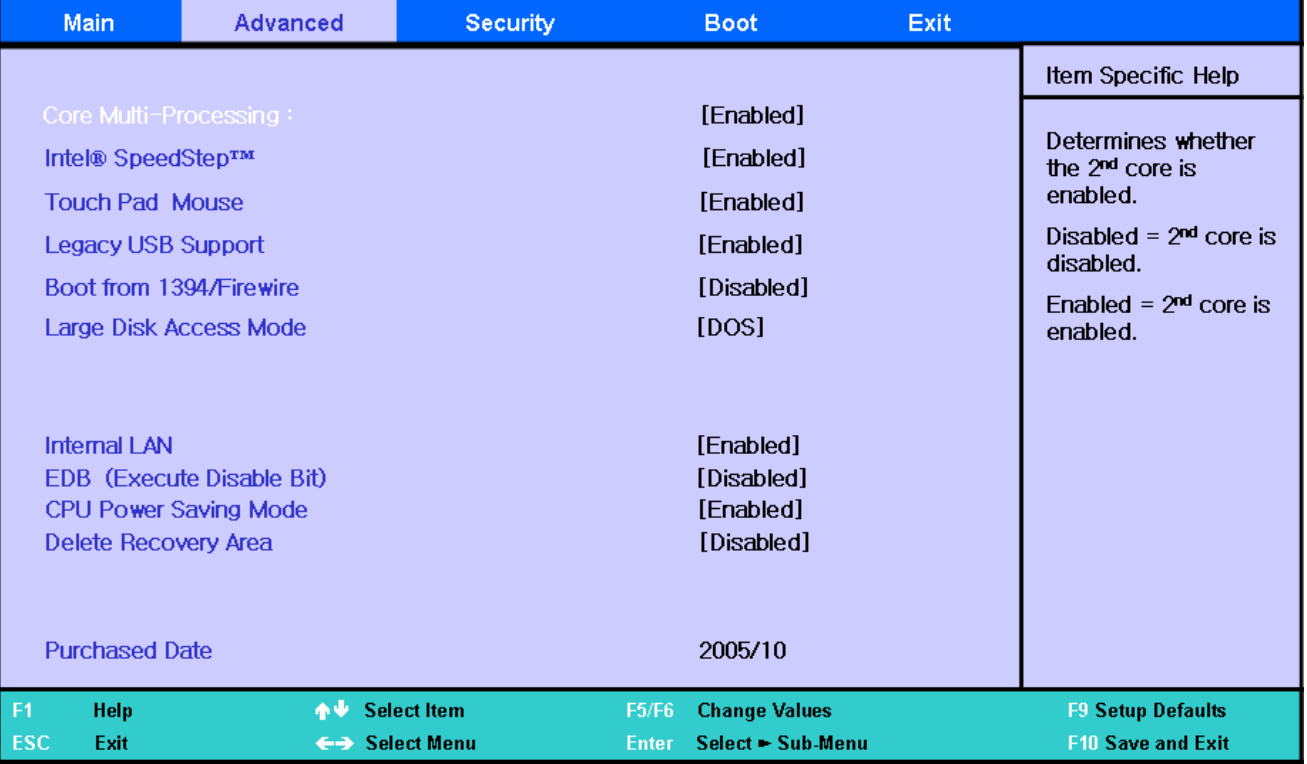

#### **Security**

qSet the Supervisor Password

=> Select to set the supervisor password.

qSet a User Password

=> Select to set a user password

qSet a HDD 0 Password

=> Select to set a HDD password

qPassword on Boot

=> This is the option for determining whether to ask for a password when the system starts. The supervisor password should already be set.

#### 2. **Introduction and Specification**

#### qFixed Disk Boot Sector

=> If [Write Protect] is selected, writing to the boot sector of the HDD is blocked.

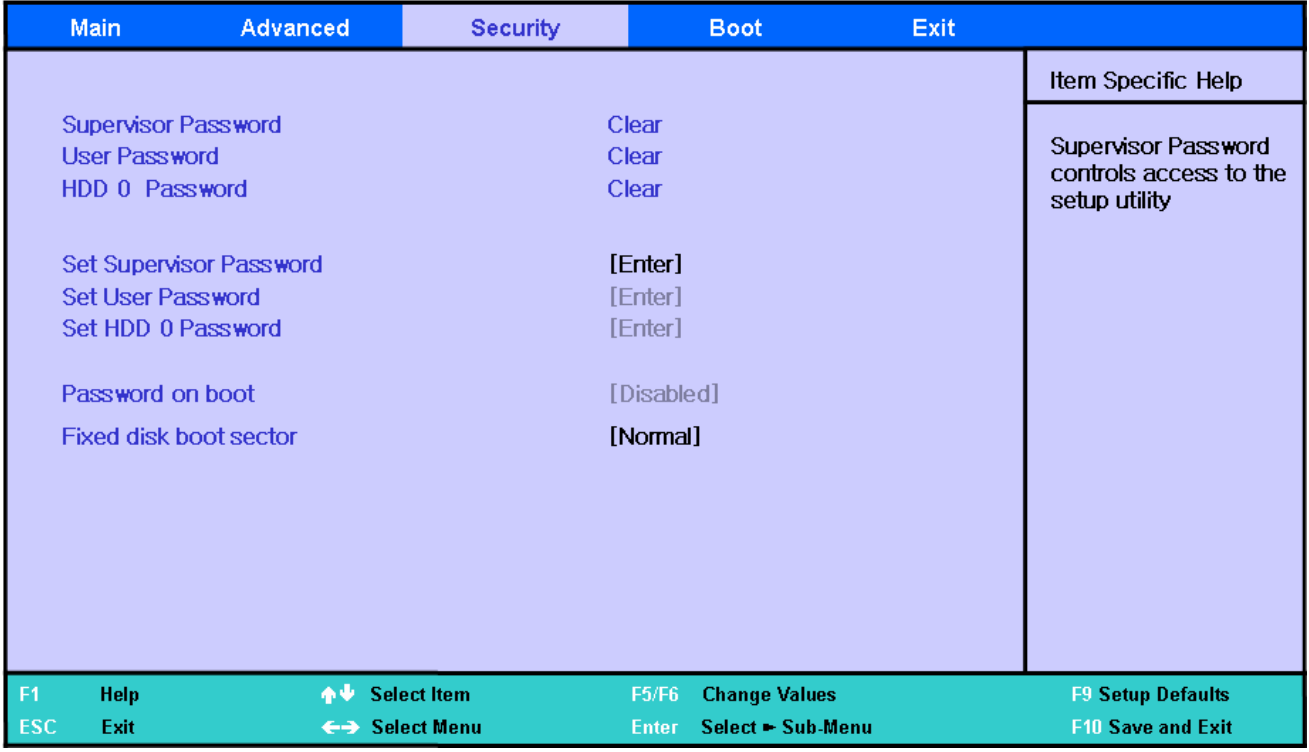

#### Boot

qBoot Device Priority

=> Sets the priority of the booting devices.

qNumLock

=> The option to determine whether to switch NumLock on or off when booting.

qEnable Keypad

=> The option to determine how to use the keypad of the keyboard.

- If this option is set to [Only By Fn Key], you have to press a numeric key with the Fn key to enter a number.

- If this option is set to [By NumLock], you can enter a number by just pressing the corresponding numeric key if NumLock is switched On.

qSummary Screen

=> The option to determine whether to display the system information (CPU, memory, HDD) on the screen when booting.

qBoot-time Diagnostic Screen

=> The option to determine whether to display the Samsung logo on the screen when booting. qPXE OPROM

=> The option to determine whether to always initialize PXE Oprom in relation to a network boot. Since the general user does not use network boot, setting this option to [Only with F12] is recommended.

### 2. **Introduction and Specification**

#### qBrightness Control Mode

=> If this option is set to [Auto], the screen brightness automatically changes to Level 1, when operating on battery power is detected while booting or resuming from S3 status, or when the AC adapter is removed and the system power changes to battery while using the system.

=>If this option is set to [User Control], the previous status is always remembered..

qWireless Device Control

=> If this option is set to [Always On / Off], the Wireless LAN will be turned on / off when system boot into Windows.

=> If this option is set to [Last Status], the Wireless LAN will remain its status as the last time when system in Windows mode.

qSmart Battery Calibration

=> Corrects the difference between the actual battery capacity and the remaining capacity.

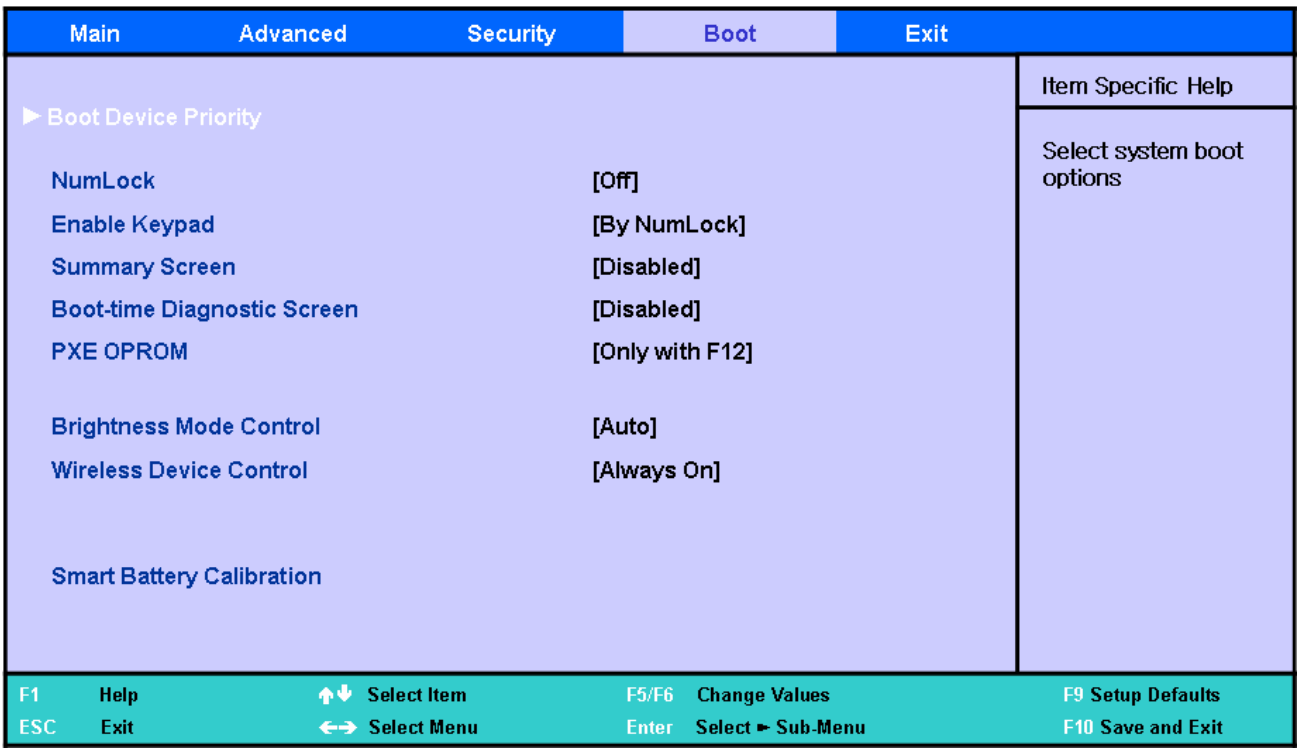

## 2. **Introduction and Specification**

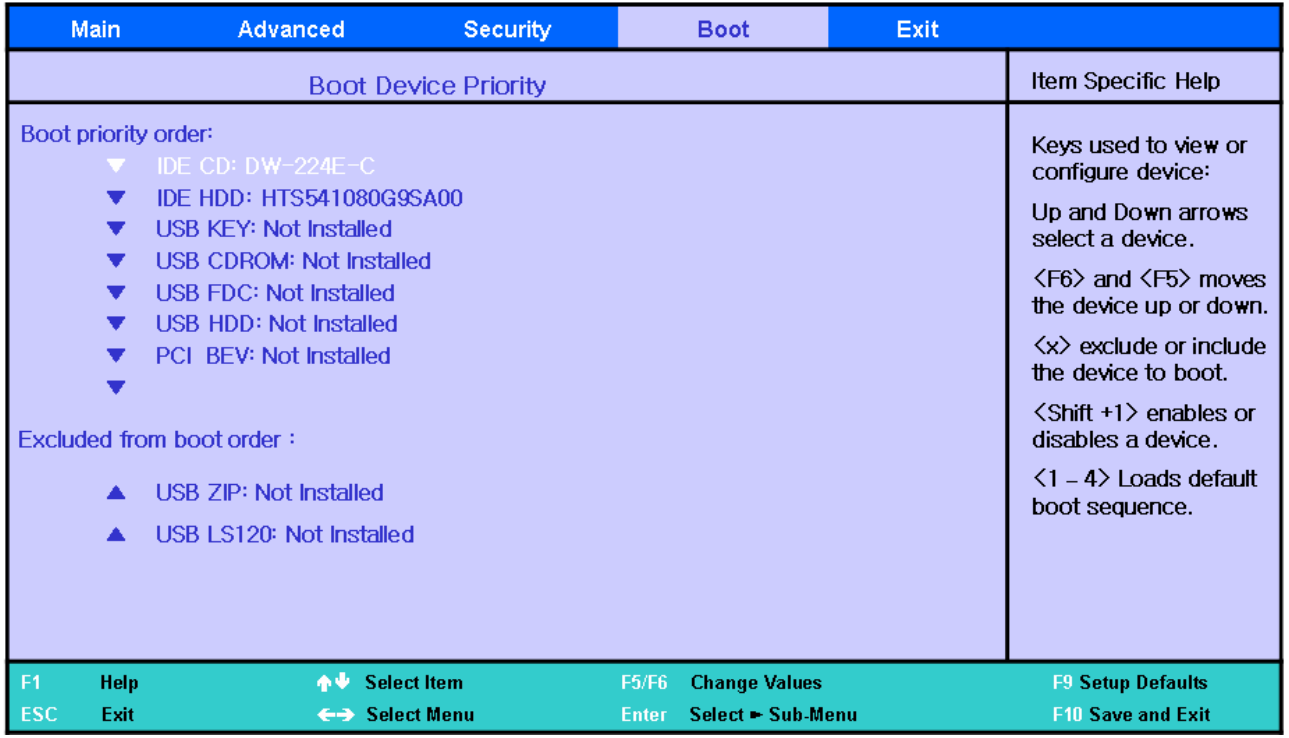

#### Exit

qExit Saving changes

=> Saves the changed settings and exits.

qExit Discarding Changes

=> The changed settings are not saved and the previous settings are restored. Exits without saving the changes.

qLoad Setup Defaults

=> Sets the settings to the default values.

qDiscard Changes

=> Restores the changed settings to the previous values.

qSave Changes

=> Saves the changed settings.

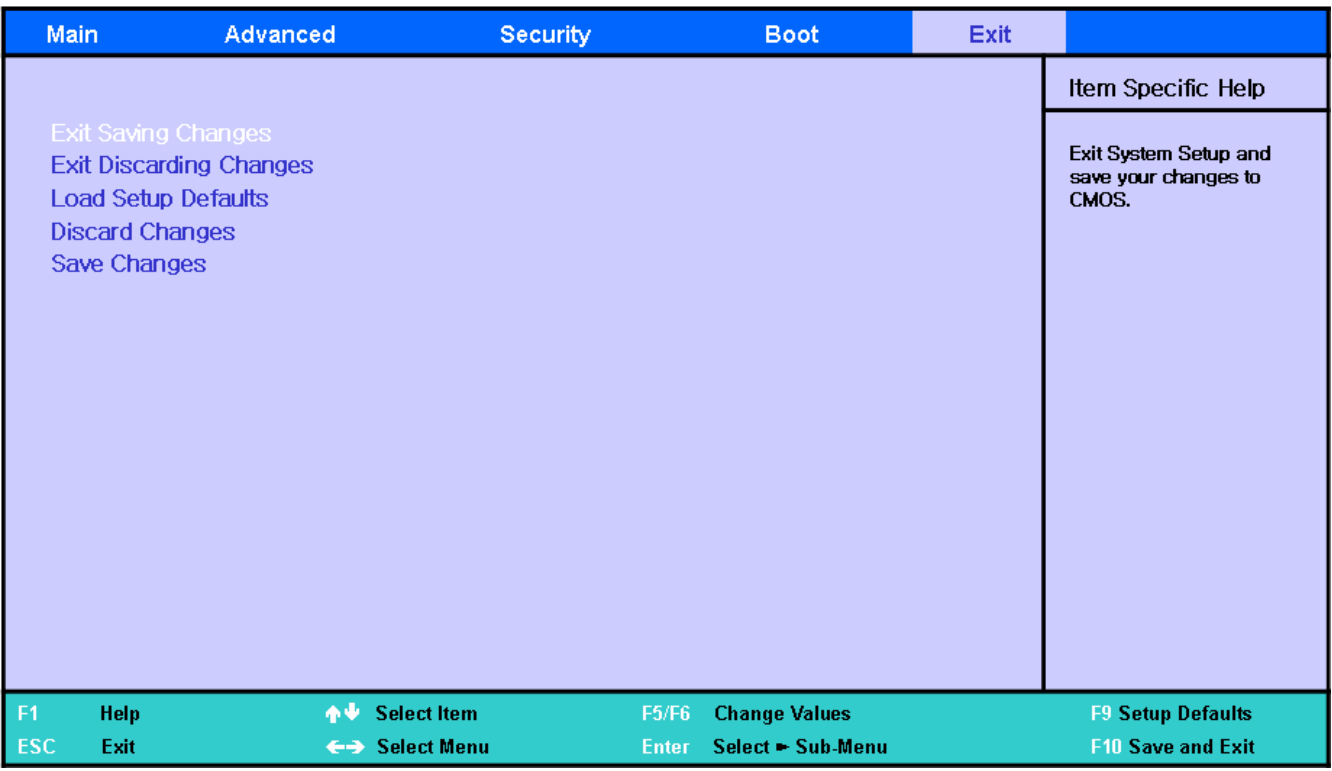

## 2. **Introduction and Specification**

#### 7) Description of Main board

7)-1. Top

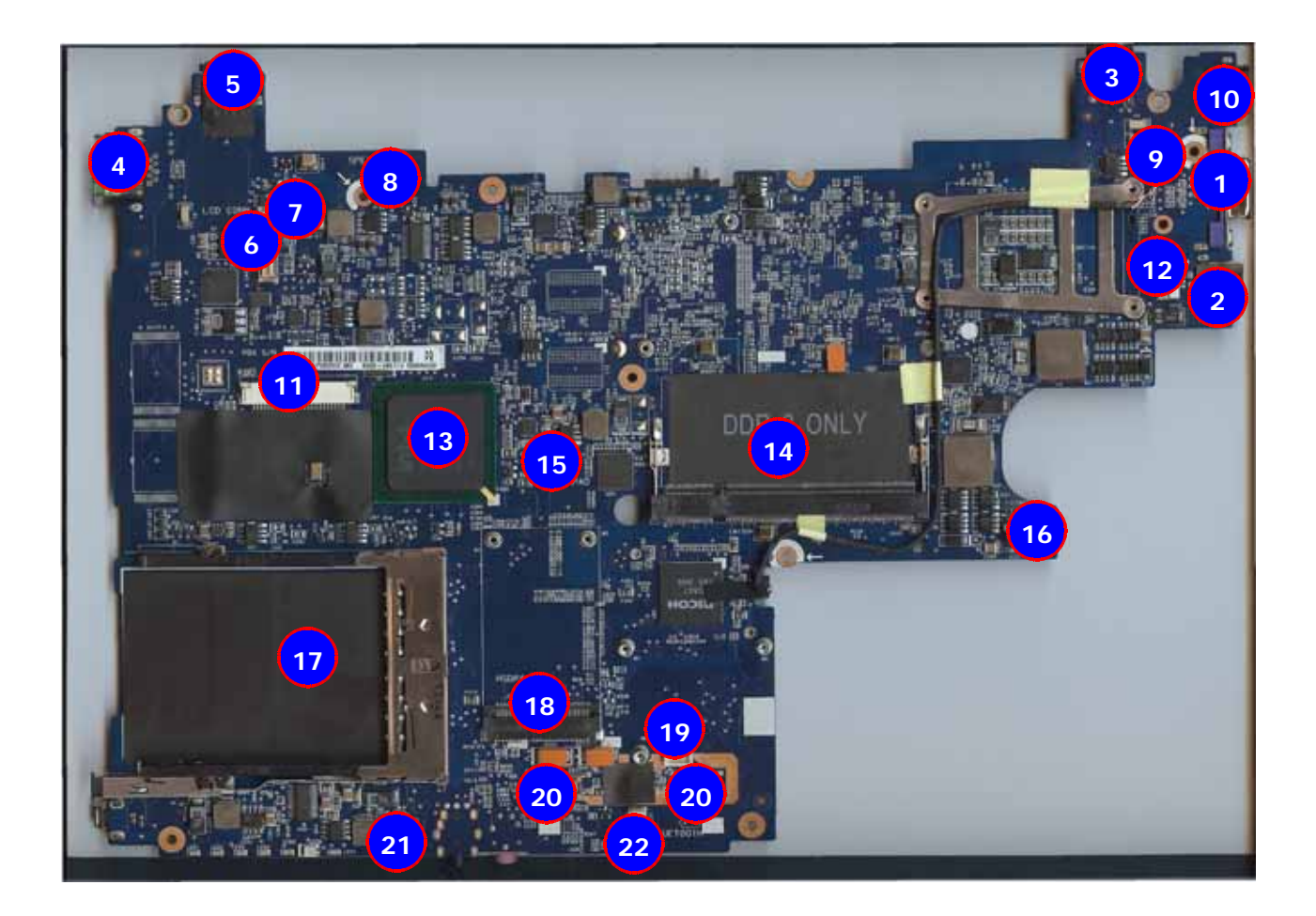

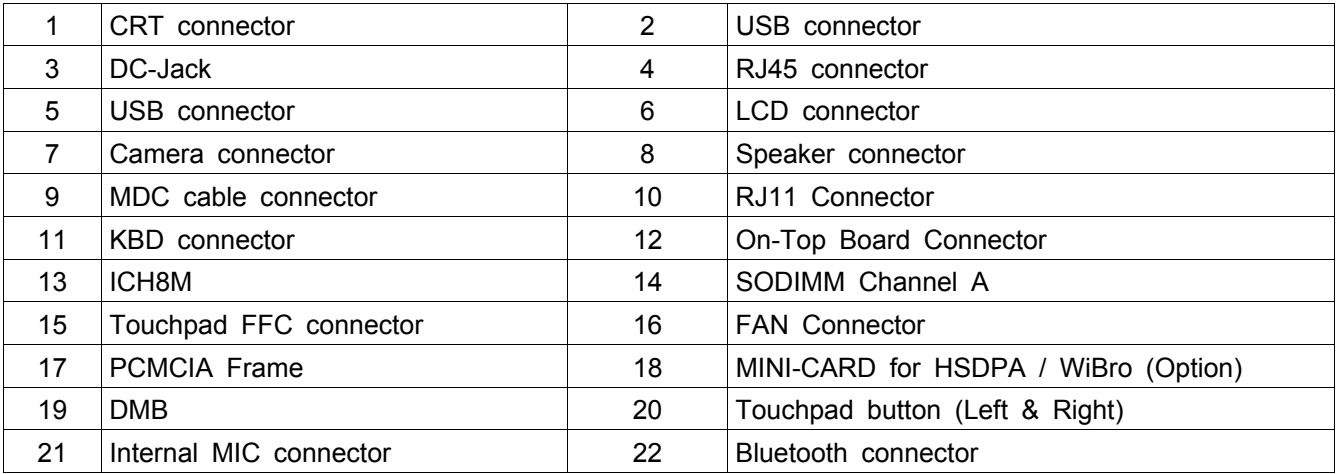

## 2. **Introduction and Specification**

#### 7)-1. Bottom

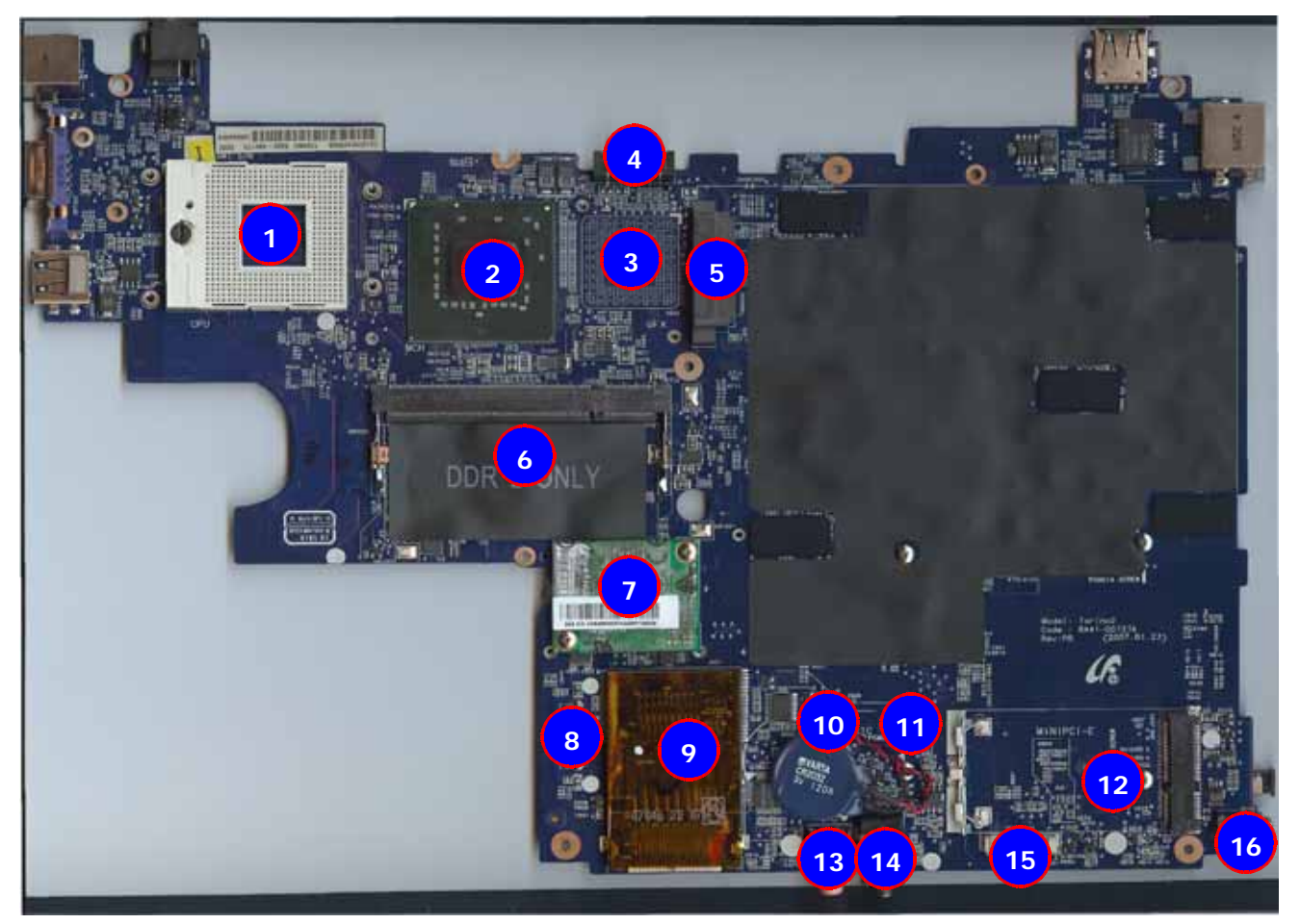

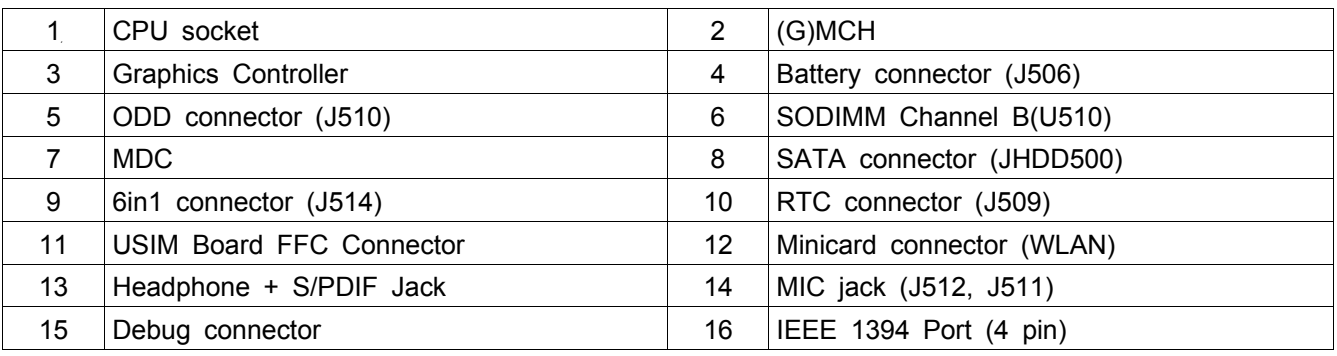

## 4. Disassembly and Reassembly

#### 4-1. Disassembly and Reassembly of Q45

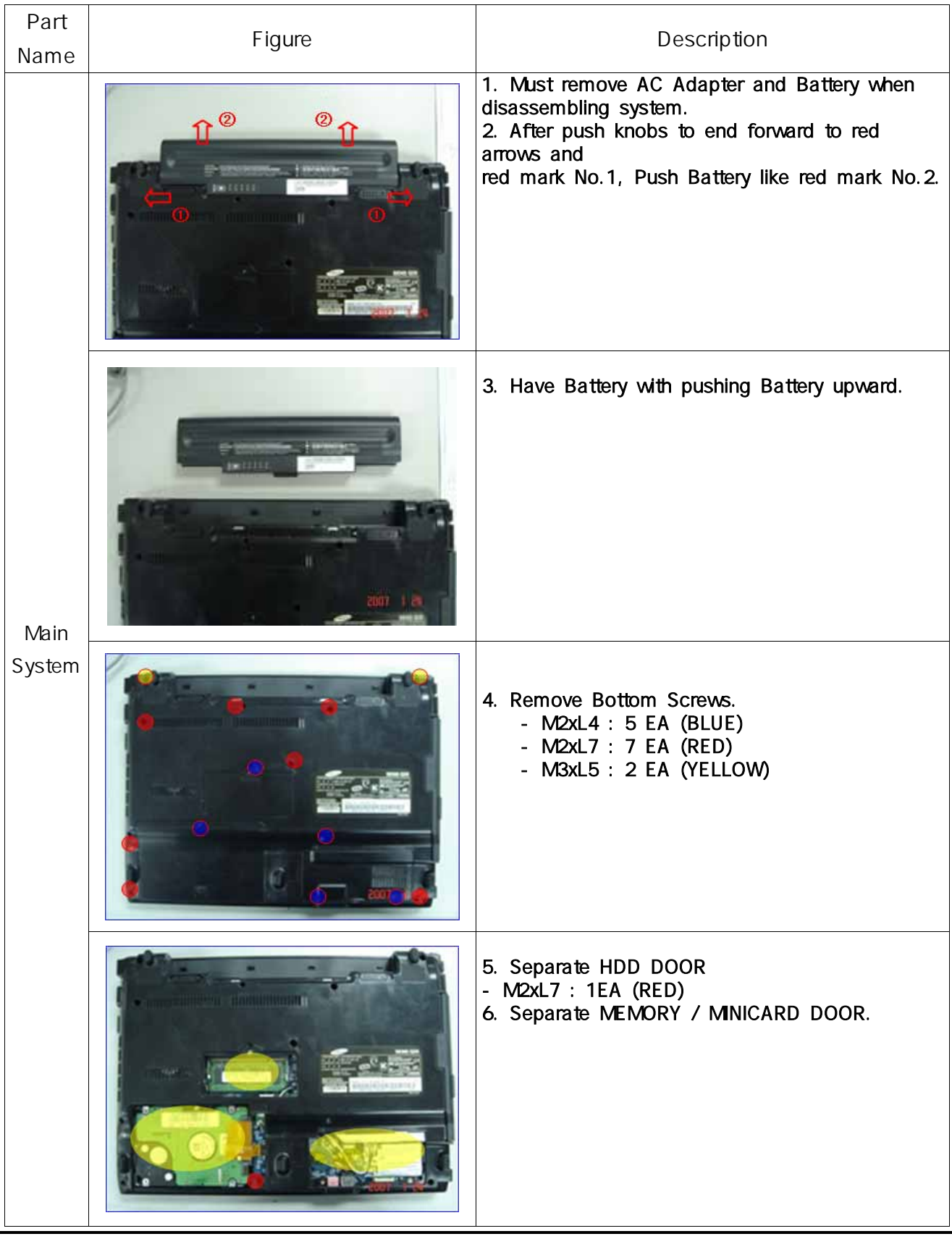

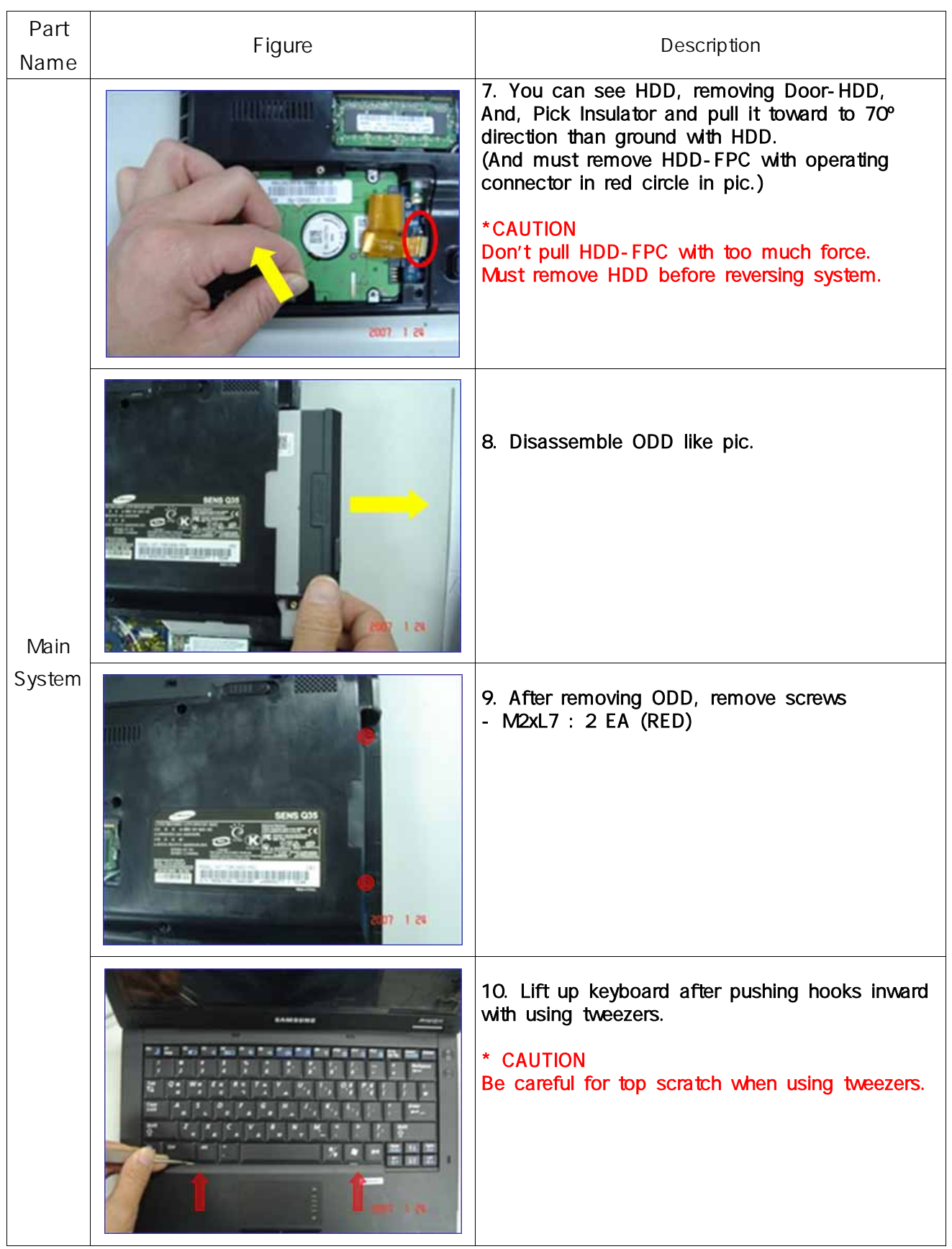

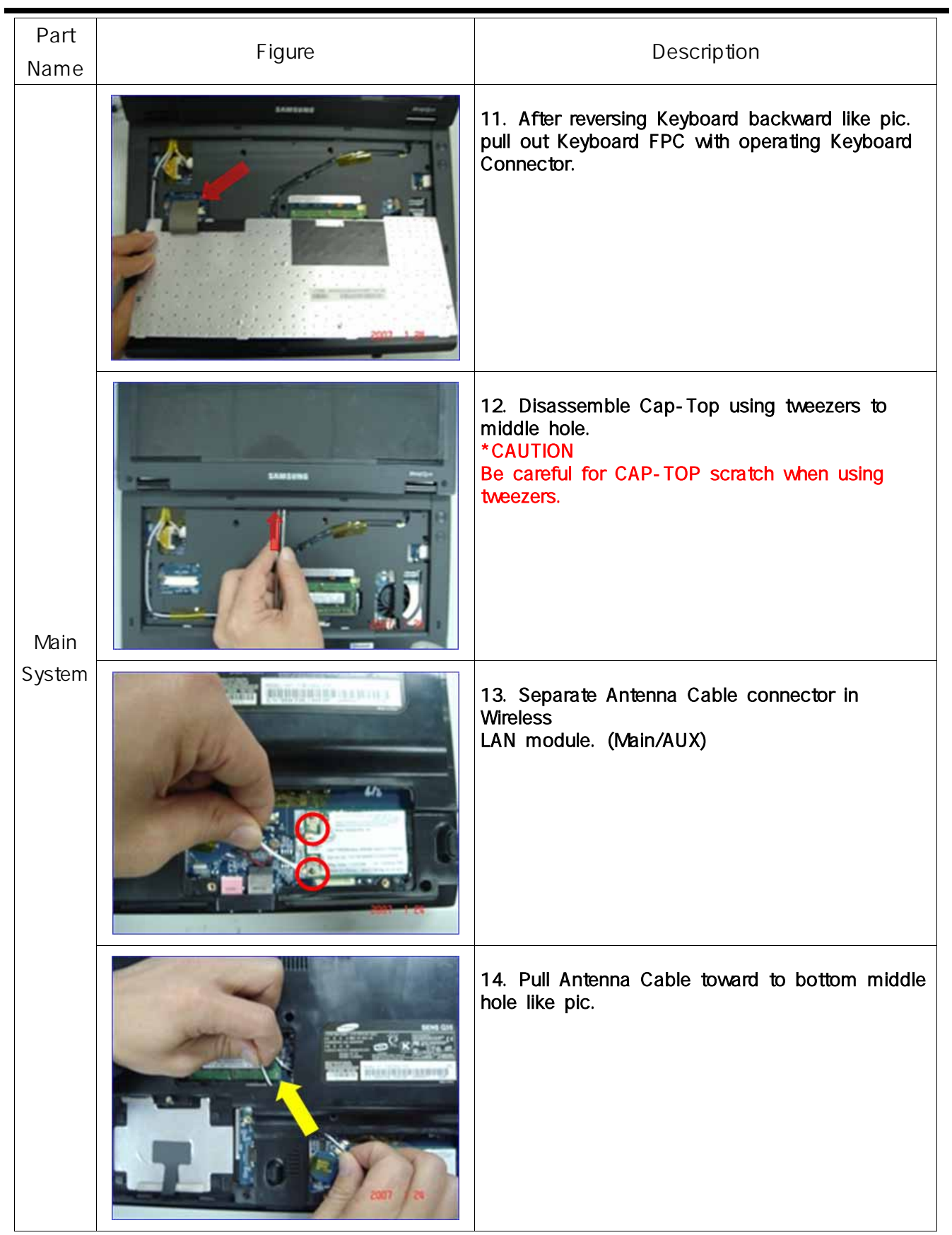

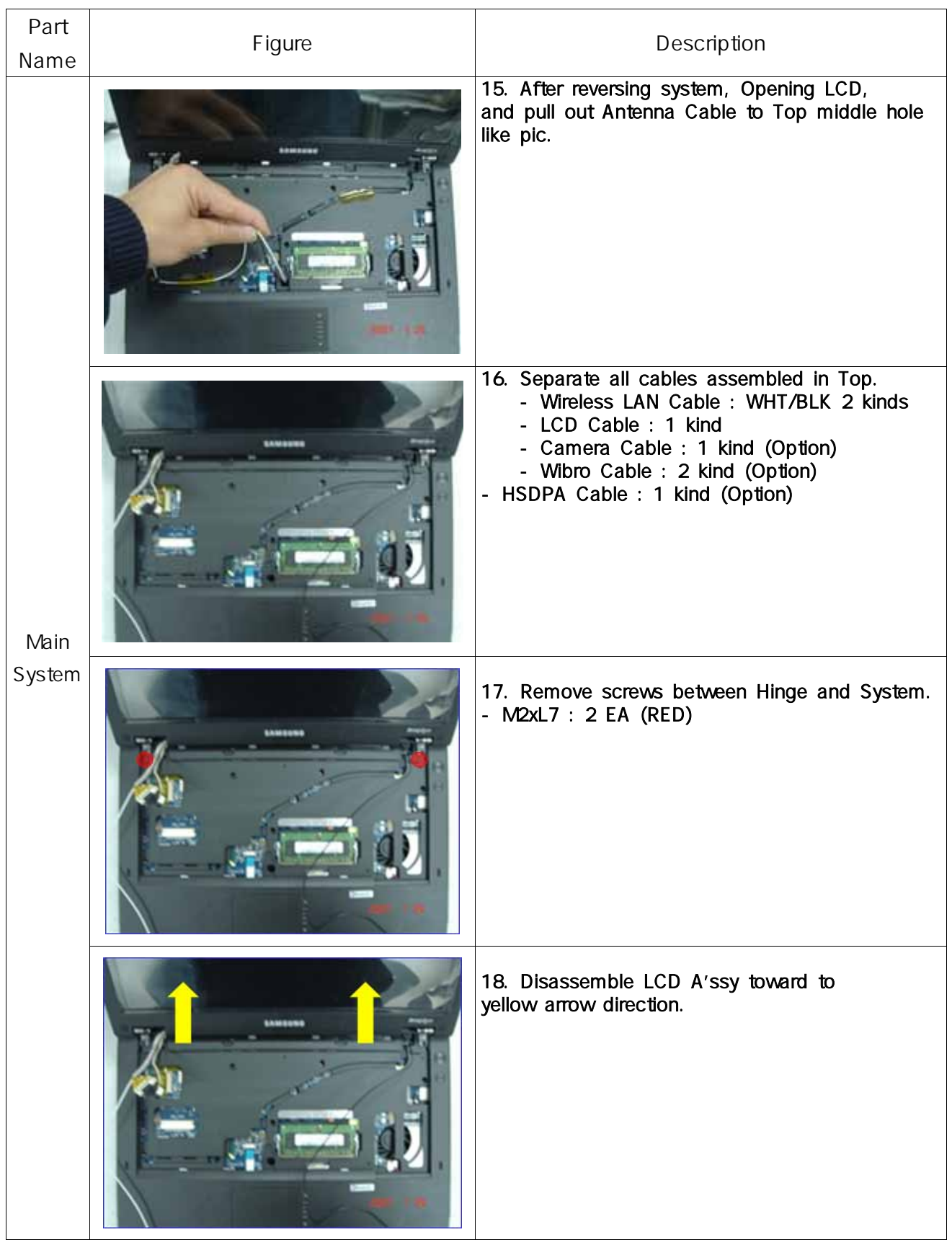

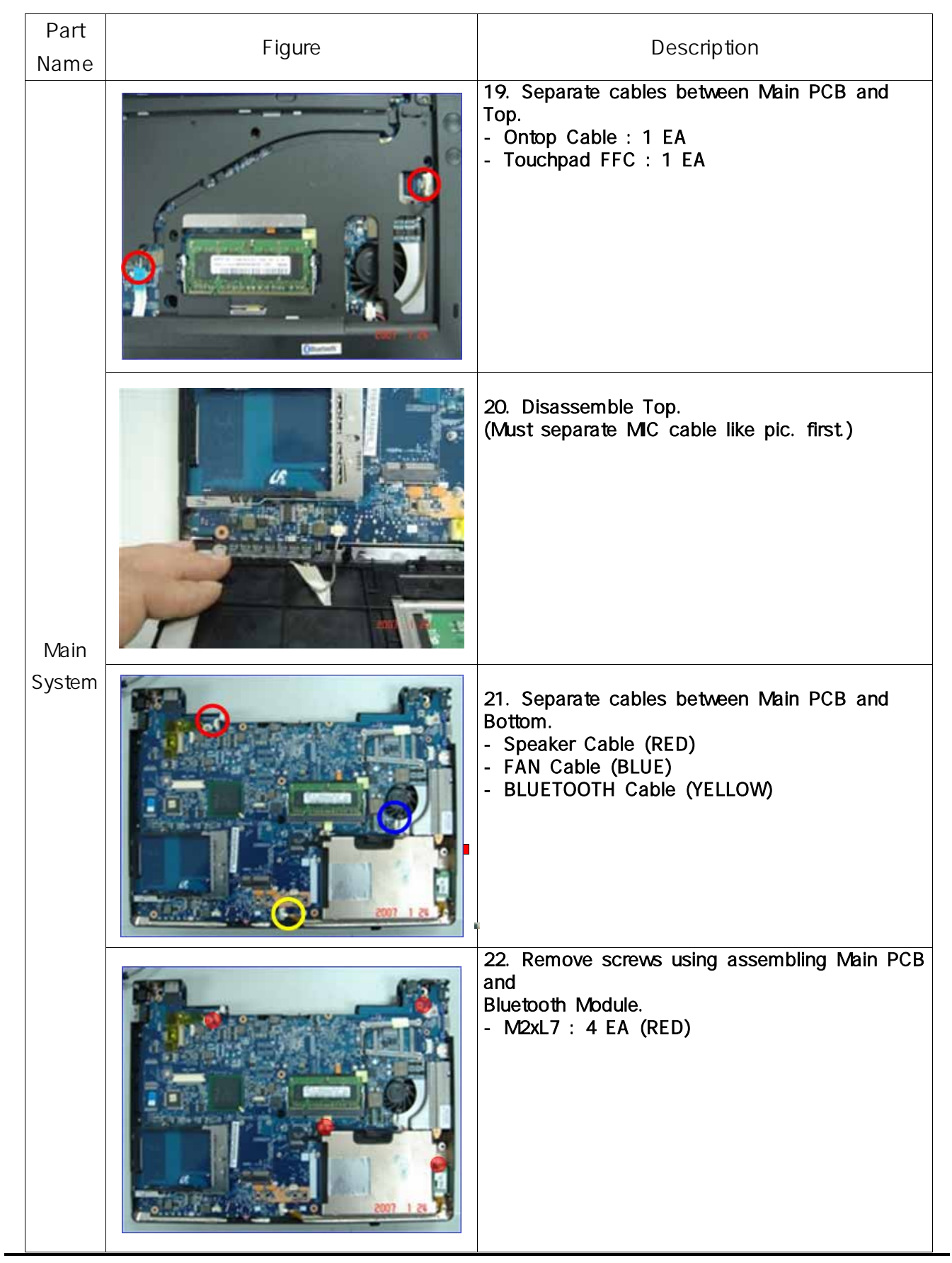

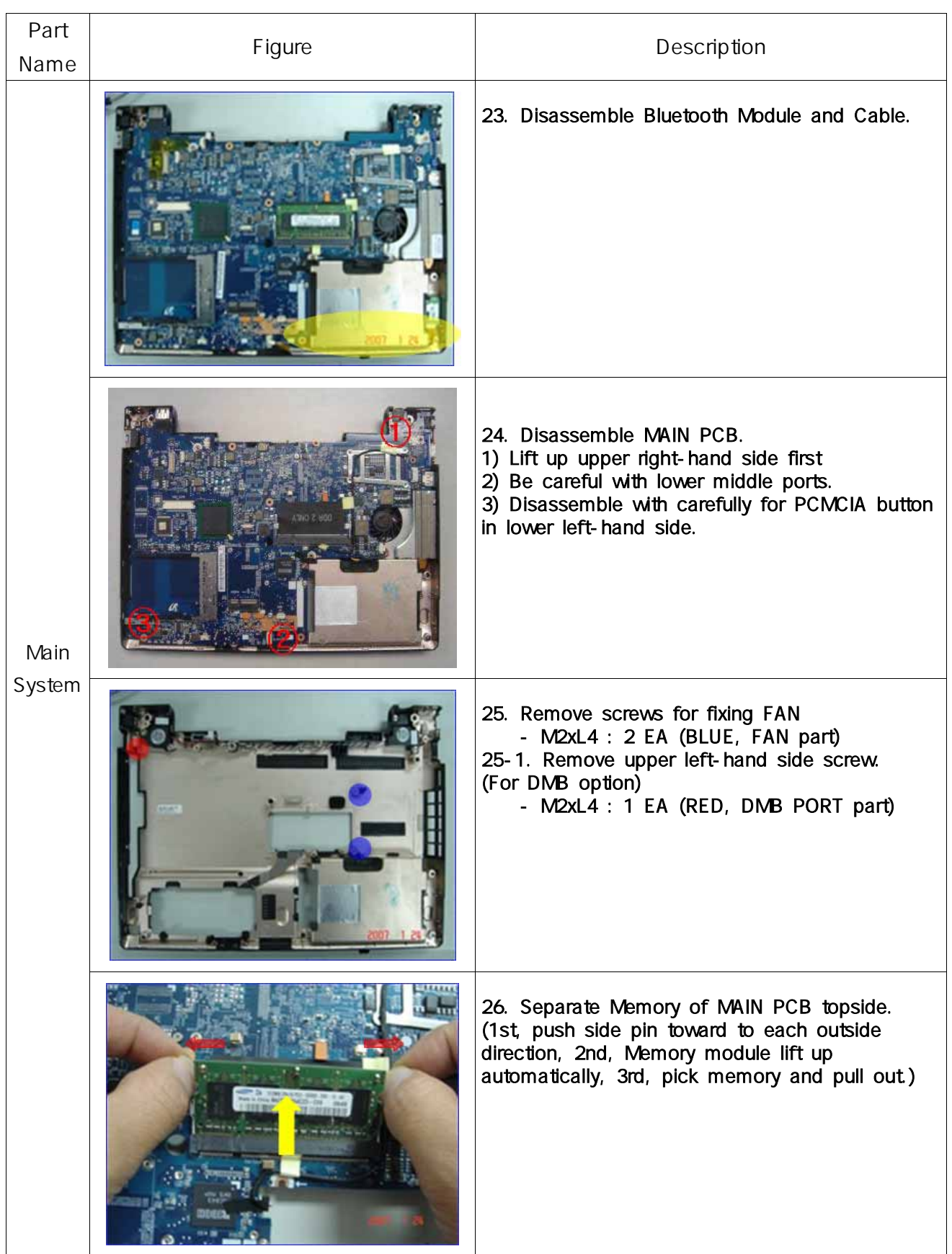
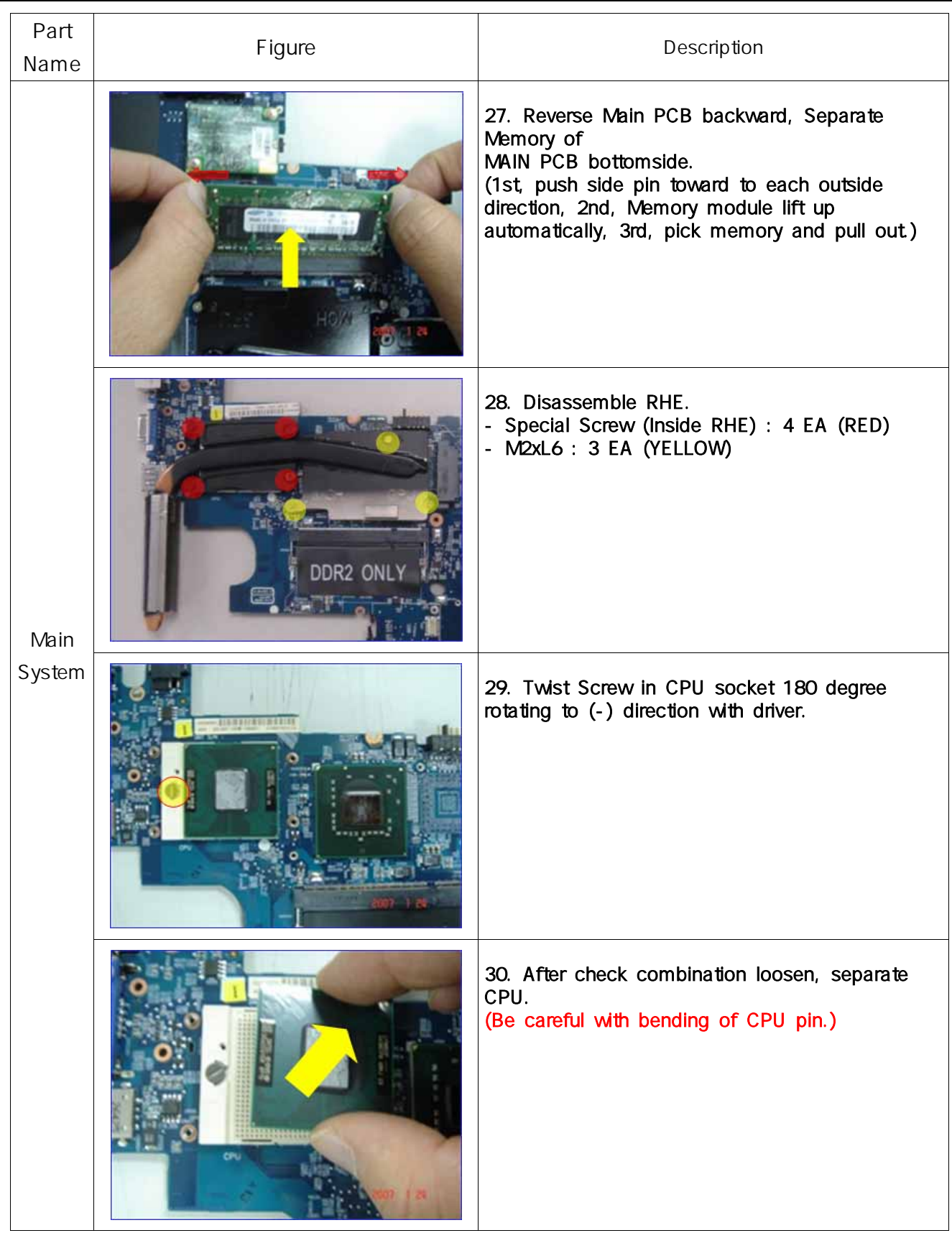

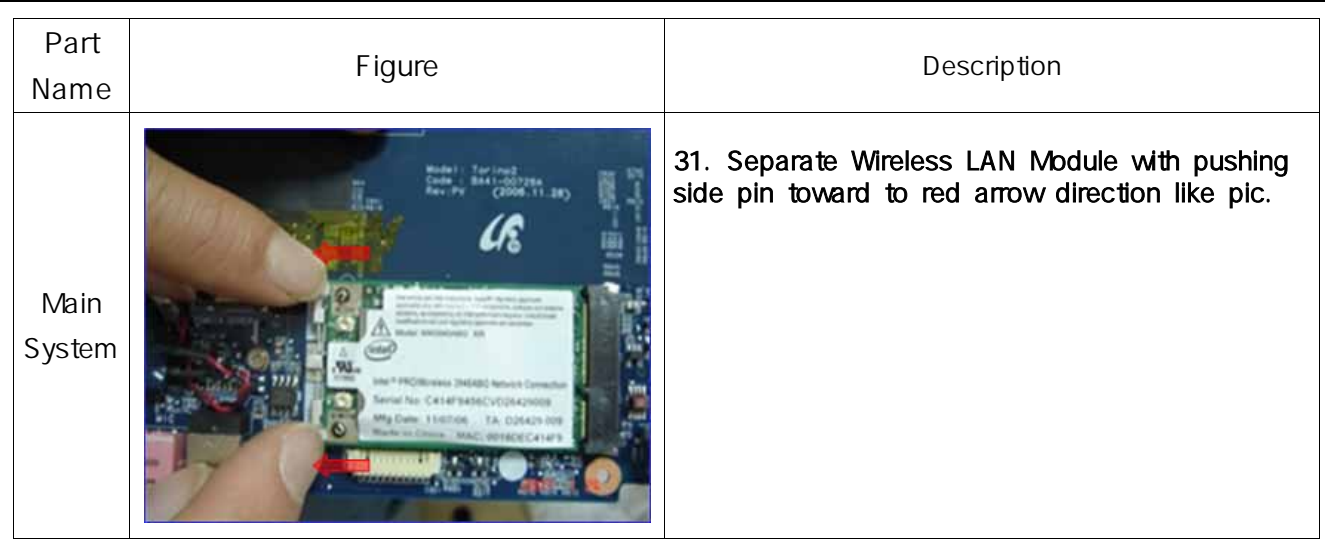

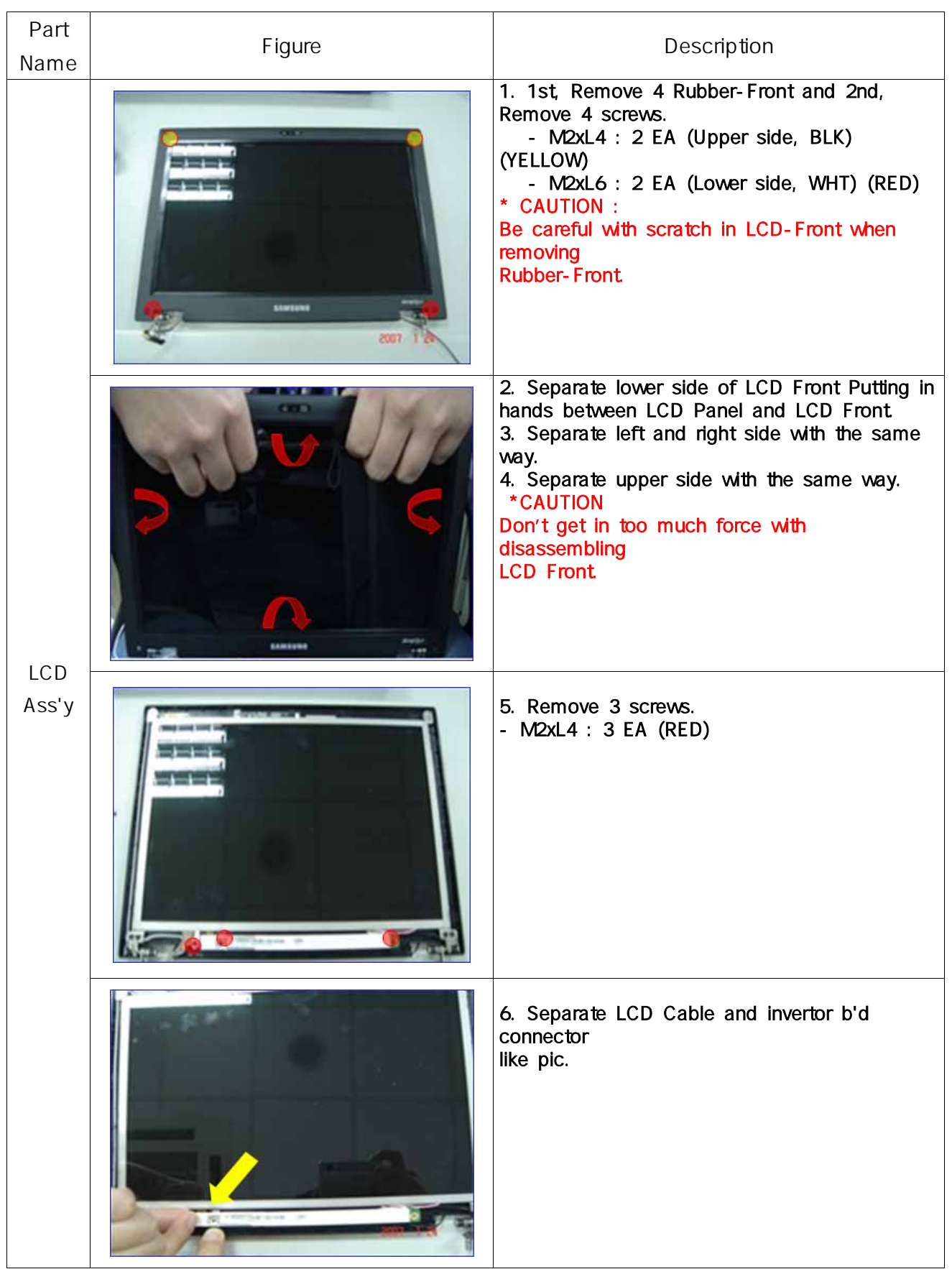

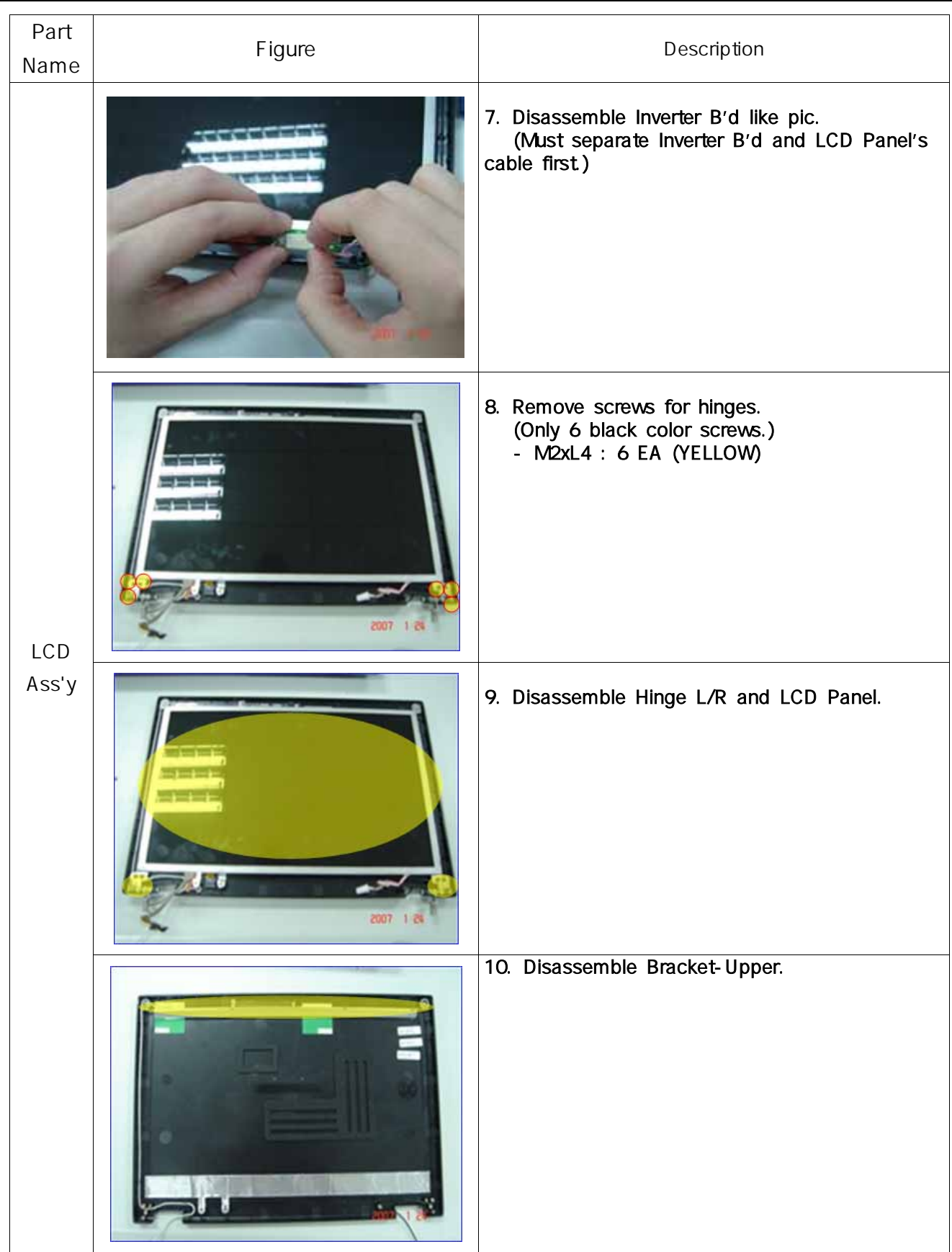

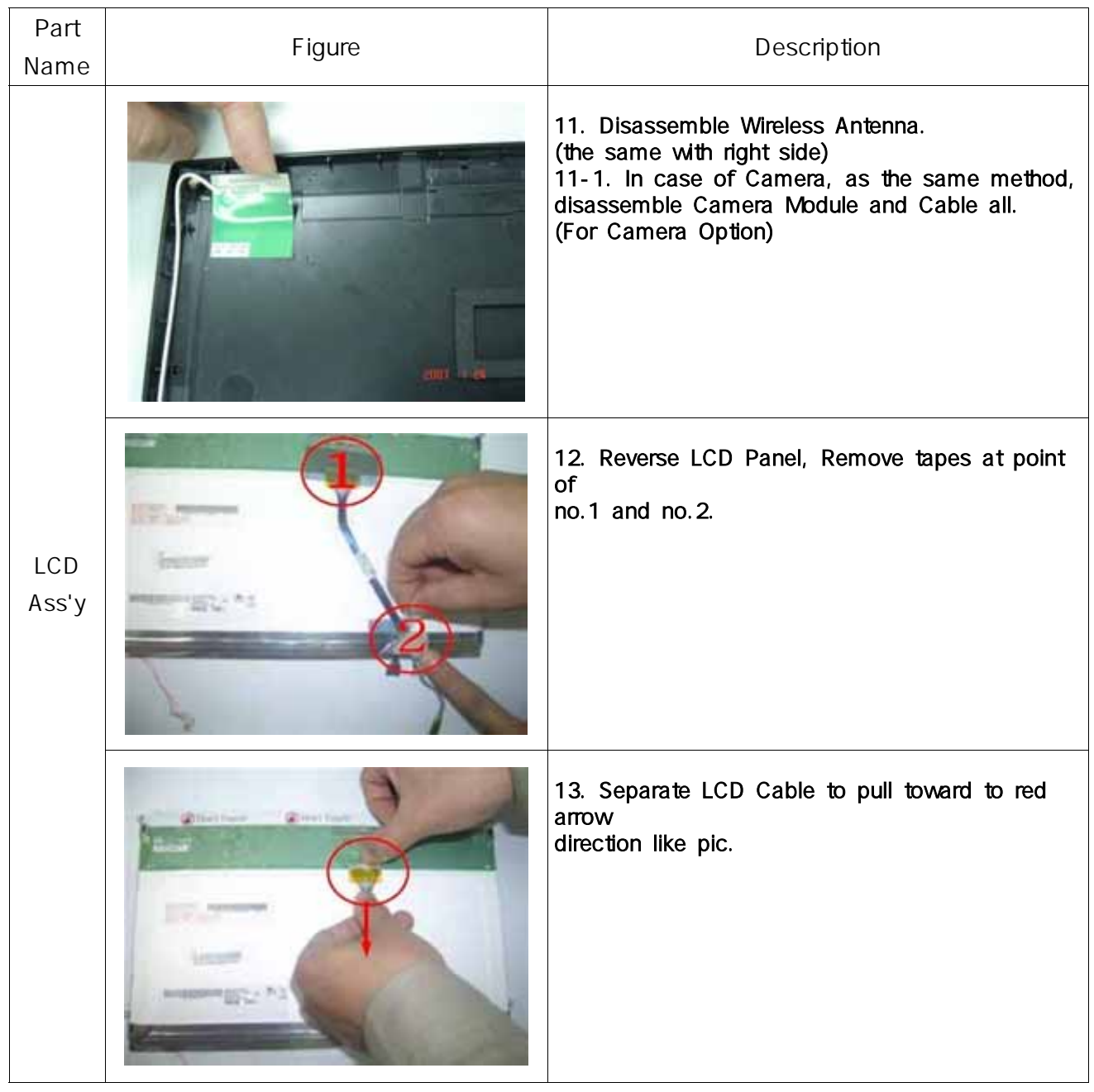

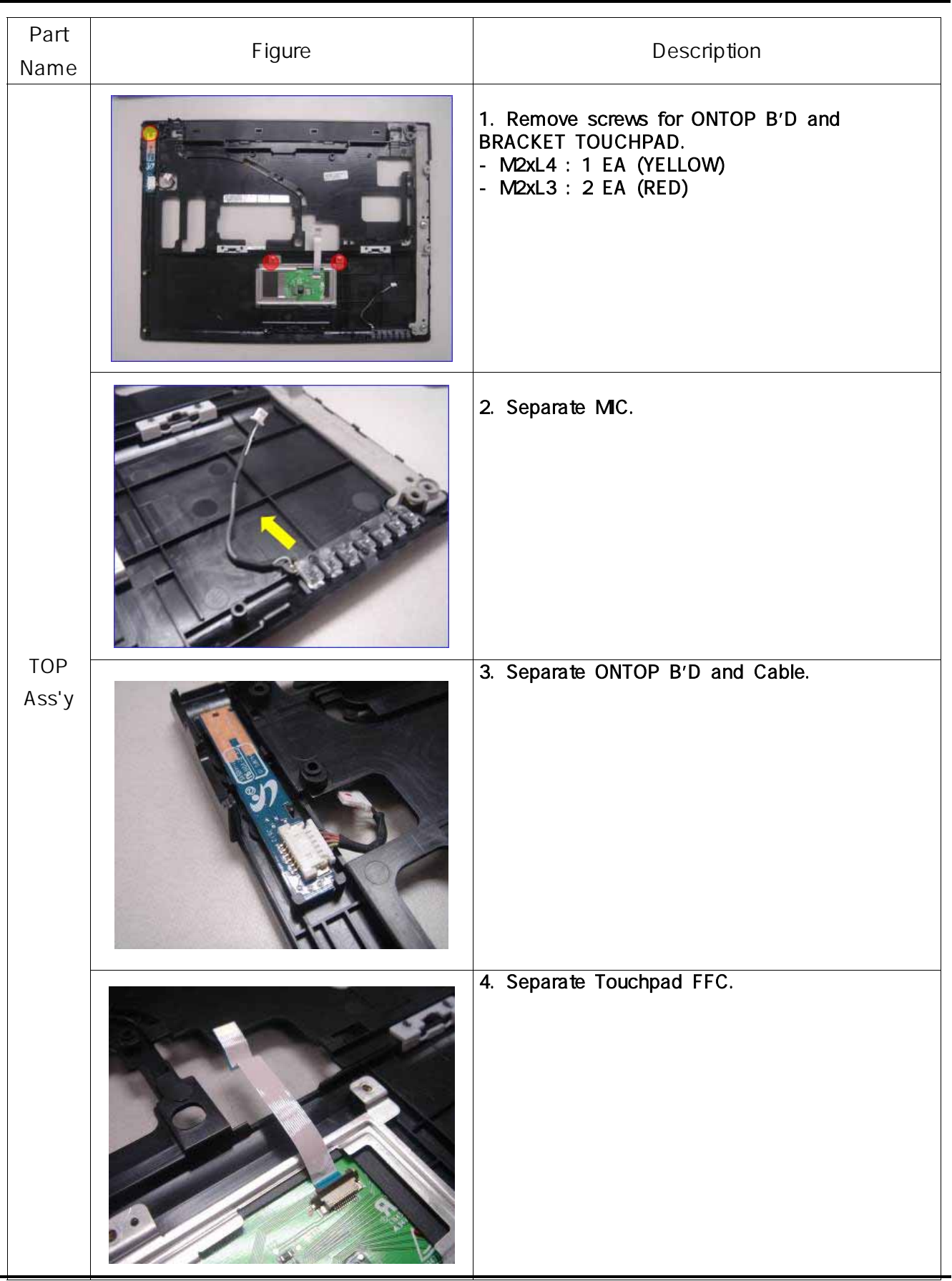

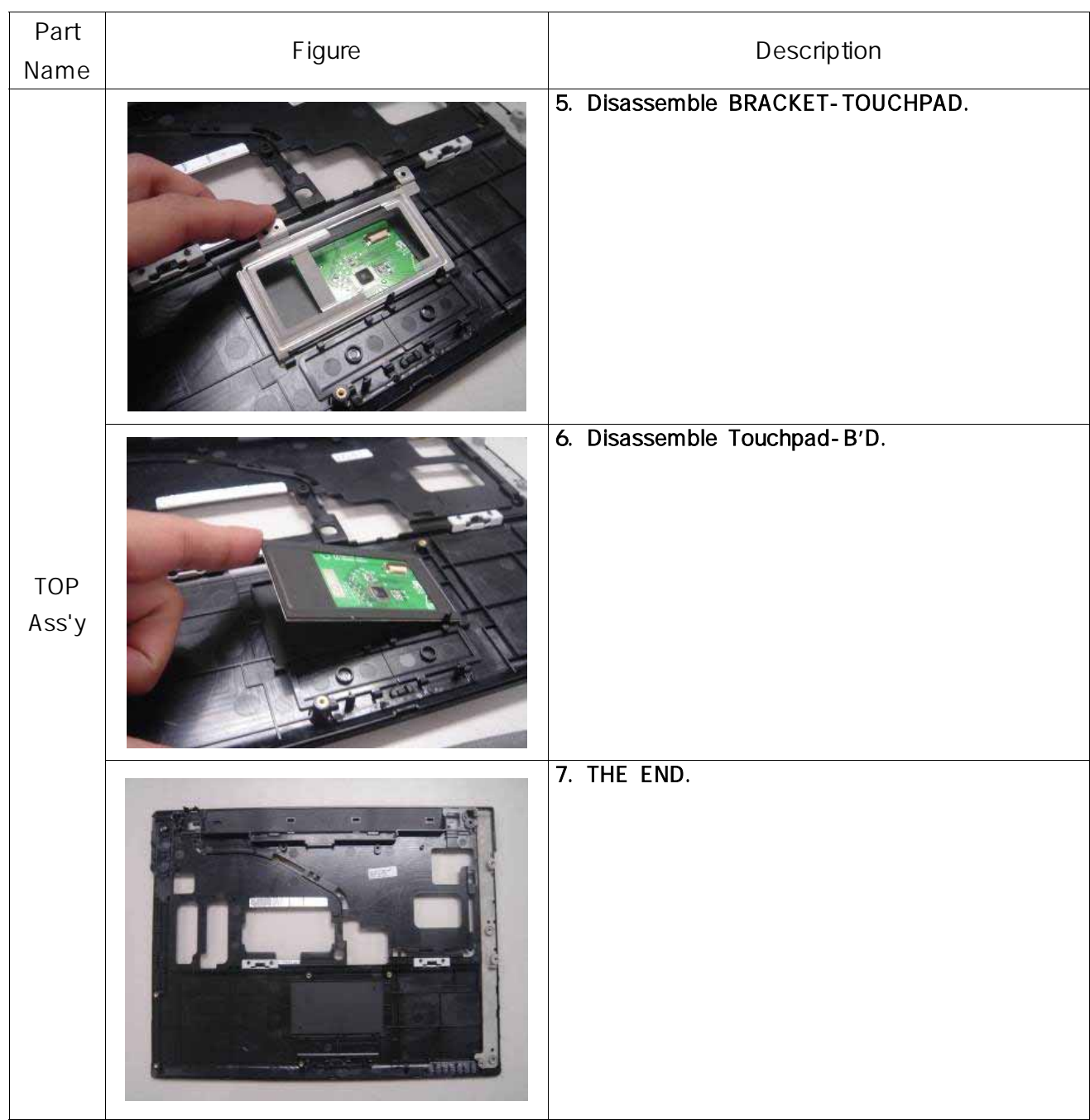

**5.** 기구 전개도 및 자재리스트

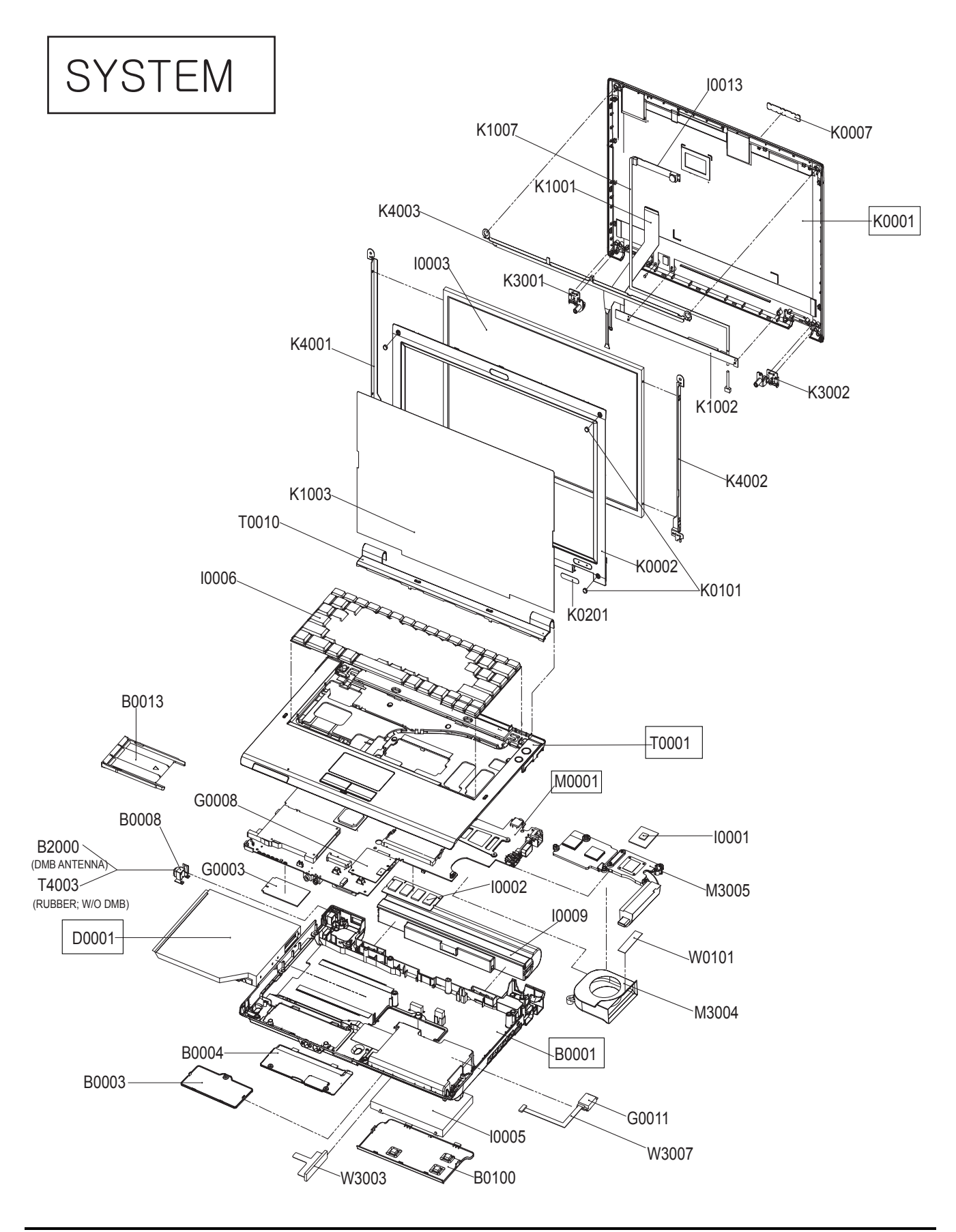

### **5.** 기구 전개도 및 자재리스트

# **Unit-Housing-Back**

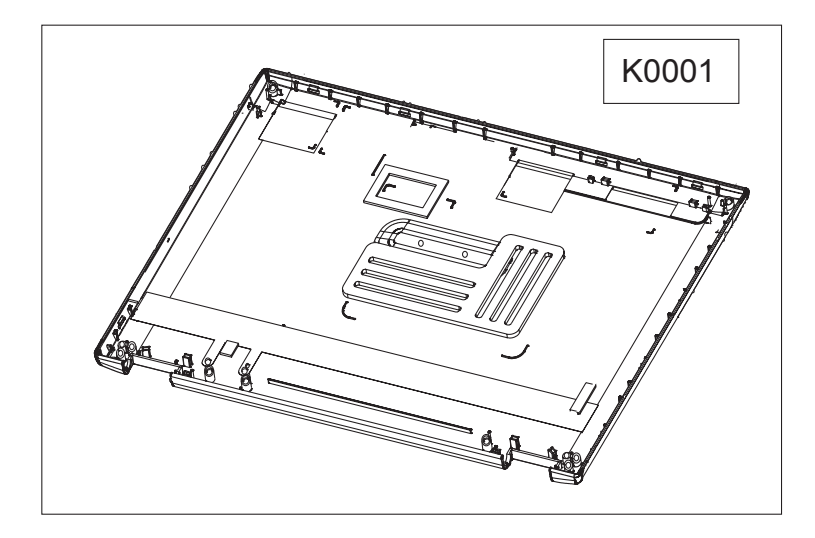

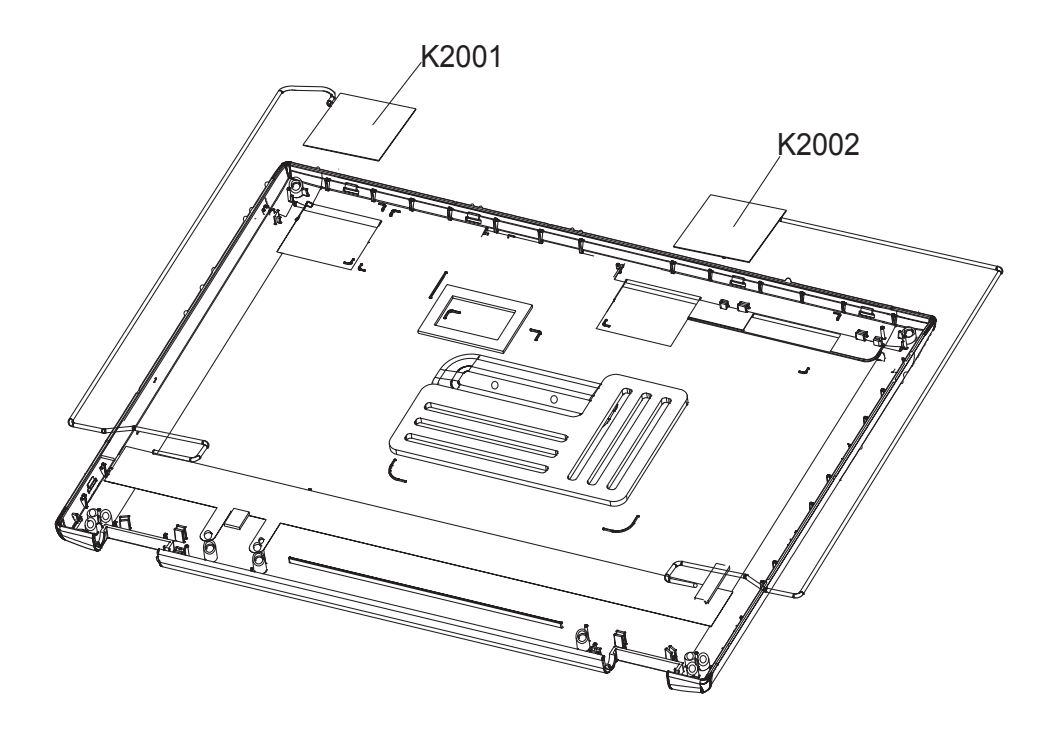

# **Unit-Housing\_Top**

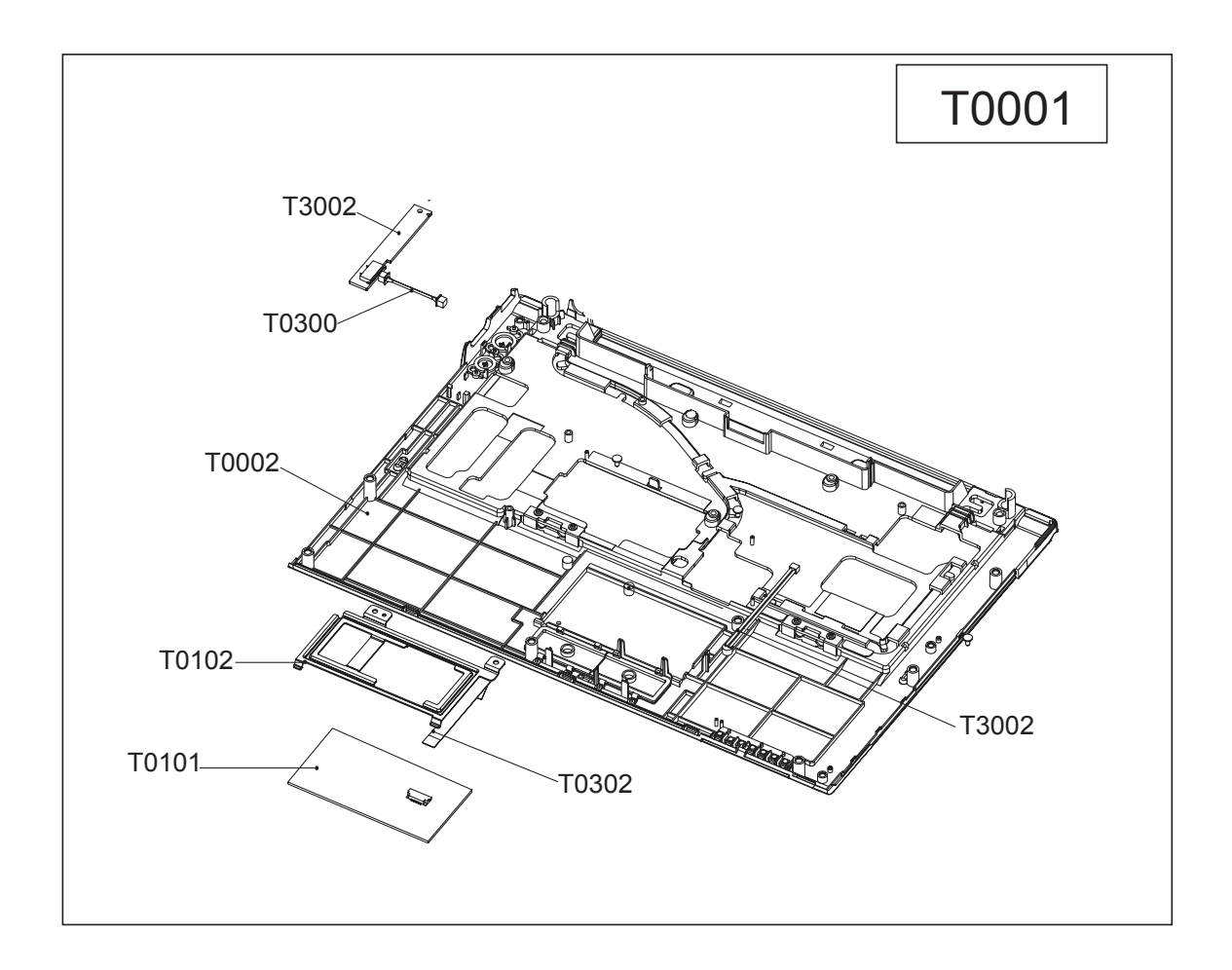

- 이 문서는 삼성전자의 기술 자산으로 승인자만이 사용할 수 있습니다 - - This Document can not be used without Samsung's authorization -

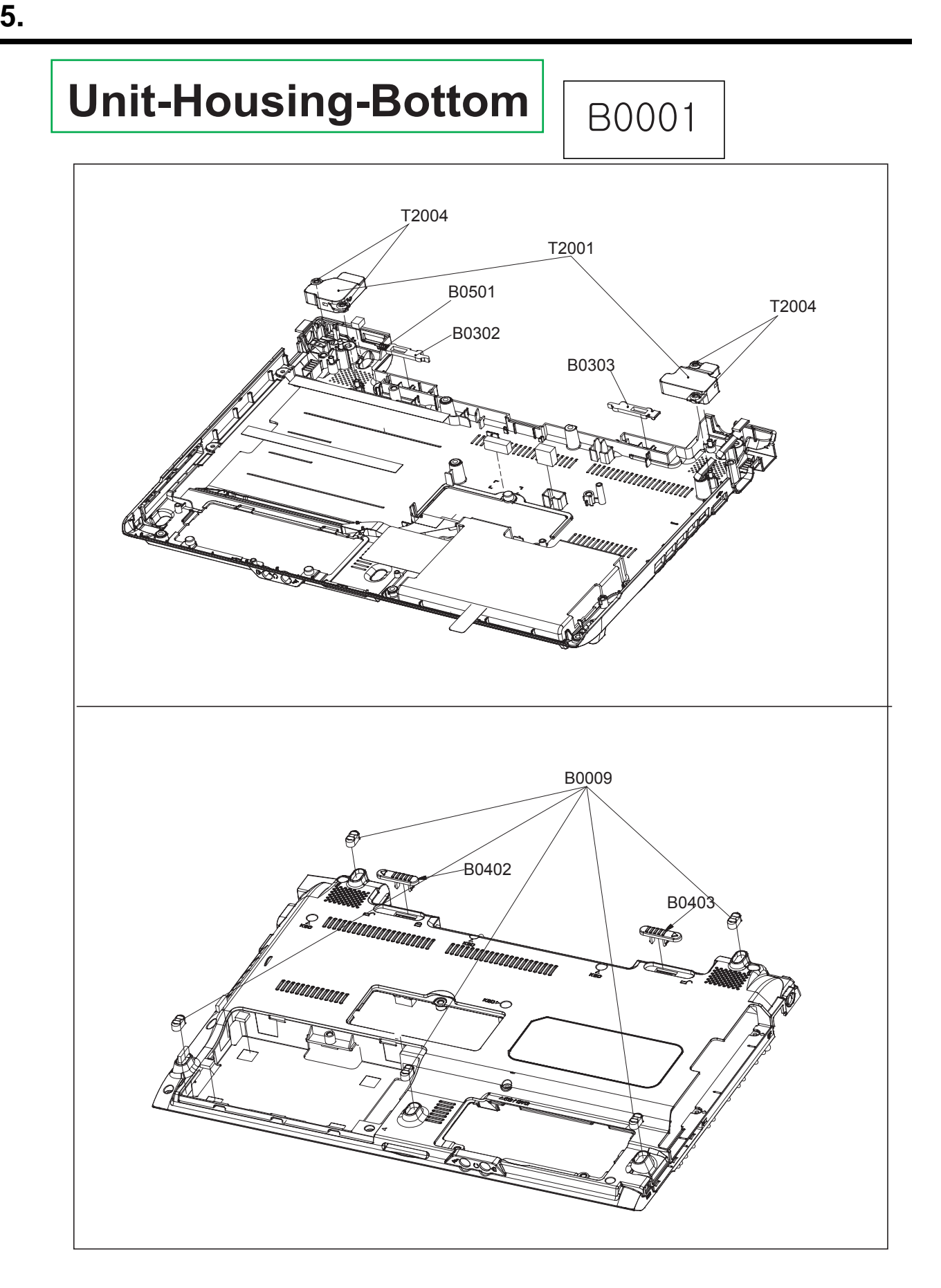

**5.** 기구 전개도 및 자재리스트

# **Unit-ODD**

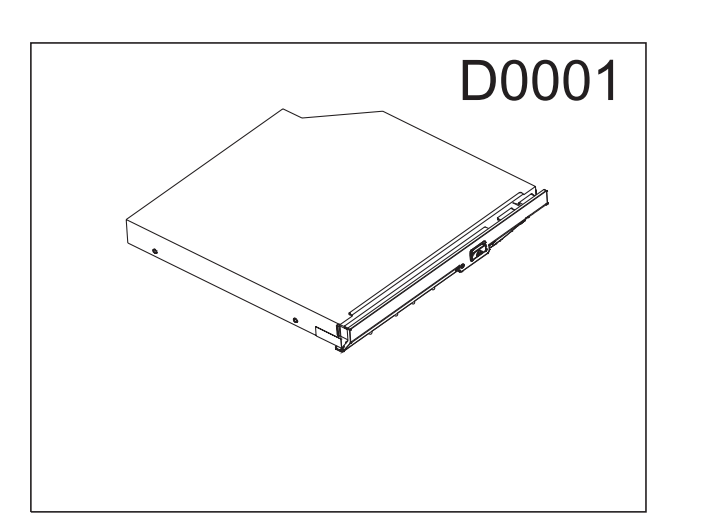

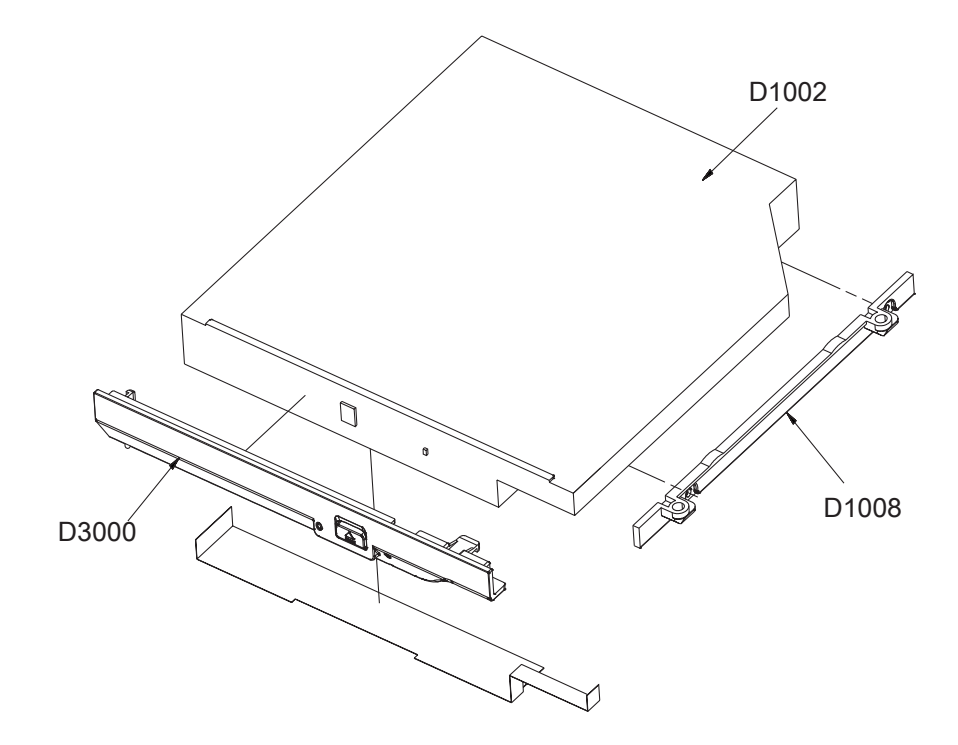

**5.** 기구 전개도 및 자재리스트

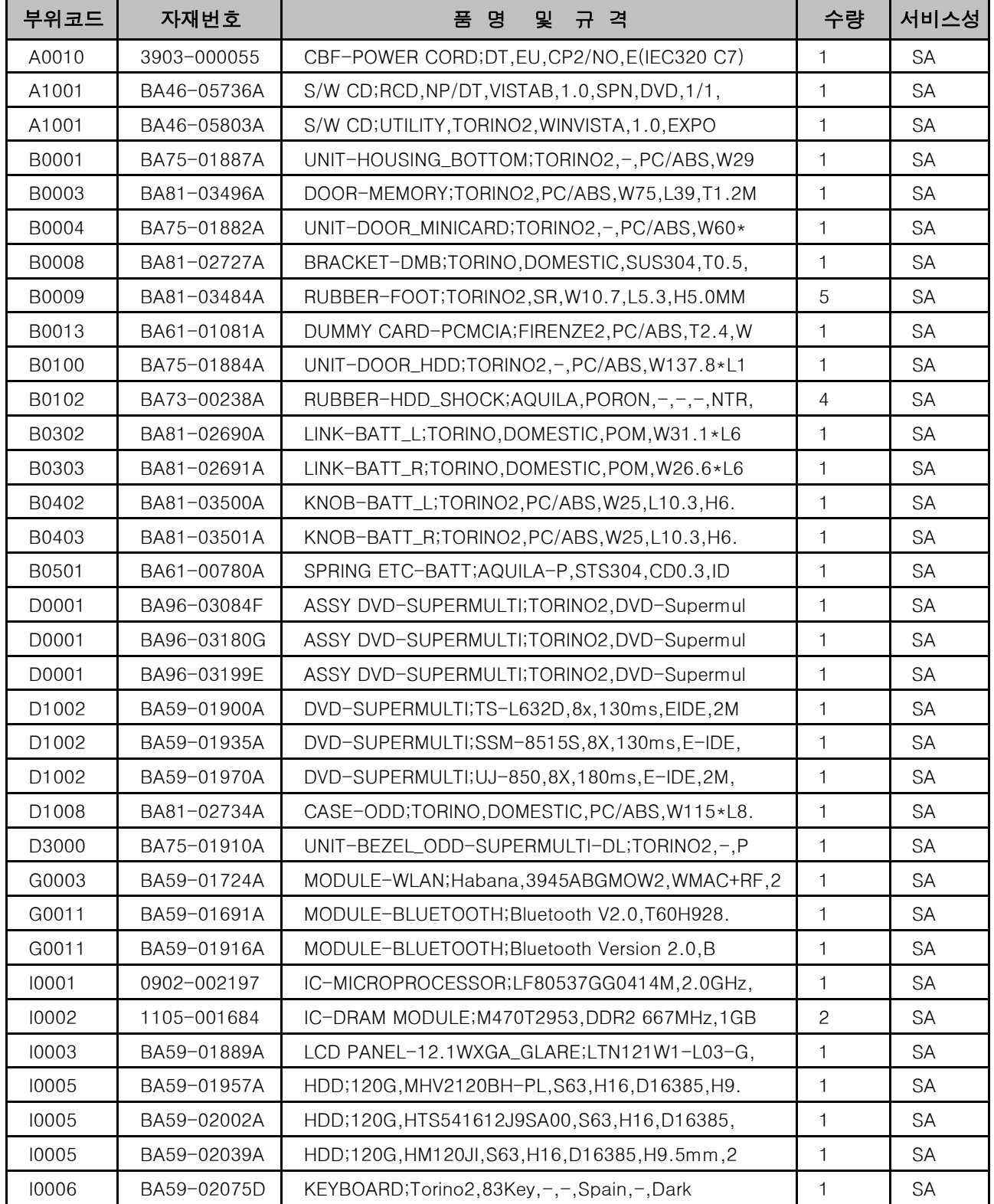

**5.** 기구 전개도 및 자재리스트

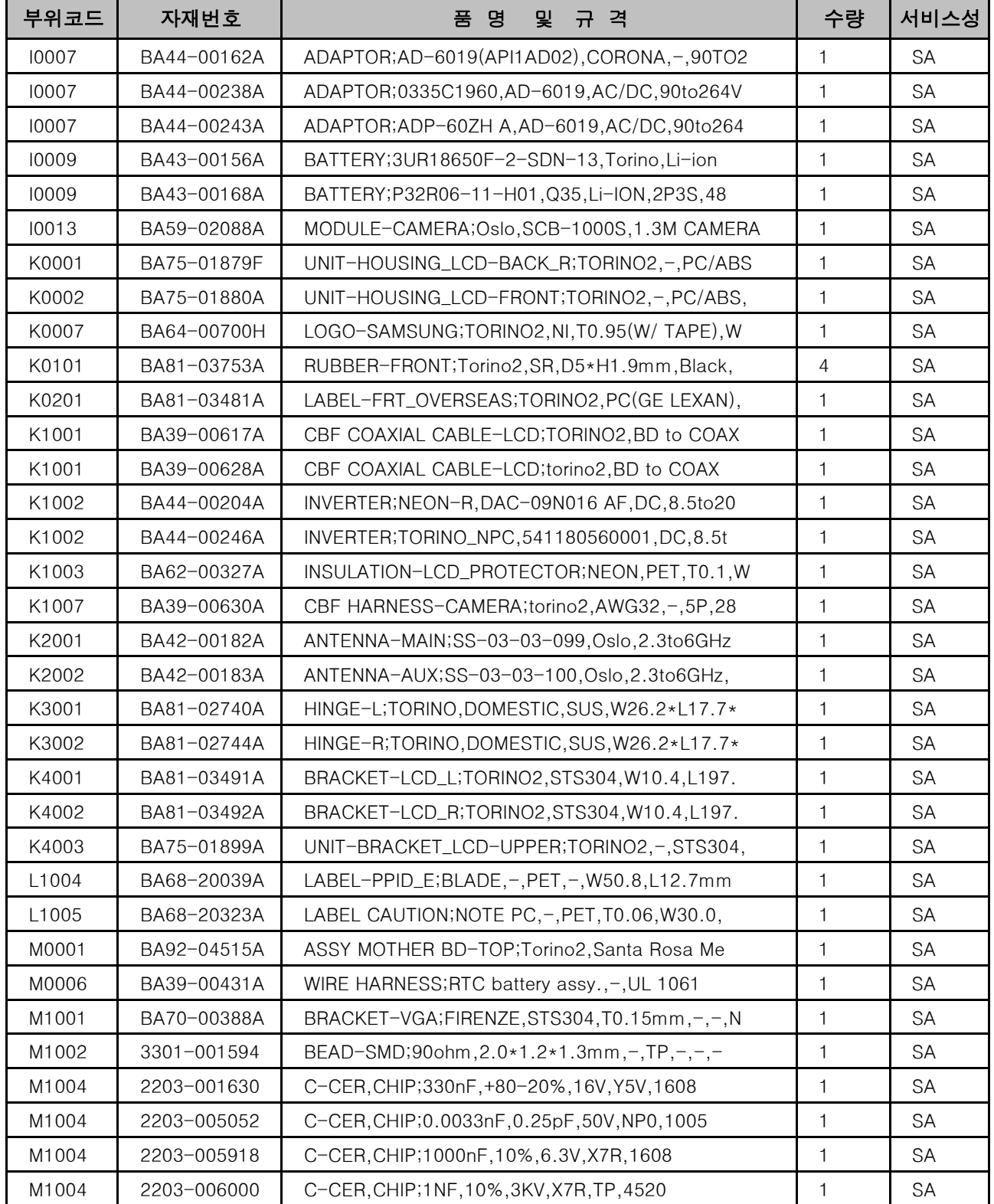

**5.** 기구 전개도 및 자재리스트

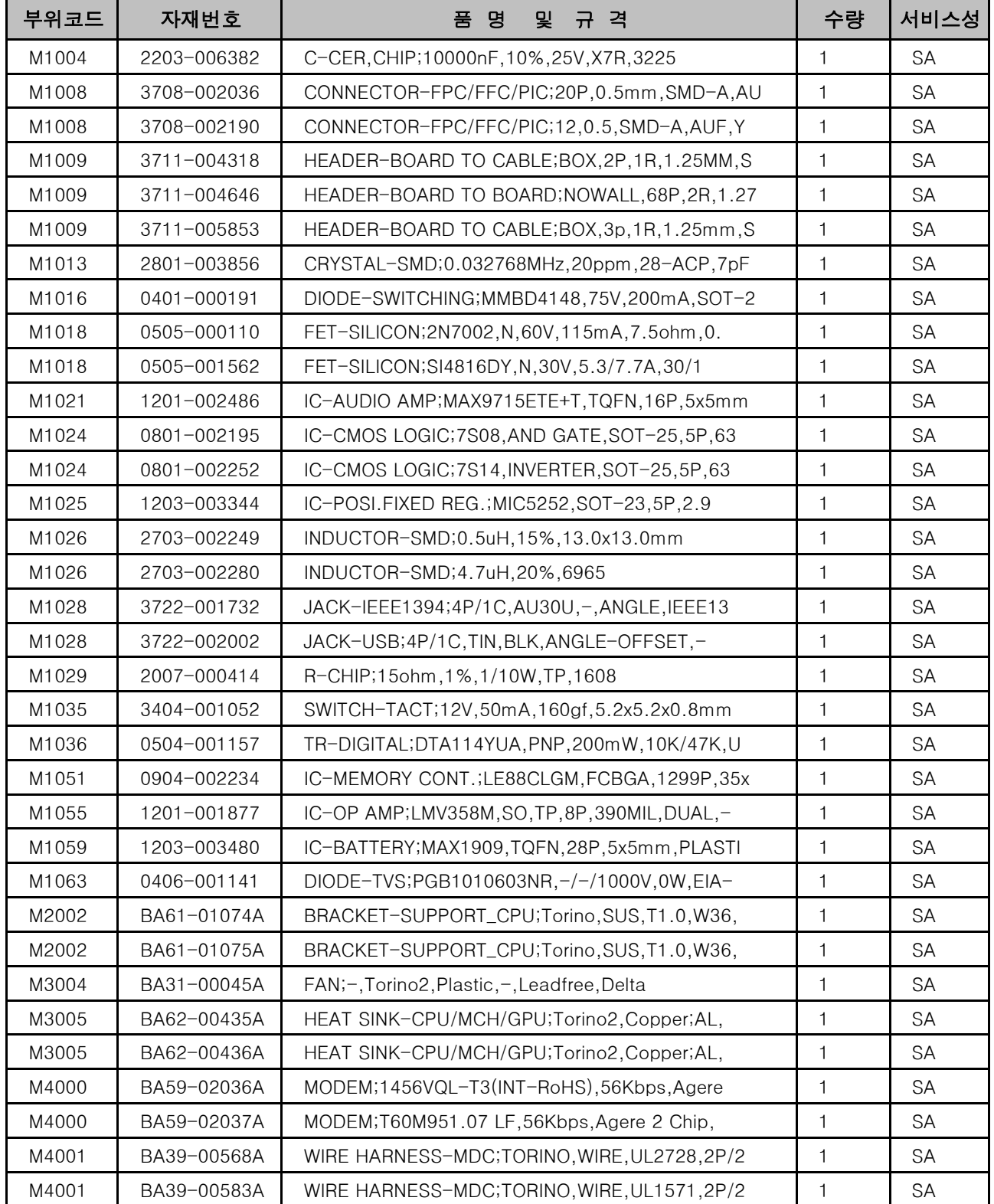

**5.** 기구 전개도 및 자재리스트

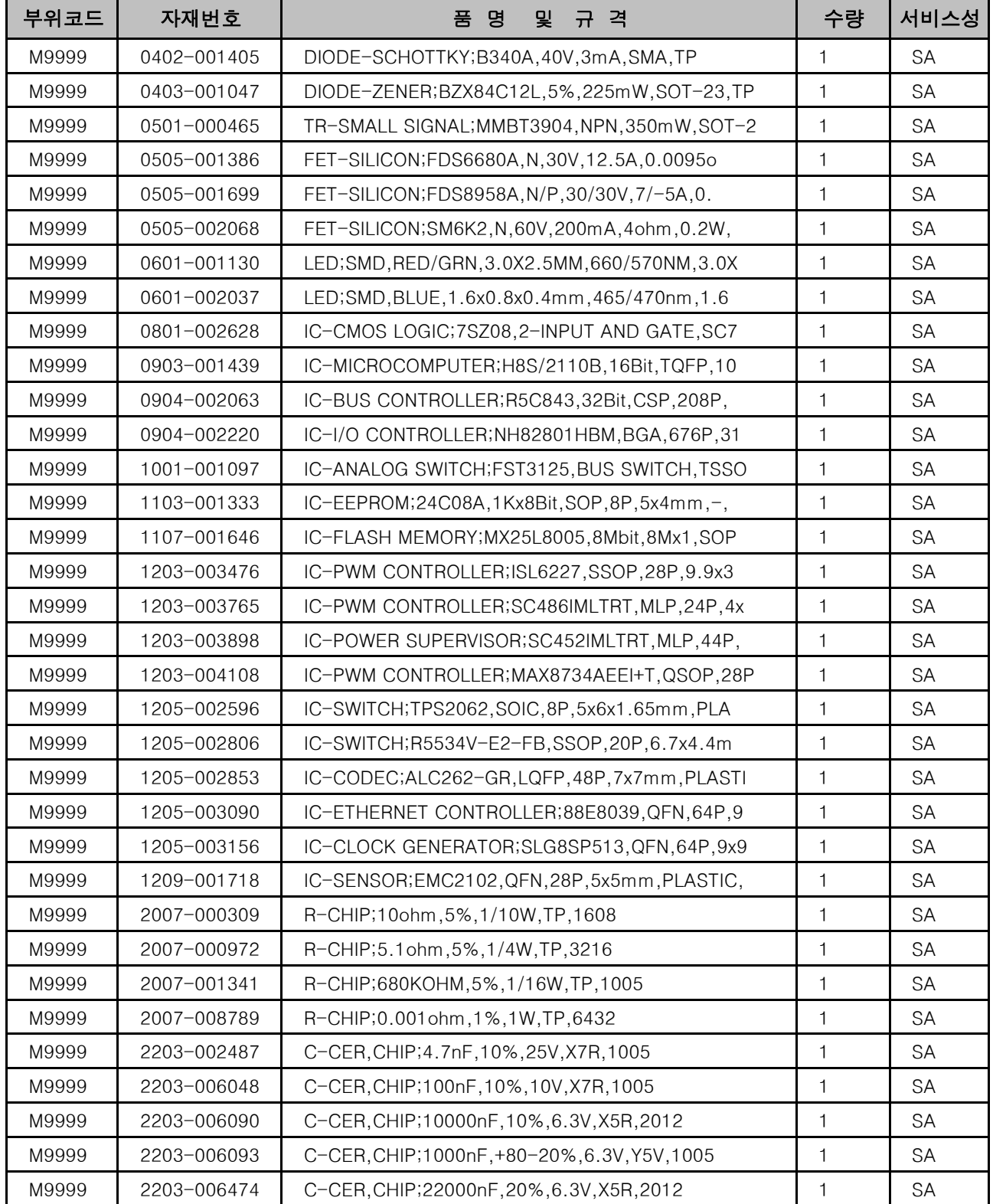

**5.** 기구 전개도 및 자재리스트

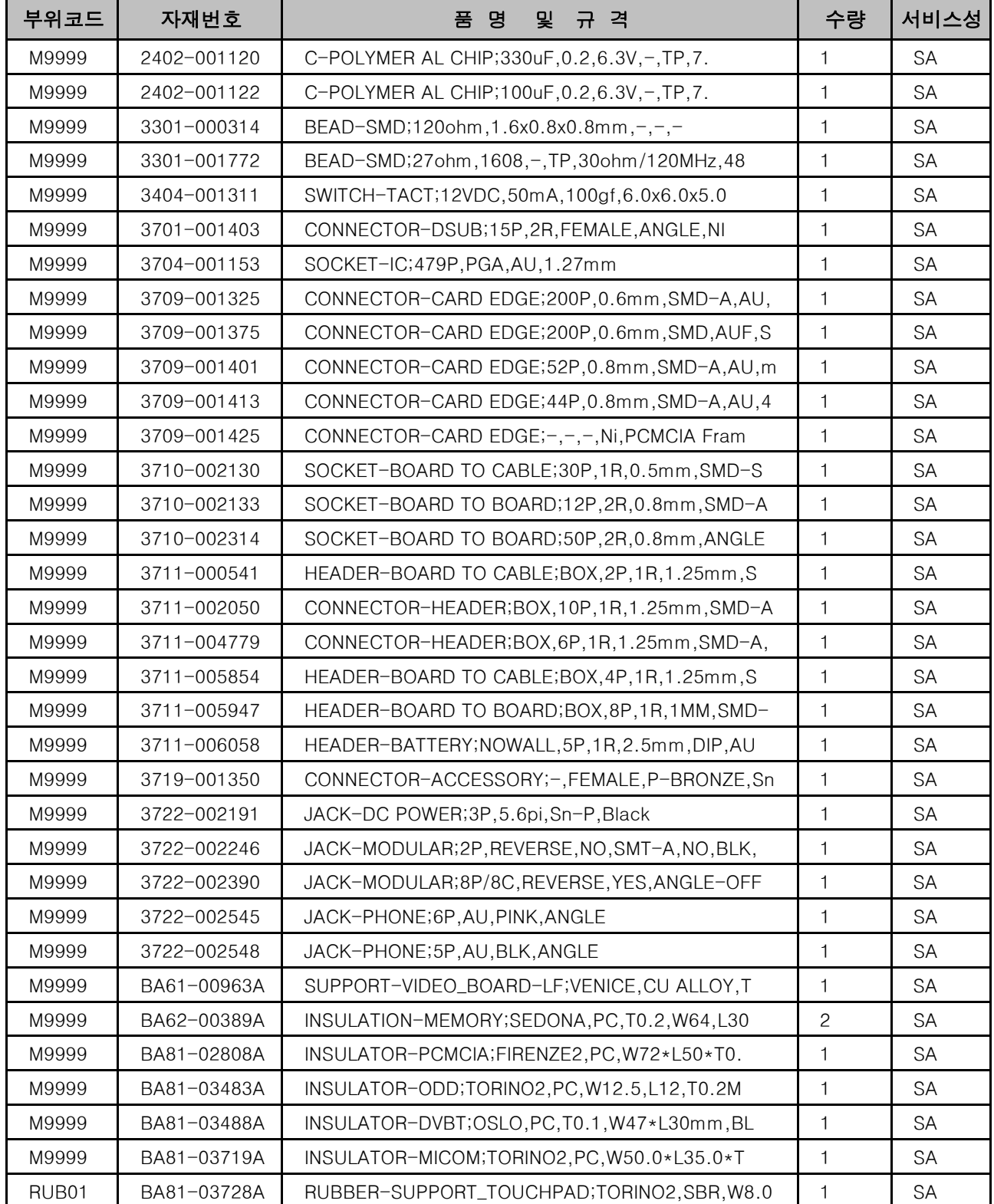

**5.** 기구 전개도 및 자재리스트

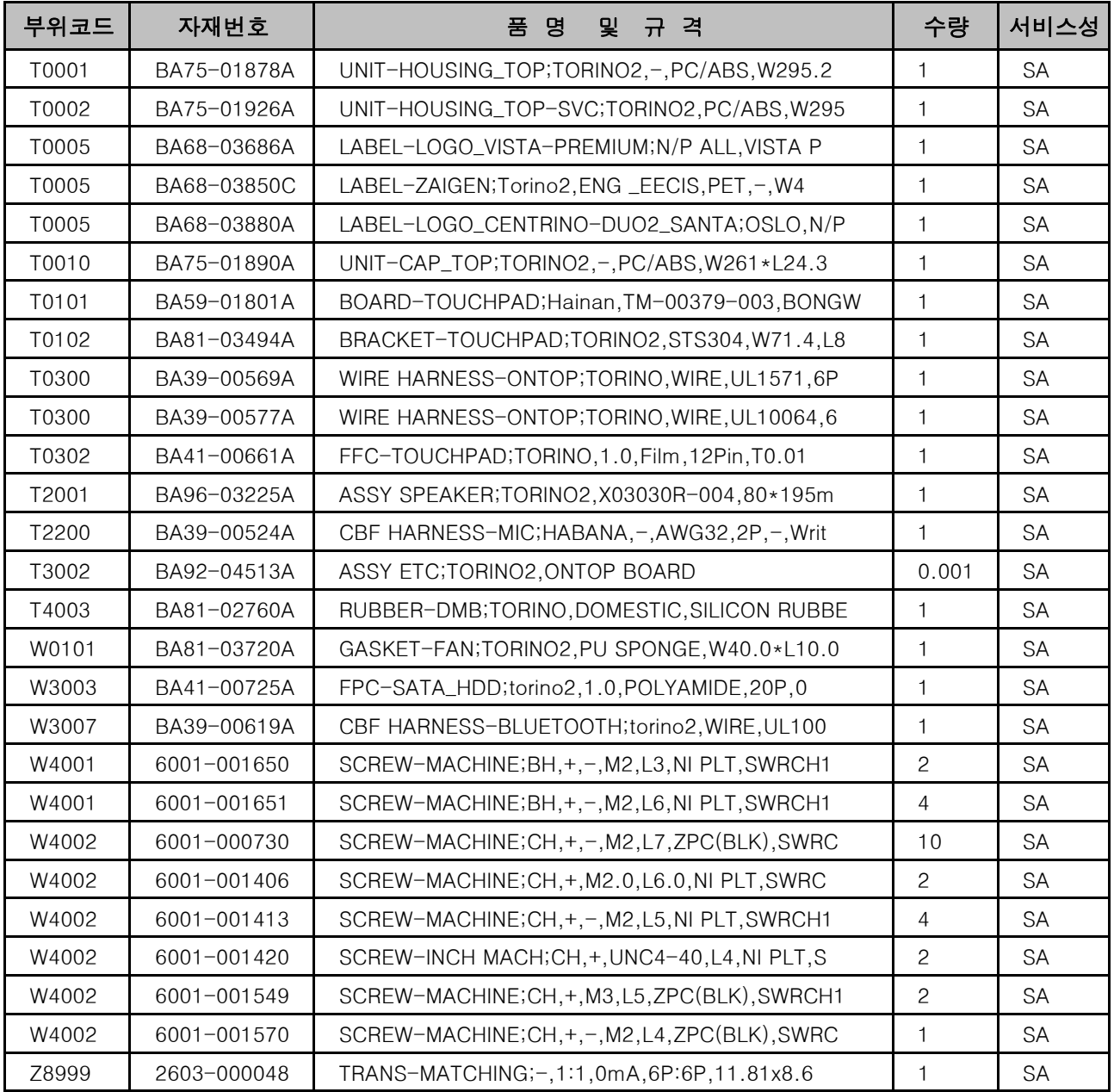

### **4. Troubleshooting**

#### **1) General**

(1) Tools used for repairing the product System Diagnostics Disk MS-DOS Booting Disk System Diagnostics Card Screwdrivers (, ) Tweezers Multi-meter **Oscilloscope** Logic Analyzer (2) Replaceable Units (FRU: Field Replaceable Unit) DDRII RAM Module 2.5" SATA HDD ODD – Super multi Dual layer drive or DVD Combo Drive or Etc. Wireless LAN Module Bluetooth Module MDC Module Camera Modual DMB Module(option) Keyboard System Fan **TouchPad** LCD Panel LCD Inverter Main Board PCMCIA Frame Harness Cable – MDC Cable, Bluetooth Cable, LCD Cable,Camera Cable and DMB Cable 2 Types of Wireless LAN Antenna FFC – Touch Pad FFC and SATA FPC

### **4. Troubleshooting**

#### **2) Debugging Flow Chart**

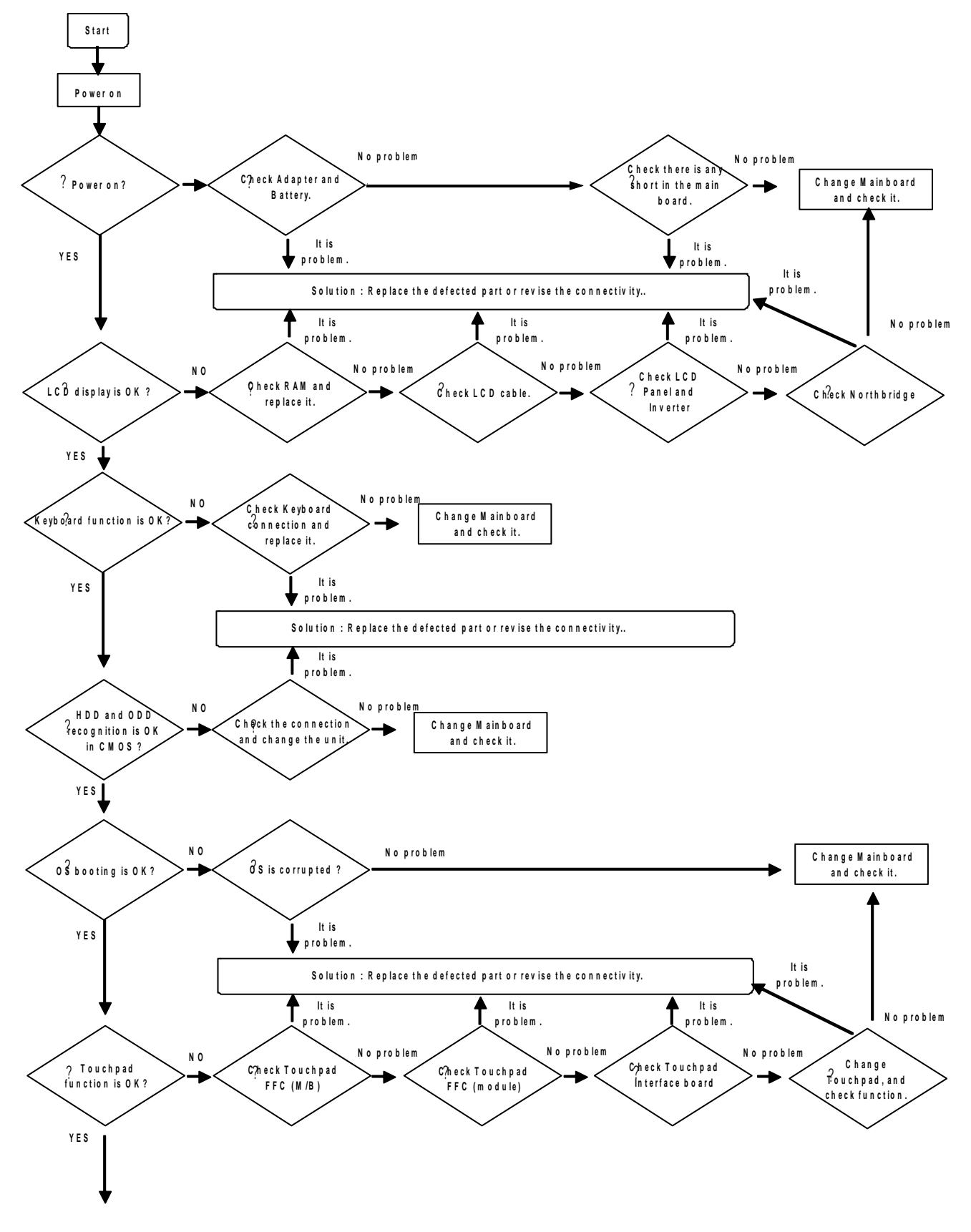

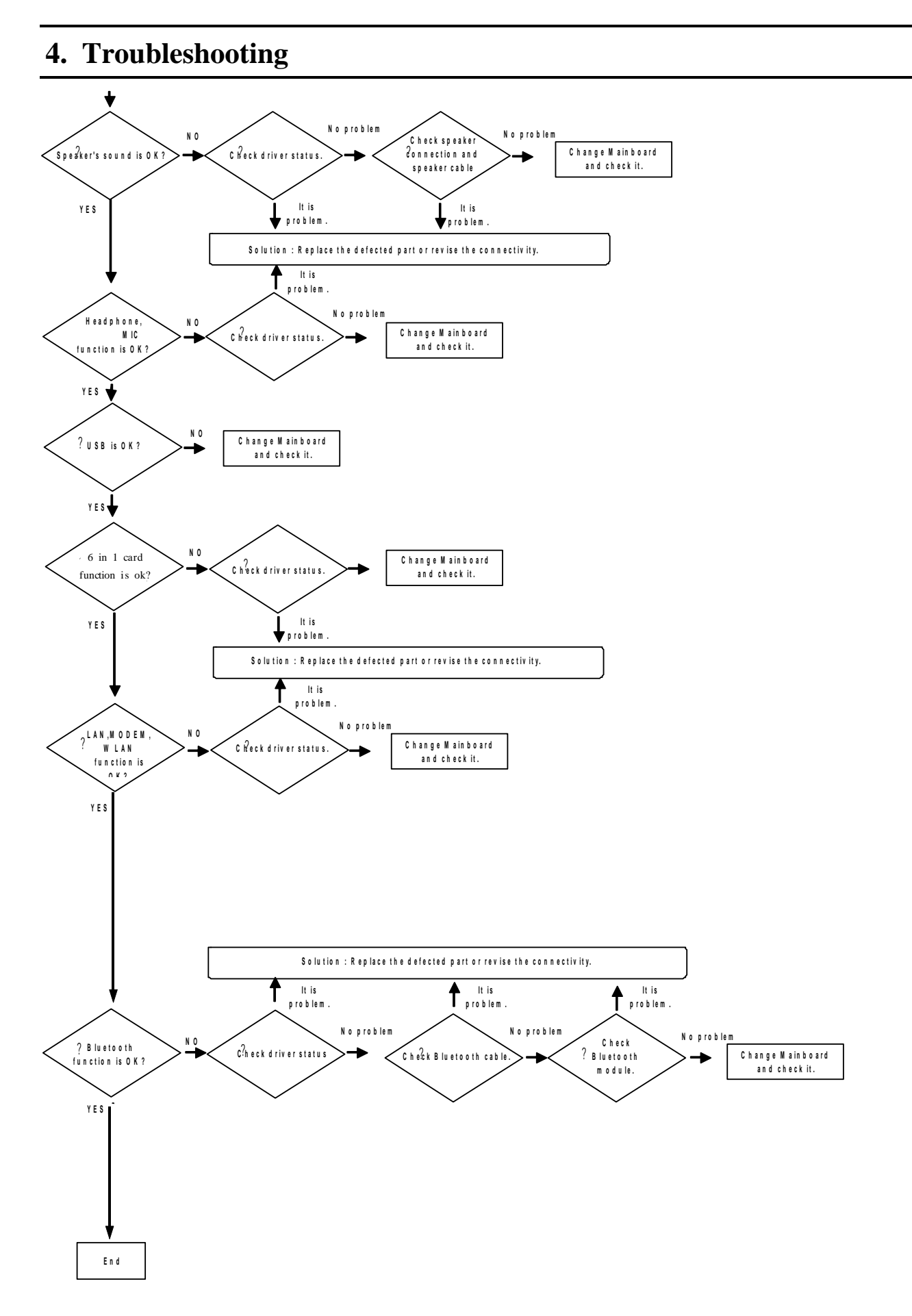

### **4. Troubleshooting**

#### **3) System Diagnosis**

#### (1) System Diagnostics Card

The Diagnostics Card shows the system operations during the POST (Power On Self Test) in a 2 digit hexadecimal number by connecting the cable to the 10 pin connector below the PCMCIA slot after separating the Top part. The card is used to evaluate the reason for the malfunction without disassembling the system when the system malfunctions and to test if the system operates normally after replacing a defective FRU.

#### (2) Debugging Code

In general, if a defect of the circuit or part is detected during the system test, the system stops at a particular code. The error codes for each part of the system are listed in the following table.

![](_page_57_Picture_155.jpeg)

# **4. Troubleshooting**

![](_page_58_Picture_159.jpeg)

# **4. Troubleshooting**

![](_page_59_Picture_141.jpeg)

### **4. Troubleshooting**

(3) Use of Debug card

![](_page_60_Picture_3.jpeg)

-. Like upper picture, debug card is connected to DEBUG connector(as following) in Main board.

![](_page_60_Picture_5.jpeg)

-. Debug code is shown at the viewer in red line.

### **4. Troubleshooting**

#### **4) Hardware Troubleshooting**

For the procedures to disassemble each part, refer to the descriptions of Chapter 4, "Disassembly and Reassembly".

#### **LCD Related Troubles**

1. The screen is dark or the colors of the screen are distorted.

Check the connection status between the LCD module and the LCD cable, between the LCD cable and the main board LCD connector and between the LCD cable and the LCD inverter. Replace the LCD cable or LCD inverter.

Check if there is a part of the LCD that is bent or broken due to impact.

![](_page_61_Picture_8.jpeg)

2. No picture appears on the screen.

Check the connection status between the LCD module and the LCD cable, between the LCD cable and the main board LCD connector and between the LCD cable and the LCD inverter. Replace the LCD cable or LCD inverter.

Check if the System LED of the main board is blinking. (Check if it is operating or not) Check if the memory module is out of order.

Check if the Power button can be normally pressed.

3. The LCD brightness is not adjusted.

Check if the LCD inverter is out of order. Check the BIOS version and check if the standard adapter is used. Replace the LCD cable or LCD inverter and check if it is out of order.

4. The LCD blinks while the system is in operation.

Check if there is a magnetic body near the touch pad button or the system or check if there is an exterior defect to the LCD or system.

Replace the LCD cable or LCD inverter and check if it is out of order.

Check if a standard adapter is being used (R20/R21:19V/3.16A/60W).

### **4. Troubleshooting**

#### **Main System Troubles**

5. The system is not turned off.

Check if the AC adapter LED is lit and if the adapter is properly connected to the system. (Check the adapter LED)

If the AC adapter is not connected, check the charge status of the battery. Even if the battery is charged, if the remaining battery charge is too low, the system may not be turned on.

(As the following figure shows, press the PUSH button on the battery and check the remaining battery charge via the LEDs)

Check if there are any alien substances in the Power switch. if have,change the LED

![](_page_62_Picture_8.jpeg)

![](_page_62_Picture_9.jpeg)

6. Although system power is supplied, the system does not boot or immediately turns off after being turned on.

Since this may be a short circuit in the system, disconnect the power immediately, disassemble the system and check if there are any conducting alien objects such as a screw inside. Check the connection status between the CPU and the RHE. Replace the memory module and check if it is out of order. Reset the RTC Reset terminal next to the memory socket. Remove RTC cabel from RTC connector

### **4. Troubleshooting**

Connect the two pad of the cap for a while

Replace the main board.

![](_page_63_Picture_4.jpeg)

- 7. The Express card is not inserted or the Eject button does not work. This may occur when the insulator within the Express card slot is enwrapped. Replace the Express card slot frame and check if it is out of order.
- 8. There is no sound from the speaker.

(Insert the figure of the audio jacks so that the reader can check via the figure.) Check if the earphones or headphones are connected to the MIC jack of if there are any alien substances in the jack.

![](_page_63_Picture_8.jpeg)

Check if the sound is muted after booting up Windows. Check the connection status of the speaker cable and check if the speaker is out of order.

Check if there is a magnetic object near the speaker.

### **4. Troubleshooting**

![](_page_64_Picture_2.jpeg)

- 9. I cannot hear sound through the headphones. Check if the sound is muted in Windows. Turn the volume up. Replace the main board
- 10. The external microphone does not work normally.

Check the audio driver settings and change them if necessary.

Selecting the "1. Front panel microphone" option activates the external MIC.

![](_page_64_Picture_7.jpeg)

![](_page_64_Picture_54.jpeg)

Replace the main board

### **4. Troubleshooting**

#### 11. The HDD is not recognized.

Check the connection status of the HDD connector. fixup HDD, check whether the system can be found. if not,change the connector on the motherboard and check again.

![](_page_65_Picture_4.jpeg)

If the 'Operating system not found' message appears during the booting process even though the HDD is recognized by CMOS, the operating system of the HDD may be corrupted or the HDD is out of order. In this case, format the HDD and reinstall the operating system or replace the HDD with a new one.

12. The Touch Pad does not work or is malfunctioning. Check the connection status of the Touch Pad FFC. Check the connection status of the Touch Pad module

If there is no problem with the connections, replace any suspicious parts and check if they are out of order.

![](_page_65_Picture_8.jpeg)

13. The battery is not charged or the battery charge LED malfunctions. Check the standard voltage of the adapter.

### **4. Troubleshooting**

![](_page_66_Picture_2.jpeg)

Check if the battery is defective. Replace the main board.

- 14. The LAN function does not work. Check if the LAN cable is properly connected. Check if the LAN driver is properly installed. If the driver is properly installed, check if the LAN cable jack is out of order. Replace the main board
- 15. The USB function does not work. Check if the USB jack is out of order. Replace the main board
- 16. The wireless LAN does not work normally. Check if the WLAN slide switch is in the ON position. Check if the WLAN driver is properly installed. Check if the wireless LAN antenna cable is properly connected.

![](_page_66_Picture_7.jpeg)

Replace the main board

### **4. Troubleshooting**

**17. The Fan does not work normally** Check if the Thermal is locked tightly. Check if the Fan cable is properly connected

![](_page_67_Picture_3.jpeg)

![](_page_67_Picture_4.jpeg)

FAN Control Table

| <b>Voltage</b> | <b>Address</b> |             |              | (for CPU            | (for GMCH           |
|----------------|----------------|-------------|--------------|---------------------|---------------------|
|                |                |             |              | <i>temperature)</i> | <i>temperature)</i> |
|                |                | <b>RPM</b>  | <b>Noise</b> | <b>CPU</b>          | <b>GMCH</b>         |
| (Volt)         | (Hexa)         |             |              | Sensor(on/o         | sensor(on/off)      |
|                |                |             |              | ff)                 |                     |
| <b>OFF</b>     | FF             | <b>OFF</b>  | 20dBA        |                     |                     |
|                | 3 <sub>C</sub> | 2300<br>rpm | 25dBA        | 55/50               | 65/55               |
|                | 32             | 2750<br>rpm | 28dBA        | 62/58               | 68/65               |
|                | 2C             | 3100<br>rpm | 30dBA        | 70/65               | 70/68               |
|                | 27             | 3450<br>rpm | 32dBA        | 80/75               | 75/70               |
|                | 24             | 3750<br>rpm | 37dBA        | 85/80               | 80/75               |

#### **When booting up the computer**

18. The "Invalid System Disk. Replace the Disk and then press any key" message appears. This message may appear when the connected USB memory or CD media does not include bootable data.

The "Reboot and Select the proper Boot device or Insert a bootable media in the selected Boot device and press a key" message appears.

Check if the signal and power cables are properly connected to the hard disk drive.

### **4. Troubleshooting**

Check if the hard disk drive is recognized in the BIOS SETUP. The operating system on the hard disk drive is corrupted. Reinstall Windows.

19. The "To enter BIOS SETUP, press <F2>. To continue, press <F1>." message appears. This may happen when the BIOS settings are different from the system environment. In this case, setup the BIOS according to your system environment. Press <F2> to enter the BIOS SETUP. Check if the date and time are correct in the BIOS SETUP. Save the settings and restart the system.

#### 20. The 'CMOS Checksum error' message appears.

This message may appear when the CMOS battery of the main board is completely discharged. In this case, replace the battery with a new one of the same type and set up the BIOS SETUP according to your system environment.

21. Windows boots up in safe mode.

This may happen when Windows was not shut down normally. Therefore, shut down the system by selecting Start > Turn Off Computer.

This may happen when the system settings have been incompletely recognized. Run Check Disk.

22. I cannot boot up the computer with a USB floppy drive or from USB memory. Check if the diskette is bootable.

This may happen when the booting priority of the device is low. In this case, change the booting priority in the BIOS SETUP.

#### **When shutting down the computer**

23. The computer is not shut down

If Windows does not end normally, you can forcibly shut down the system by pressing the Power button. If the power-saving feature is activated on the Power button, press the Power button for more than 4 seconds to turn the computer off. If the computer is then turned on again, Check Disk is automatically run.

#### **Windows / Screen Related Problems**

24. The computer hangs while running a program.

If the running program causes an error:

In Windows XP, press the <Ctrl>, <Alt> and <Del> key combination, select the application program and click on End Task in the Applications tab of the [Windows Task Manager] window. In Windows 2000, press the <Ctrl>, <Alt> and <Del> key combination, select the application program or an application that does not respond and click on End Task in the [End Program] window.

#### **4. Troubleshooting**

If Windows does not respond, restart the computer. Restart the computer by pressing the Power button.

25. No picture is displayed on the external monitor.

Press the Switch LCD/CRT Monitor function key and check if the screen output is output to another display device.

Check if the hardware is out of order referring to the descriptions in the LCD related section of the Hardware Troubleshooting.

For models with external graphics, replace the VGA board and check if it is out of order.

#### ◆ **CD/DVD-ROM Related Troubles**

26. A disc is not recognized or read.

Check if the ODD module and the main board are properly connected with the 50 pin connector. Replace the ODD, if necessary.

#### **Power-Saving Mode Related Troubles**

27. Connecting a USB device to the computer in standby mode.

If a USB device is connected to the computer in standby mode, the screen may be abnormally displayed.

You have to connect a USB device when the computer is operating normally.

- 28. A USB device is not working normally when the computer returns from standby mode. In this case, separate and reconnect the USB device.
- 29. The picture is displayed abnormally when the computer running the Command Prompt (MS-DOS) enters standby mode and then returns from standby mode. Press the <Alt> and <Tab> key combination to display the picture on the screen.

### **4. Troubleshooting**

#### **5) Device Settings Related Software Diagnosis**

(1) Check if the drivers of each of the devices are properly installed. That is, check if there are any yellow exclamation marks in the Device Manager.

![](_page_70_Picture_4.jpeg)

(2) Check the device driver version and check if it is conflicting with another driver. If the driver is not properly installed, install a new driver.

(The following figure illustrates the properties of the Internal GFx device driver).

![](_page_70_Picture_46.jpeg)

# **4. Troubleshooting**

(3) Check if the program is properly installed.

![](_page_71_Picture_23.jpeg)

Click on the Realtek Control Panel in the Control Panel and check if the function works normally.

![](_page_71_Picture_24.jpeg)
## **4. Troubleshooting**

#### (4) HDD and ODD Related Problems

For an HDD, check if the HDD operates in Ultra DMA Mode 5 by selecting the Primary IDE Channel in the Control Panel as follows. If it does not, check the BIOS SETUP, reinstall the operating system or replace the HDD-FPC or HDD, if necessary.

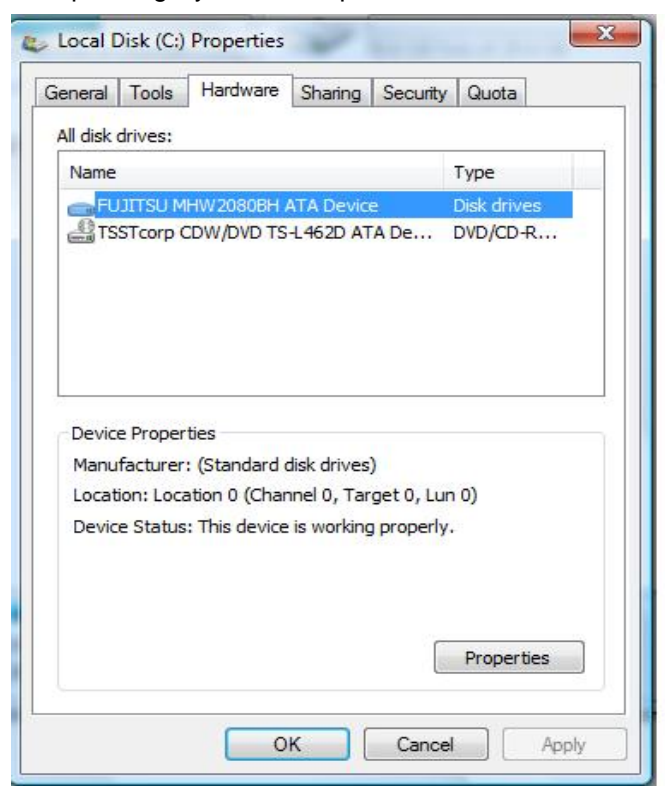

### **4. Troubleshooting**

For an ODD, check if it operates in Ultra DMA Mode 2. If it does not, check if the disc inserted into the ODD is clean. If the disc is contaminated, the access speed may slows down. If the disc is clean, check the BIOS SETUP, reinstall the operating system or ODD, if necessary.

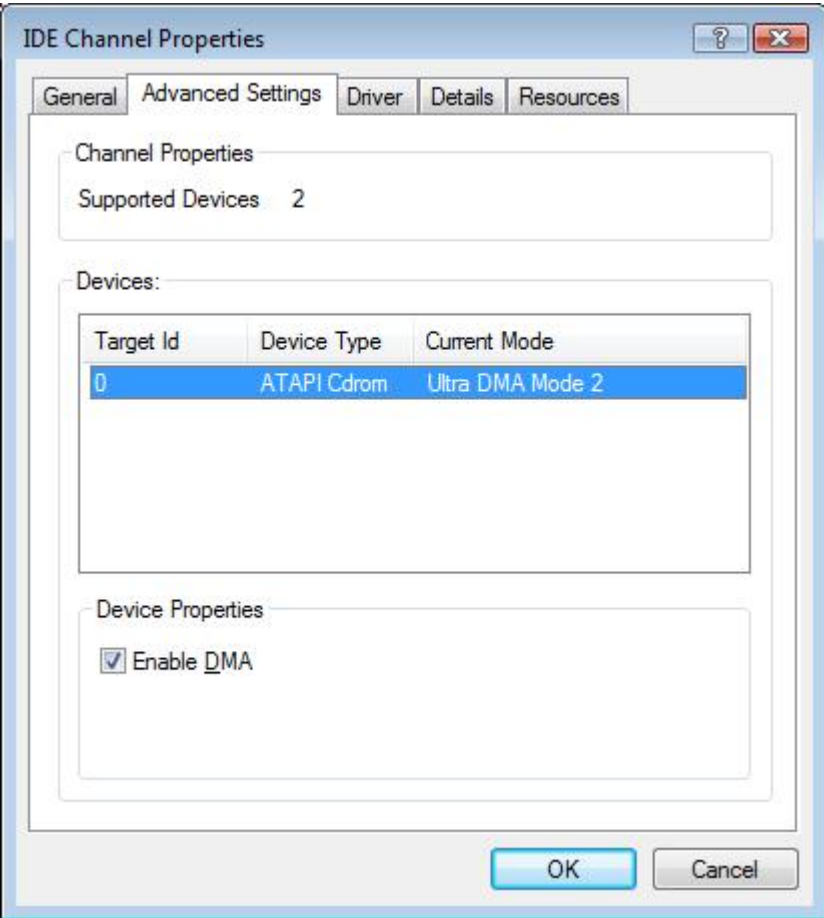

Check if the HDD and ODD models are properly displayed. If not, check the BIOS SETUP or replace the FPC or drive, if necessary.

(5) Windows Vista System

The operating system(OS) installed on this product is the latest version of Windows Vista, You cannot install an operating system other than vista as well as any unauthorized copy of Windows Vista.

Other operating systems (Windows 98,Windows ME,Windows 2000,Windows XP,Windows 2003 Server,UNIX and LINUX.other Windows Vista versions,etc.)other than the operating system already installed on this computer are not supported.

Installing a program that does not support Windows Vista,may cause the program to not work properly.

In this case,ask the corresponding software manufacturer about the problem . if you request our services to resolve a problem caused bu incompatible software.

## **4. Troubleshooting**

#### (6) Other Problems

Press each corresponding button and check its operation.

The following figure illustrates the operation of the volume control button.

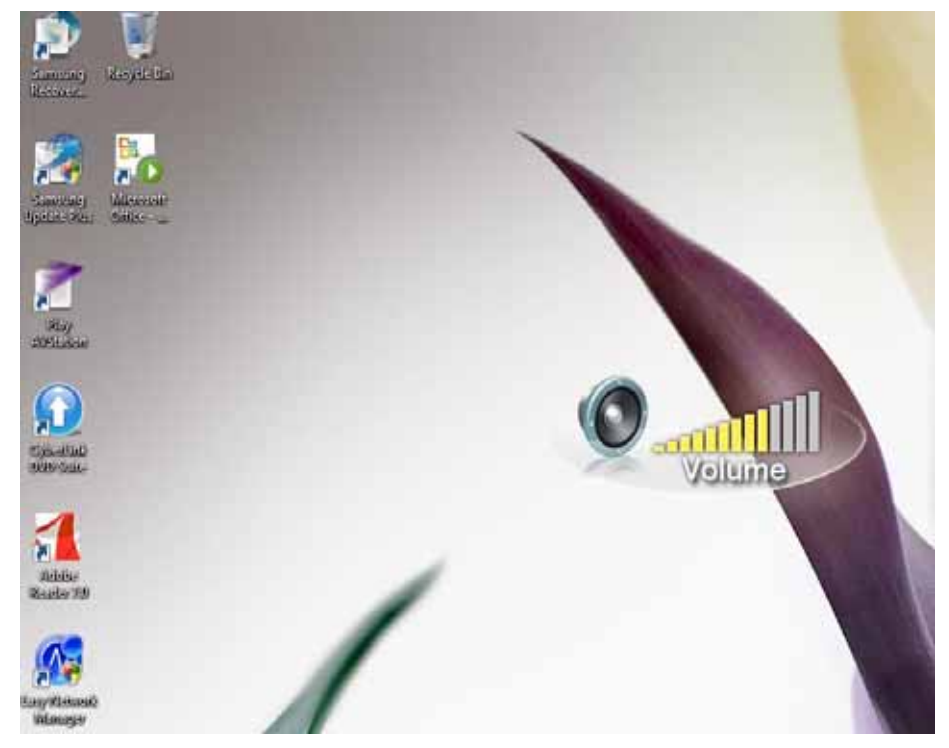

The drivers and application software are listed in the following table.

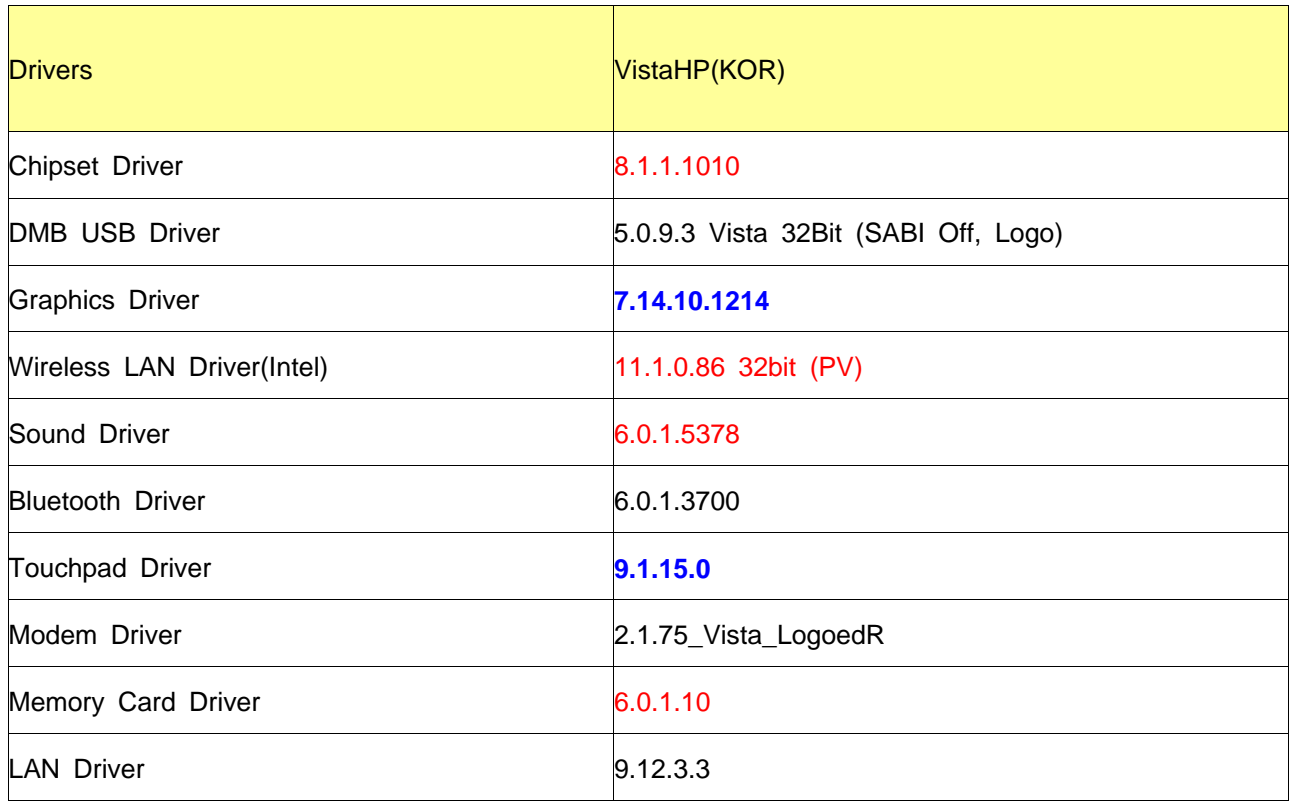

# **4. Troubleshooting**

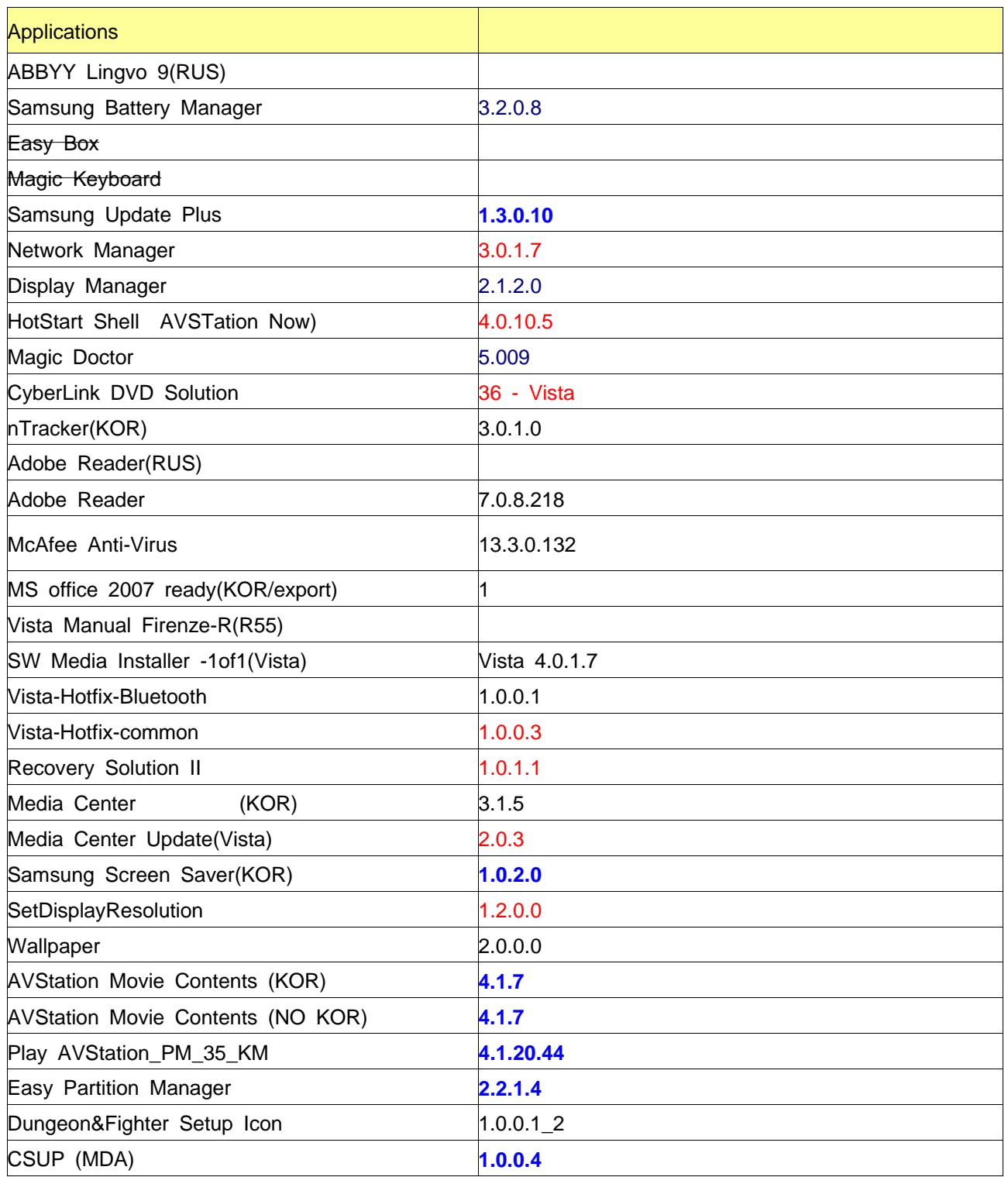

### **4. Troubleshooting**

#### **6) Battery Use Time**

Check the following check lists for systems where the battery use time is too short to diagnose problems.

(1) Check the battery

Check if the battery is out of order referring to the Battery check program distributed to Service Centers and the 'Battery Check Manual' included in the 'Note-PC A/S Guide'.

1. Battery Check List

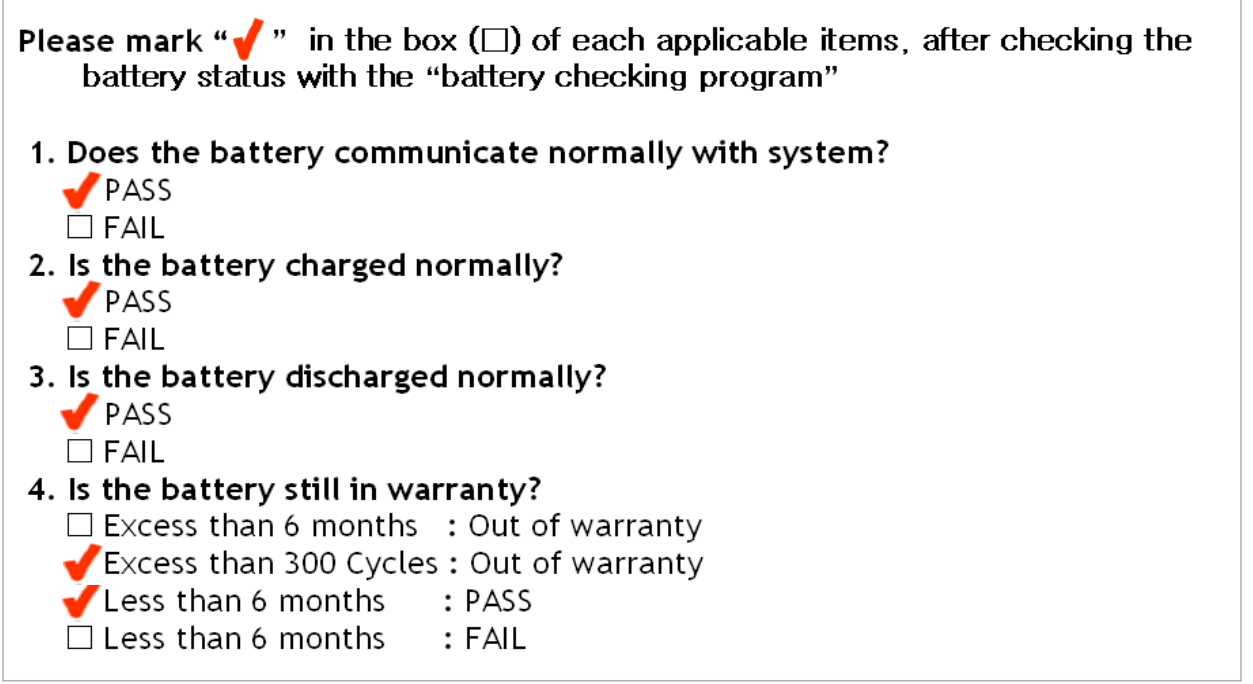

2. Criteria for each of the check lists.

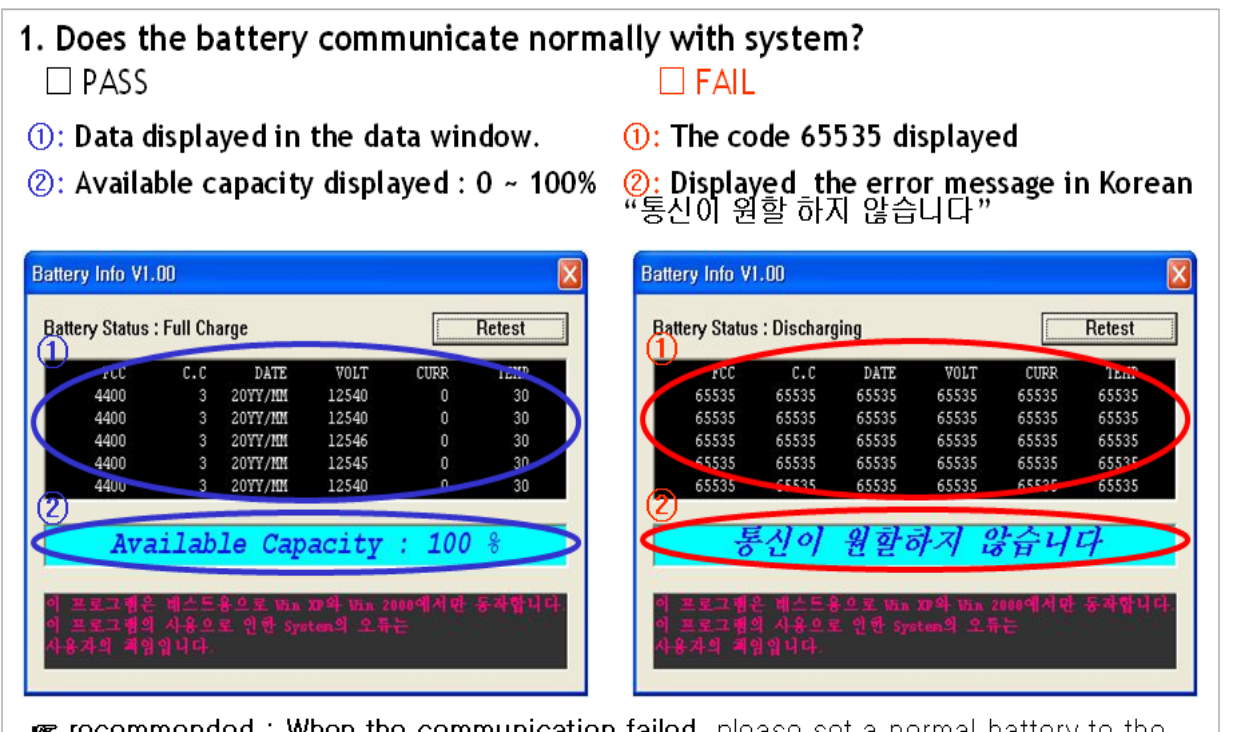

recommended: When the communication failed, please set a normal battery to the system and check first which -battery or system- has the problem.

### **4. Troubleshooting**

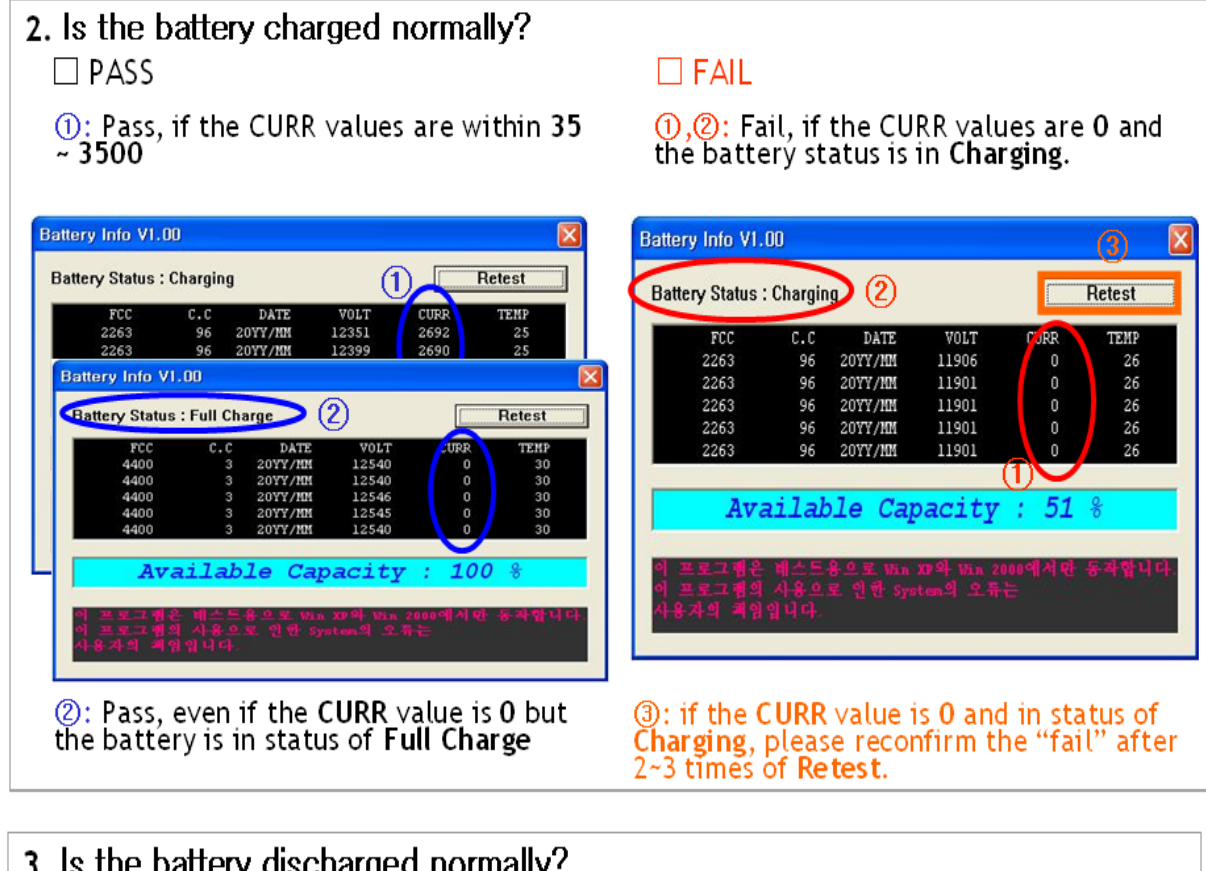

3. Is the battery discharged normally?  $\Box$  PASS

 $(0, 0)$ : Pass, if the CURR values are within -<br>50  $\sim$  -5000 and the battery status is in Discharging.

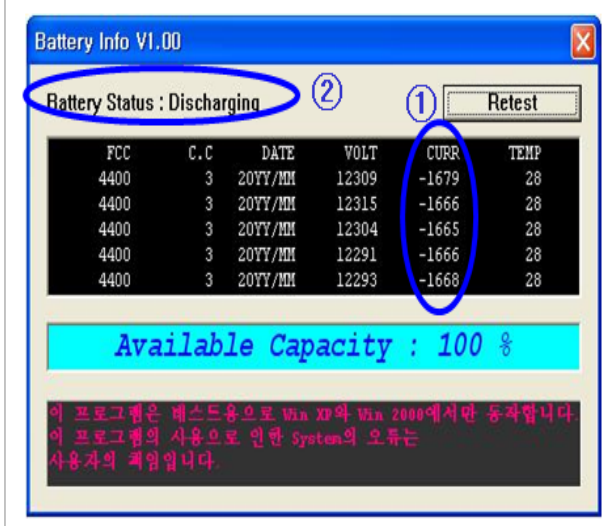

#### $\Box$  FAIL

Fail, if the System is off status when the adaptor is removed from the System

## **4. Troubleshooting**

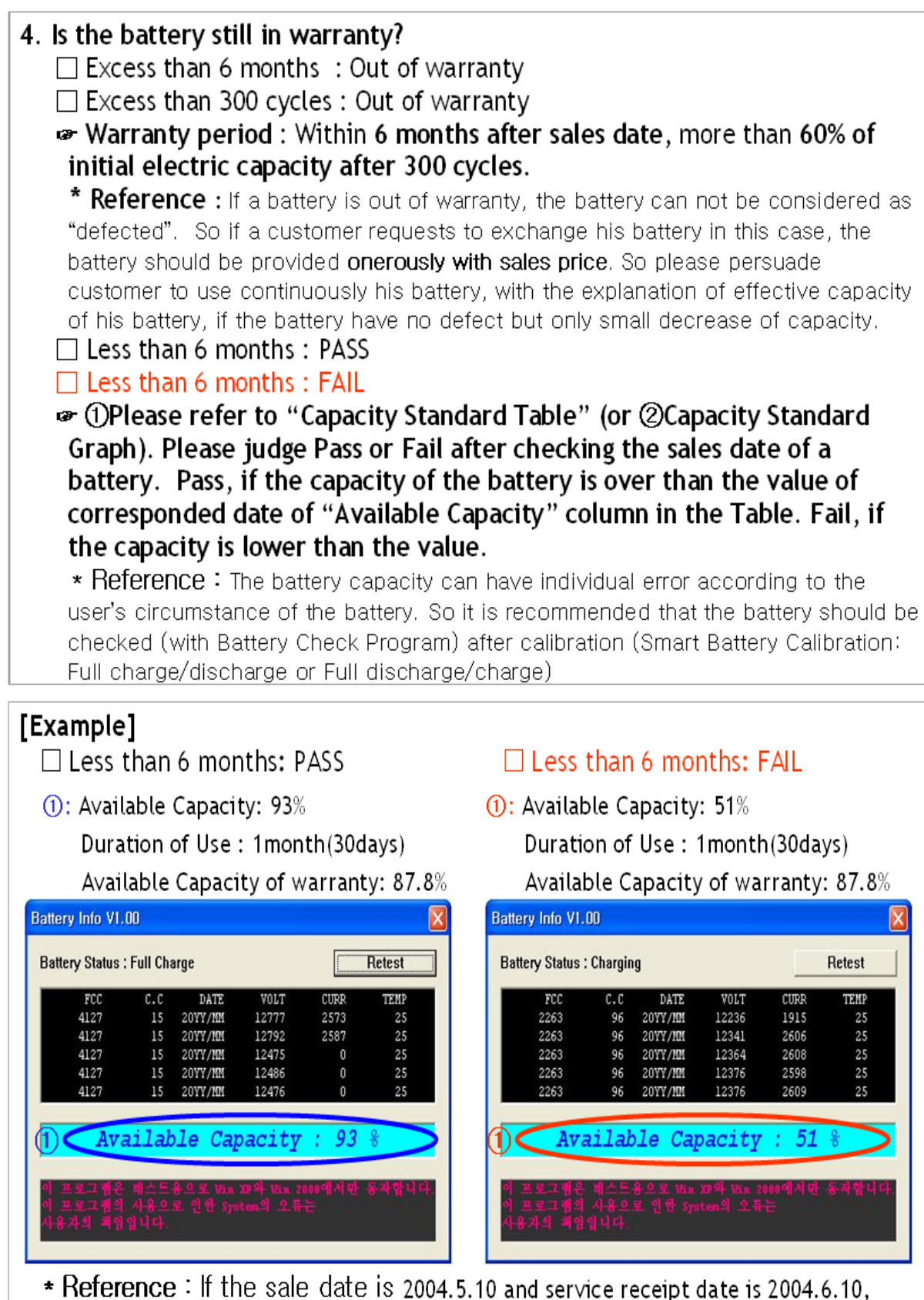

the Duration of Use is regarded as 1 month(30days)

### **4. Troubleshooting**

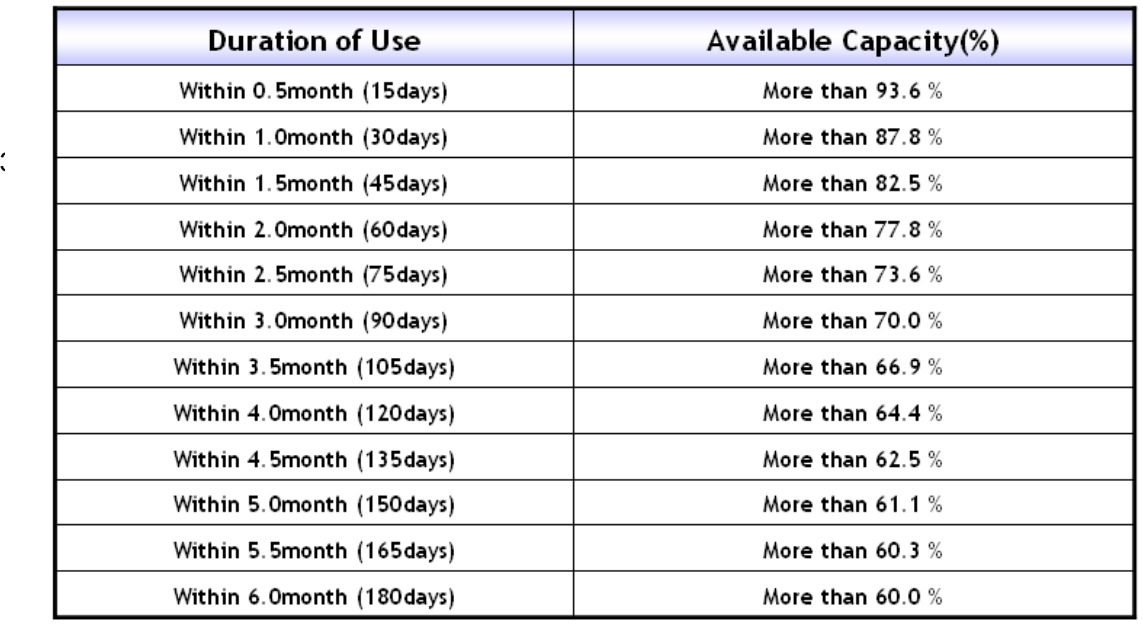

#### $*$  Reference

**Duration of Use**: The using period from the sales date of the system (with battery) Available Capacity(%) : The real capacity of the battery, decreased from the design<br>capacity by the user's circumstance, keeping status or etc.

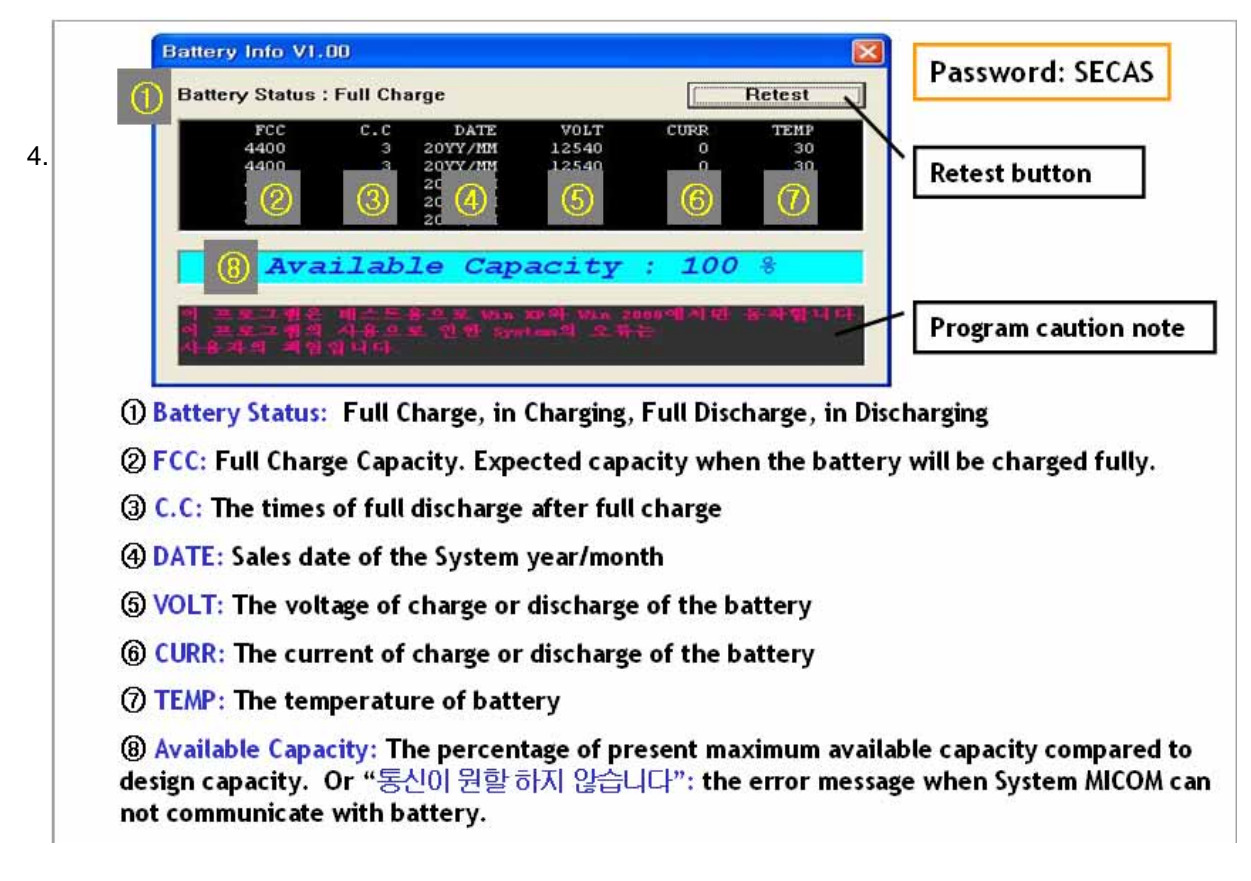

#### **4. Troubleshooting**

- (2) Check the battery use environment
	- 1. Generally, the battery usage time in advertisements by notebook manufacturers refers to the maximum battery use time. Since the system specifications and the usage environment may differ, the user's battery usage time may differ from the advertisement even if there is no problem with the system.
	- 2. Conditions for the company's maximum battery use time
		- a. Minimum LCD brightness, base system, the wireless LAN R/F is turned off, BatteryManager-Maximum Battery Mode
		- b. Measuring Tool: BatteryMark v.4.0.1
	- 3. If a customer complains about the battery usage time, let them know that the battery usage time may differ depending on the model specifications and the usage environment and recommend the following usage environment for longer battery time.
		- a. Use the company's power-saving program, BatteryManager, and set BatteryManager to Maximum Battery Mode.
		- b. LCD brightness: Set to the minimum level as long as the user does not experience inconvenience.
		- c. Disable unnecessary devices
			- : Turn the wireless LAN R/F switch off and disable USB devices (DMB, fingerprint recognition and Bluetooth)

### **4. Troubleshooting**

#### **7) Other**

#### 7)-1. CPU Spec

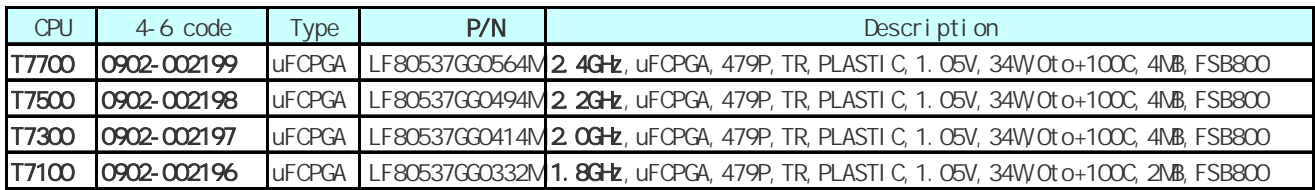

#### 7)-2. Model Numbering Rule

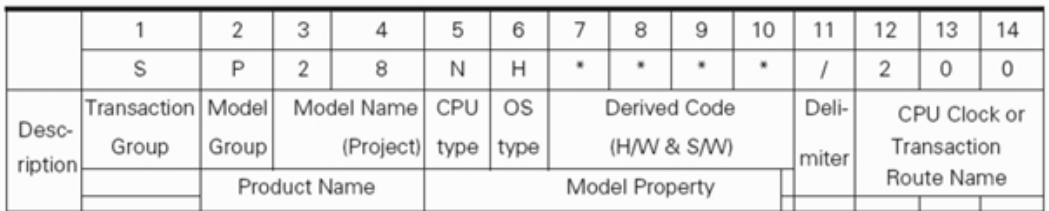

- Field 1 : Transaction Group (For a newly added transaction group, the code is notified to the:  $\blacksquare$ Strategy Group)
- Field 2~4 : Product Group by Model and Line-up ٠
- Field 5 : CPU type in an alphanumeric character
- Field 6: OS in an alphanumeric character ٠
- Field 7~10: The derived Model Number including the CPU clock (34-decimal code,  $\blacksquare$ Representative model is numbered in a separate numbering)
- Field 11: Delimiter
- Field 12~14: The CPU clock according to the standard (For Notebooks, special and direct sales are numbered by additional numbering)
- Detailed rules for each field  $\mathbf{1}$ .
- Field 1~4: Transaction Group, Model Name, and Model Group depending on the model ٠ properties
- Field 1: Transaction Group

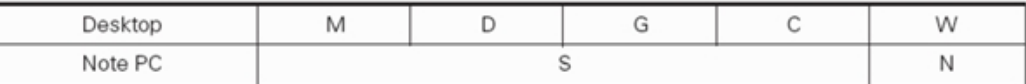

Field 2: Model Group

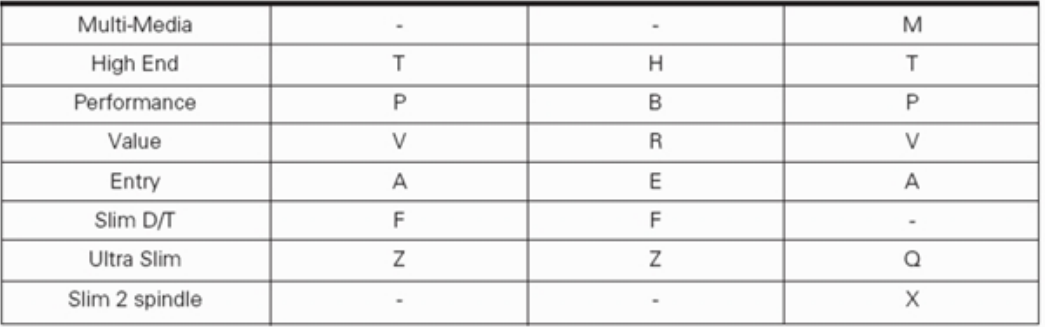

Field 3~4: Unique Model Name

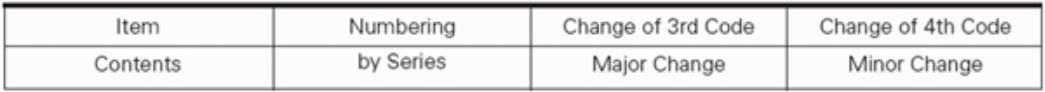

\* The standard for identifying major or minor changes is determined by the market situation (reflecting the roadmap).

- 이 문서는 삼성전자의 기술 자산으로 승인자만이 사용할 수 있습니다 - - This Document can not be used without Samsung's authorization -

## 7.System Wire Diagram

1) Top

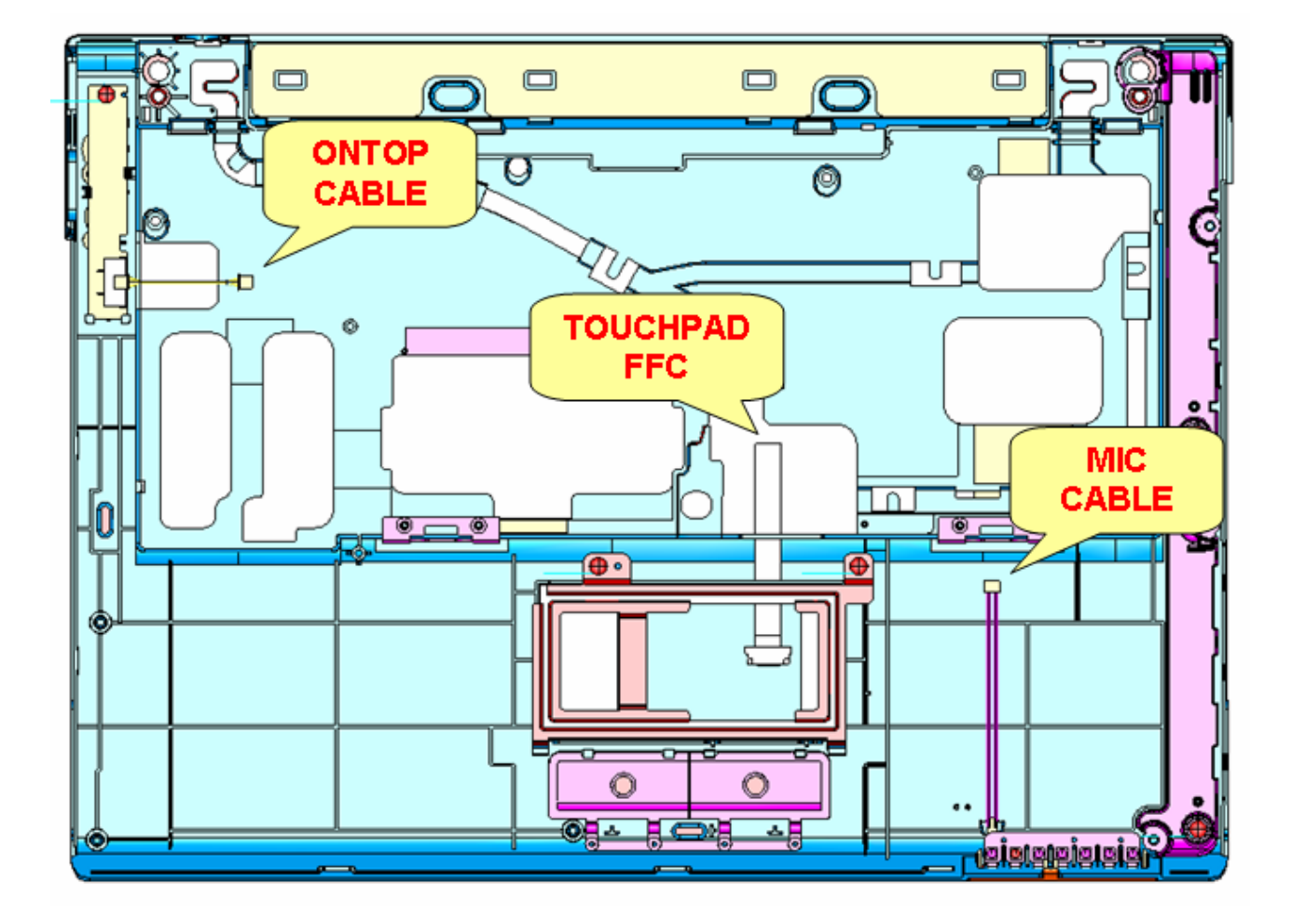

- 이 문서는 삼성전자의 기술 자산으로 승인자만이 사용할 수 있습니다 - - This Document can not be used without Samsung's authorization -

### 7. System Wire Diagram

2) Bottom

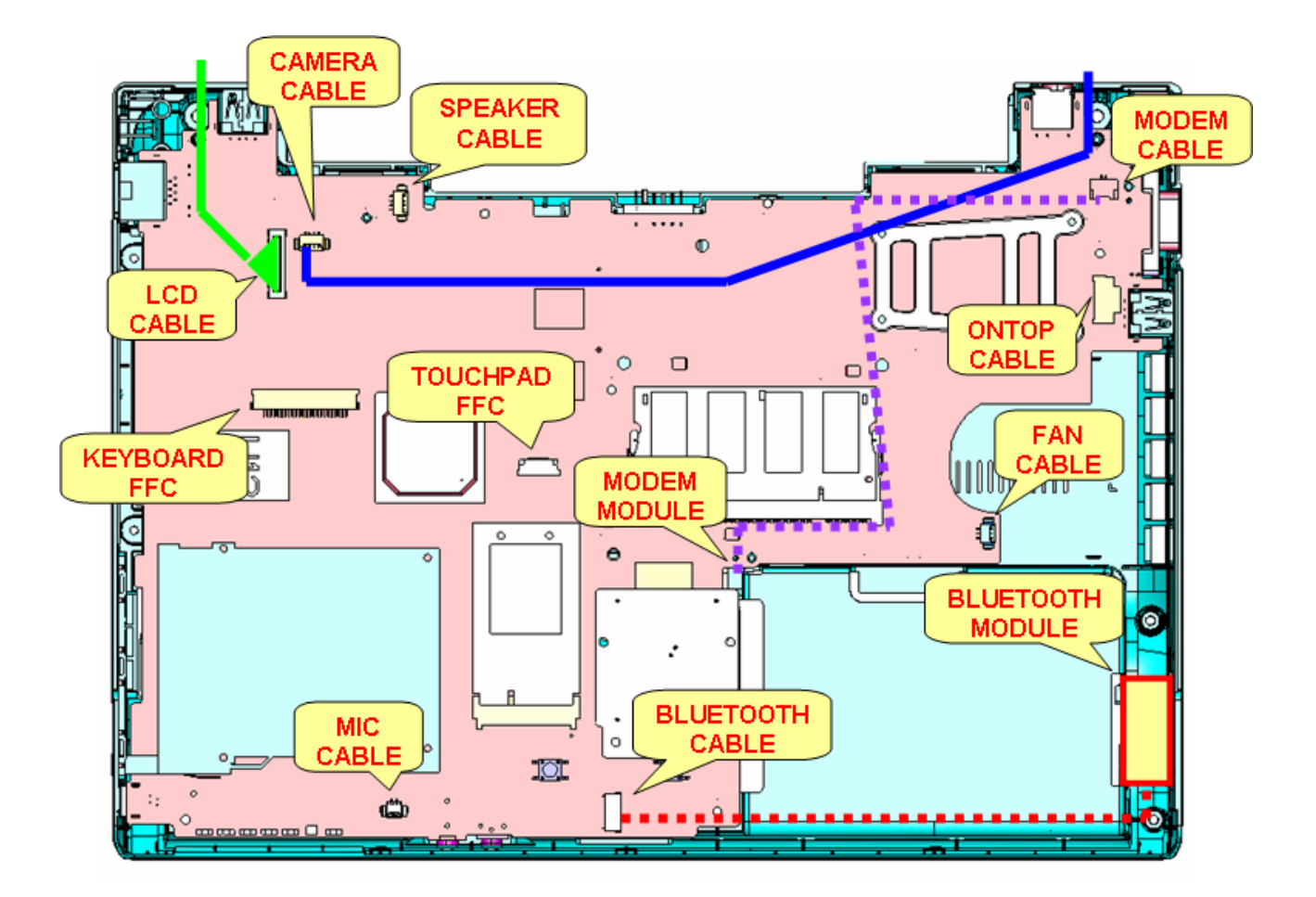

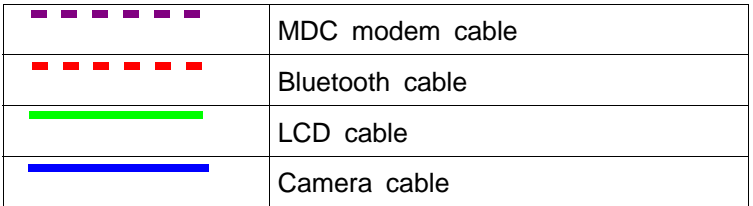

- 이 문서는 삼성전자의 기술 자산으로 승인자만이 사용할 수 있습니다 - - This Document can not be used without Samsung's authorization -

# 7. System Wire Diagram

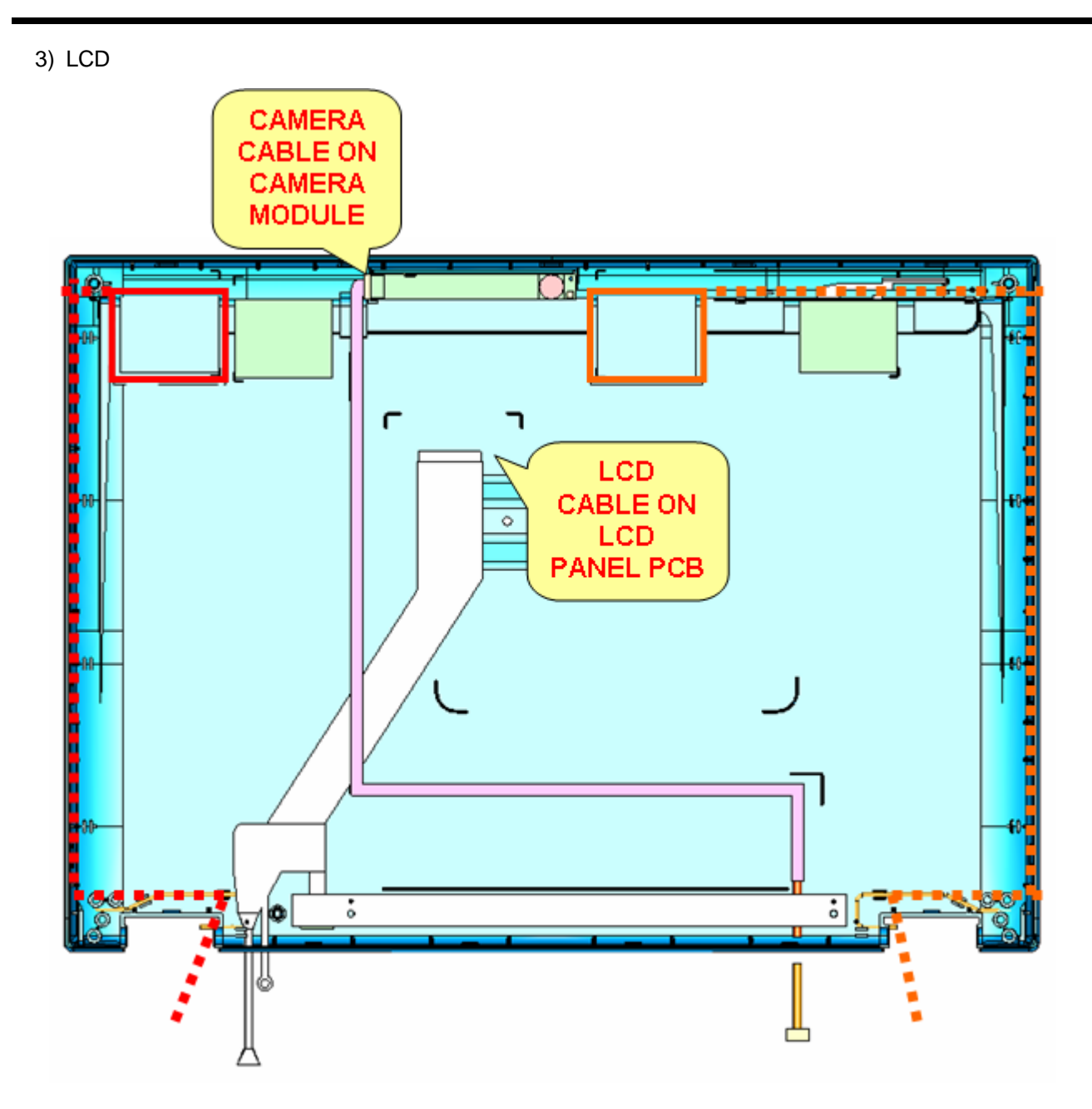

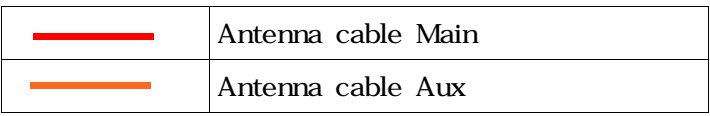